# **brother.**

# Guía avanzada del usuario

MFC-J4310DW MFC-J4410DW MFC-J4610DW

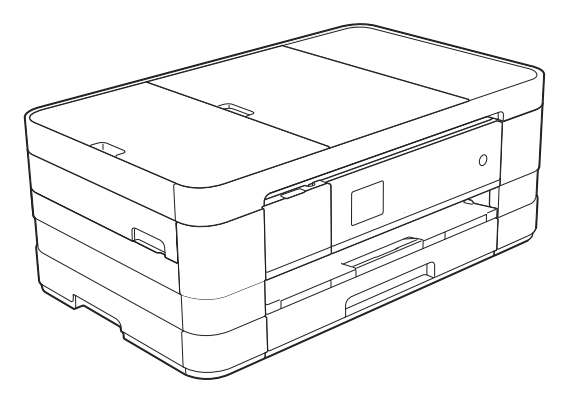

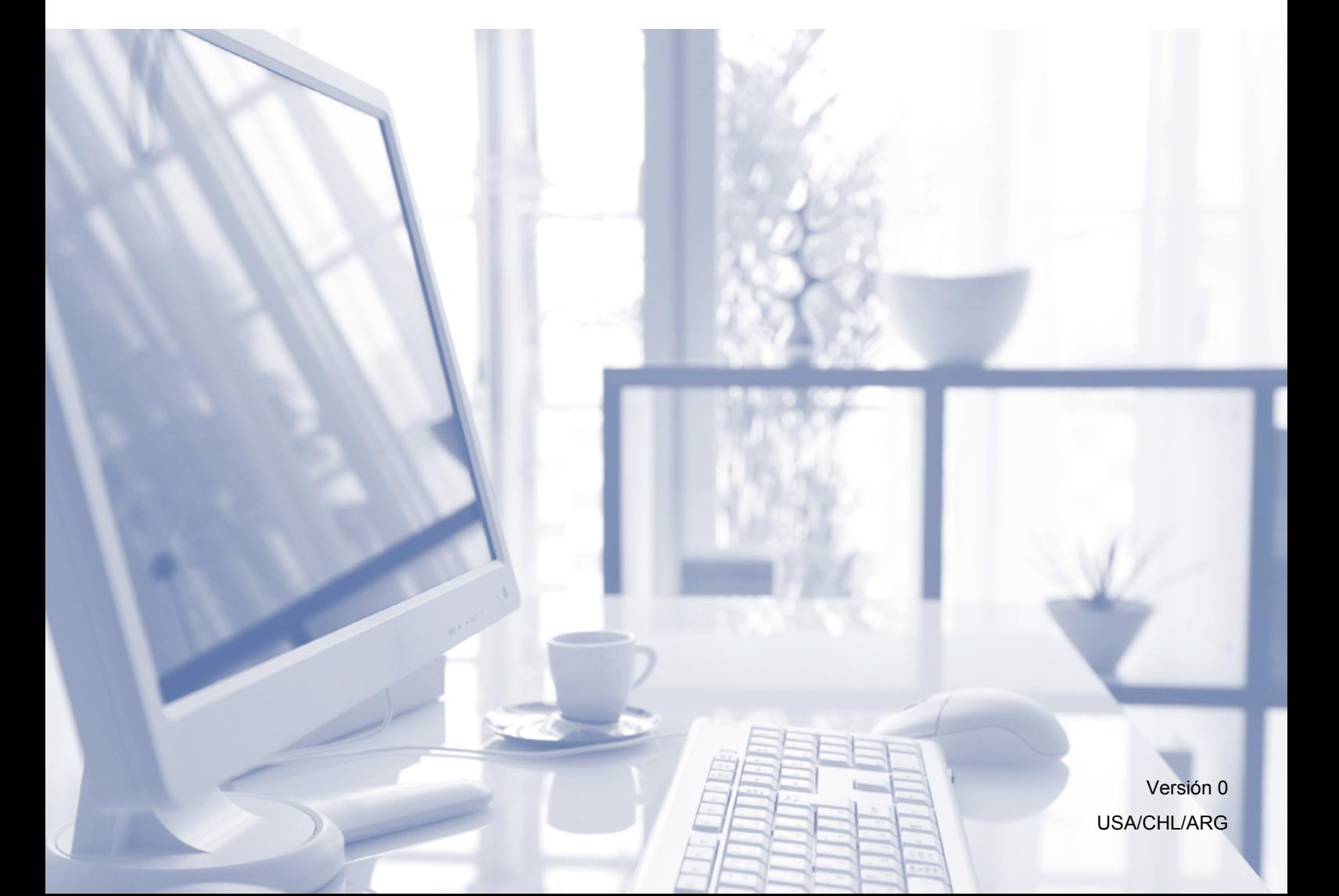

# **Guías del usuario y dónde encontrarlas**

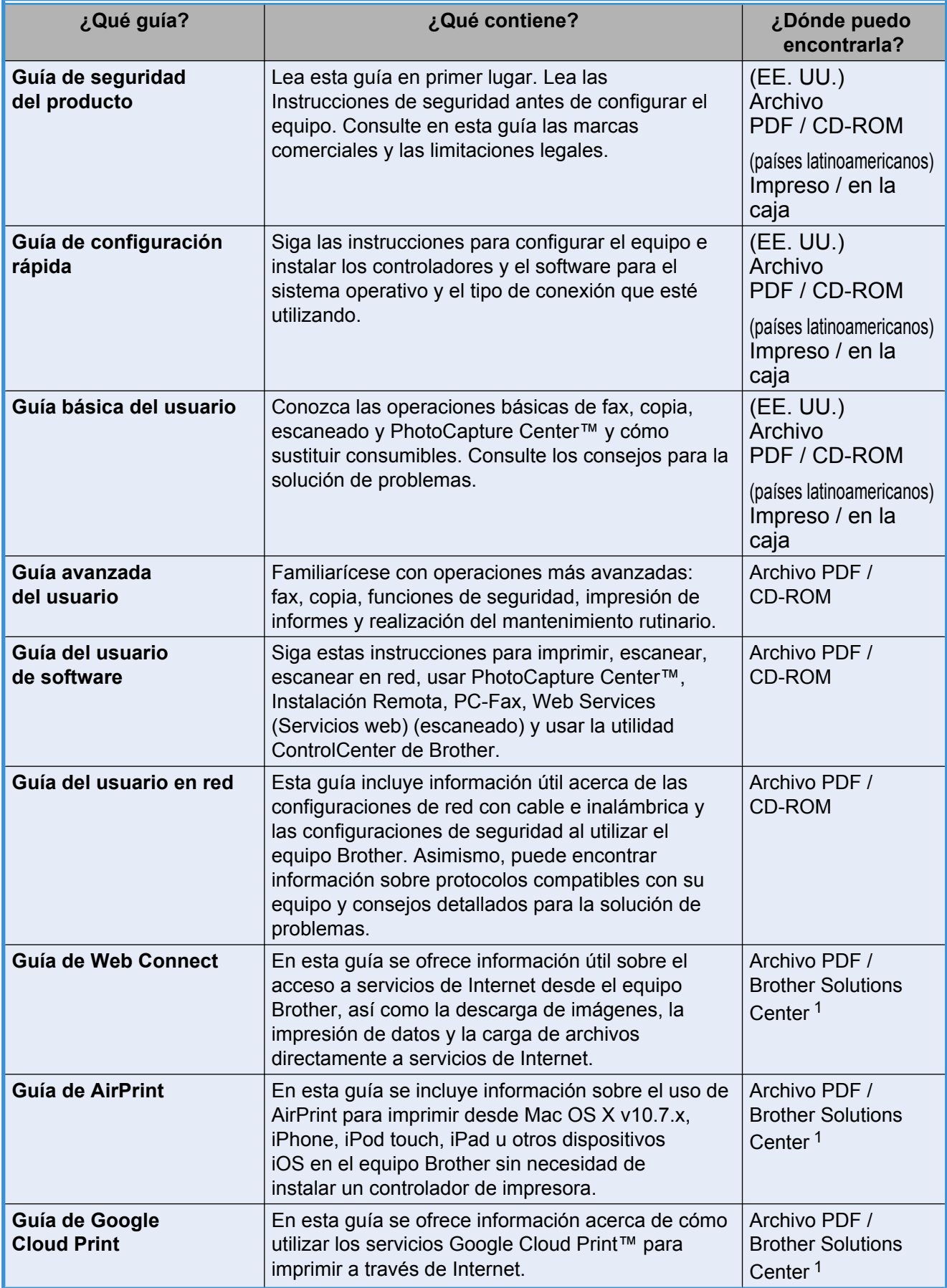

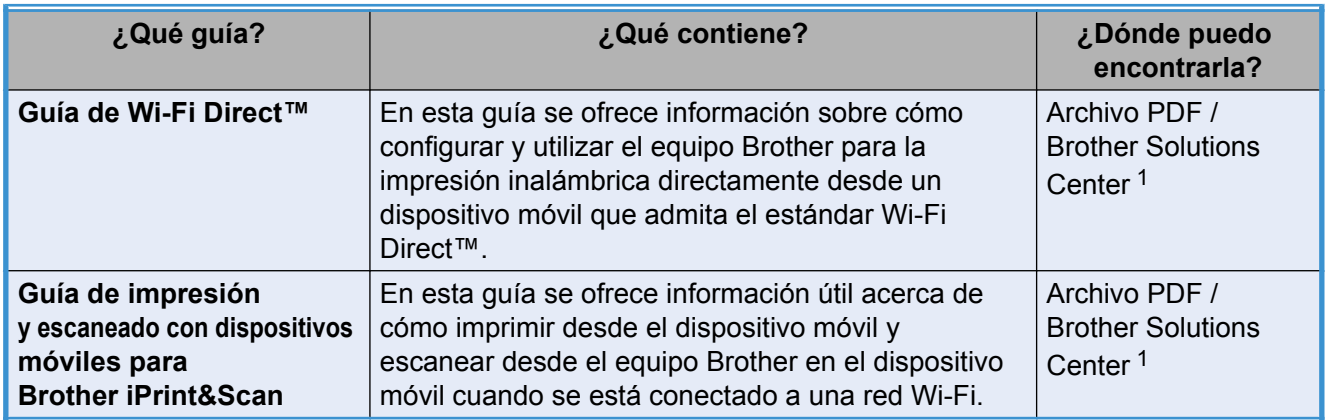

<span id="page-2-0"></span><sup>1</sup> Consulte <http://solutions.brother.com/>.

# **Tabla de contenido**

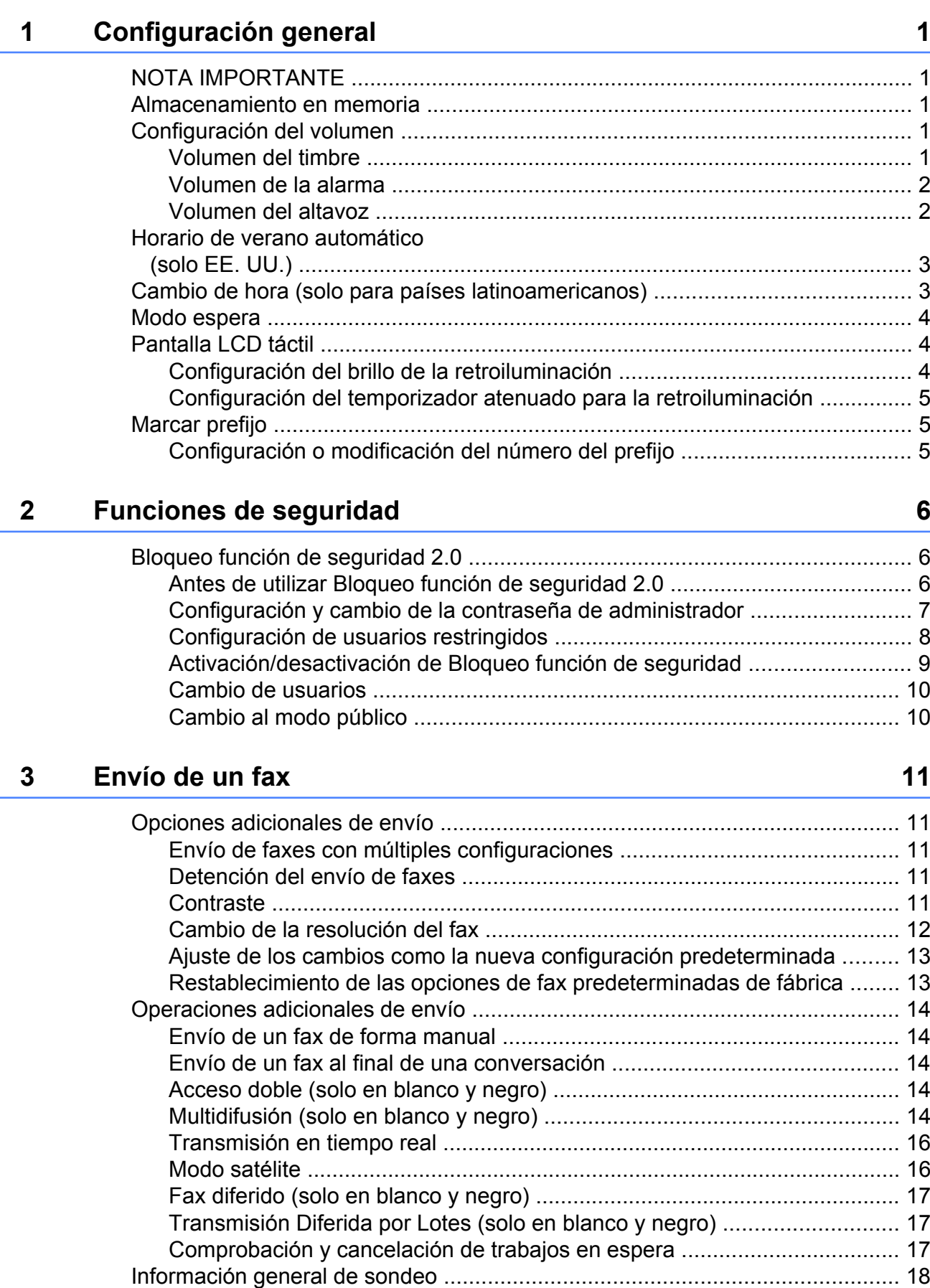

#### **4 [Recepción de un fax 20](#page-27-0)**

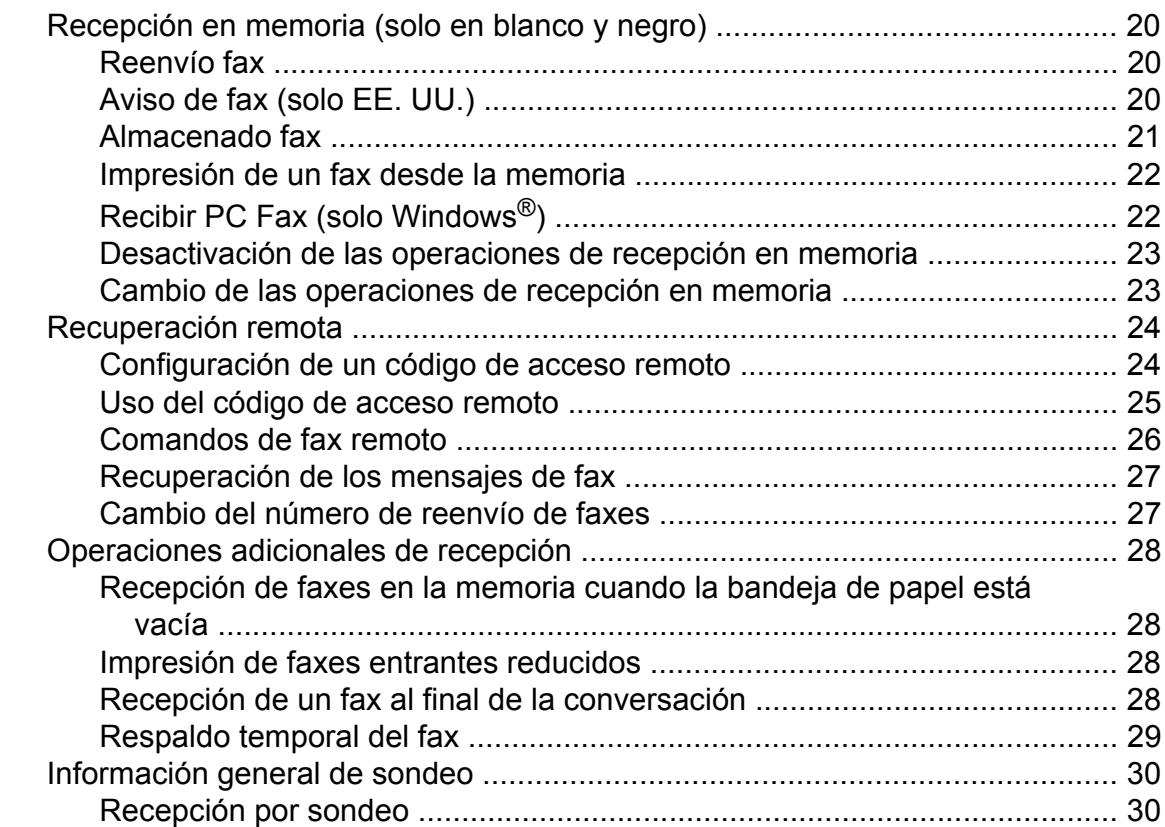

#### **5 [Marcación y almacenamiento de números 33](#page-40-0)**

[Operaciones de voz ........................................................................................... 33](#page-40-1) [Tono o Pulso \(solo países latinoamericanos y Canadá\) .............................. 33](#page-40-2) [Modo Fax/Tel ............................................................................................... 33](#page-40-3) [ID de llamada ............................................................................................... 34](#page-41-0) [Consideraciones de línea especiales \(solo EE. UU.\) .................................. 35](#page-42-0) [Operaciones adicionales de marcación ............................................................. 36](#page-43-0) [Llamada saliente .......................................................................................... 36](#page-43-1) [Historial de ID de llamada ............................................................................ 37](#page-44-0) [Marcación de códigos de acceso y números de tarjetas de crédito ............ 38](#page-45-0) [Formas adicionales para almacenar números ................................................... 39](#page-46-0) [Almacenamiento de números de Marcación rápida a partir de llamadas](#page-46-1) [salientes ................................................................................................... 39](#page-46-1) [Almacenamiento de números de Marcación rápida a partir del historial de](#page-47-0) [ID de llamada ........................................................................................... 40](#page-47-0) [Configuración de grupos para multidifusión ................................................. 41](#page-48-0)

#### **6 [Impresión de informes 43](#page-50-0)**

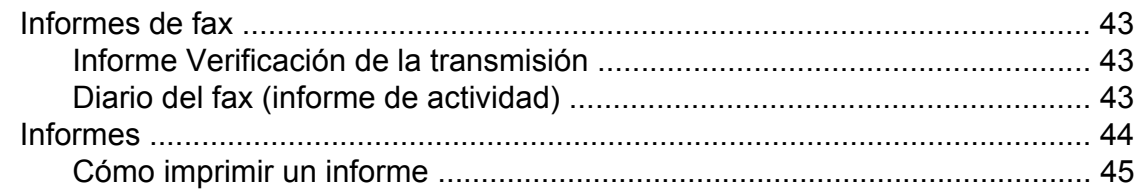

#### **iv**

### **7 [Cómo hacer copias 46](#page-53-0)**

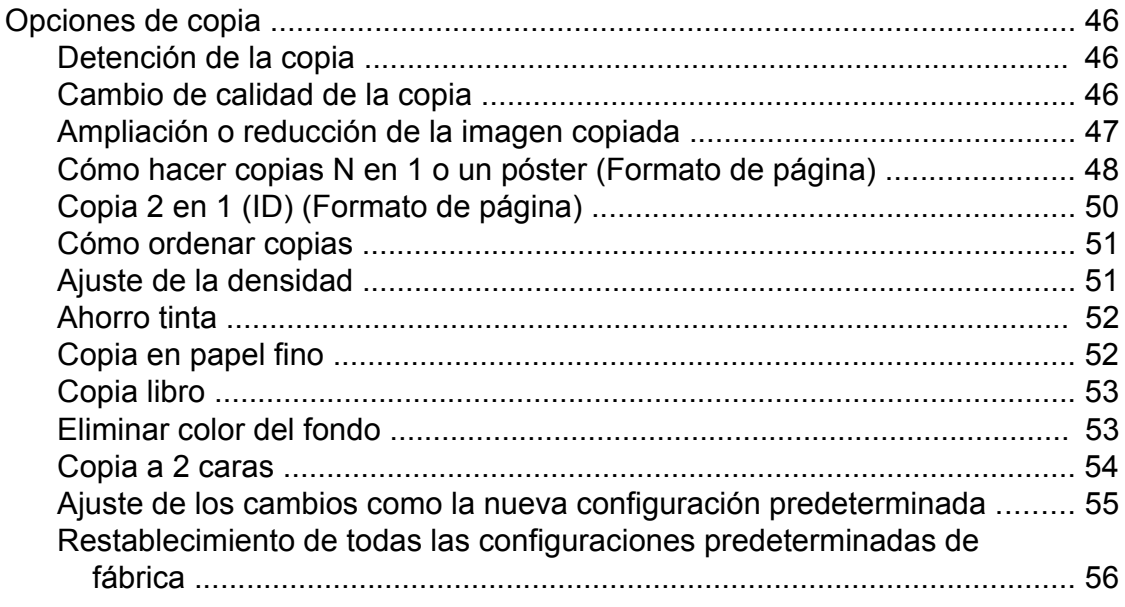

#### **8 [PhotoCapture Center™: impresión de fotografías desde una](#page-64-0) [tarjeta de memoria o una unidad de memoria flash USB 57](#page-64-0)**

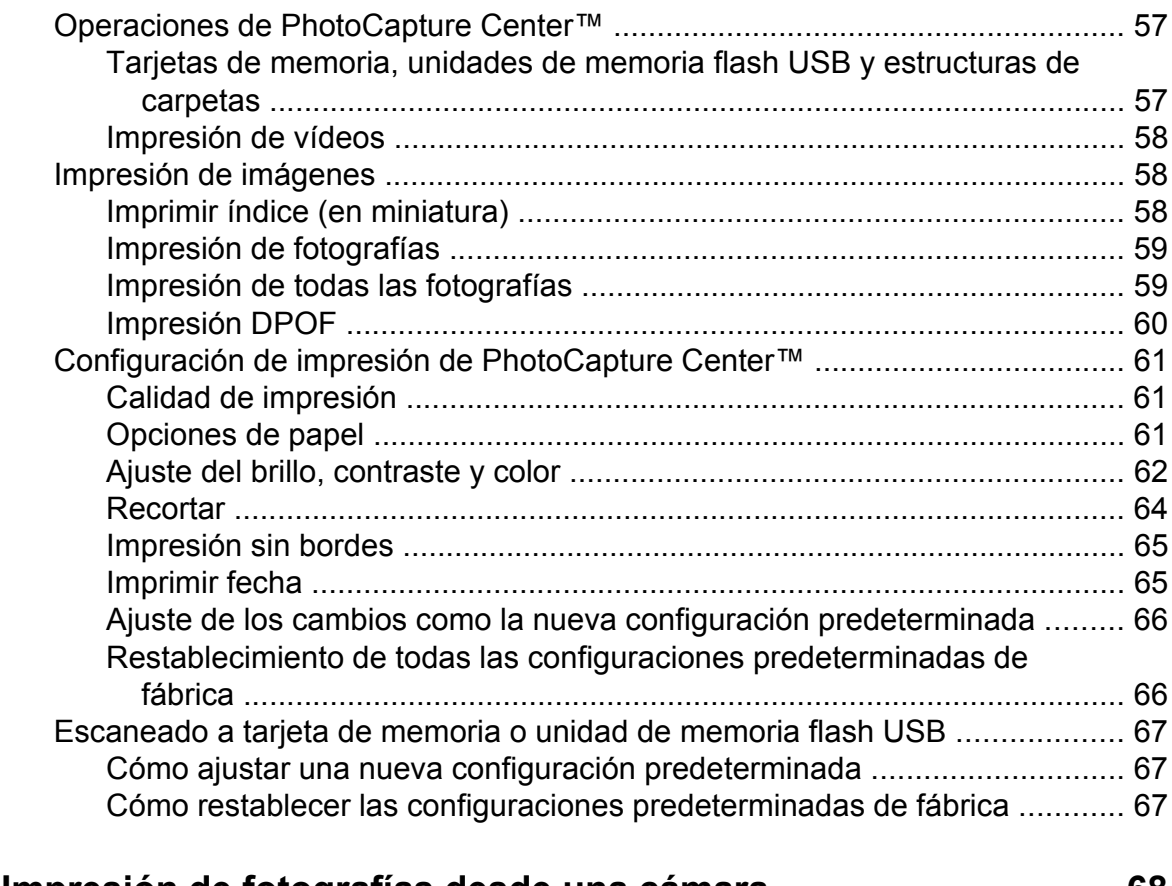

#### **9 [Impresión de fotografías desde una cámara 68](#page-75-0)**

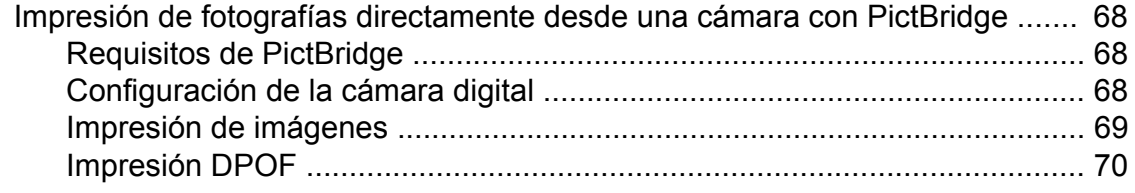

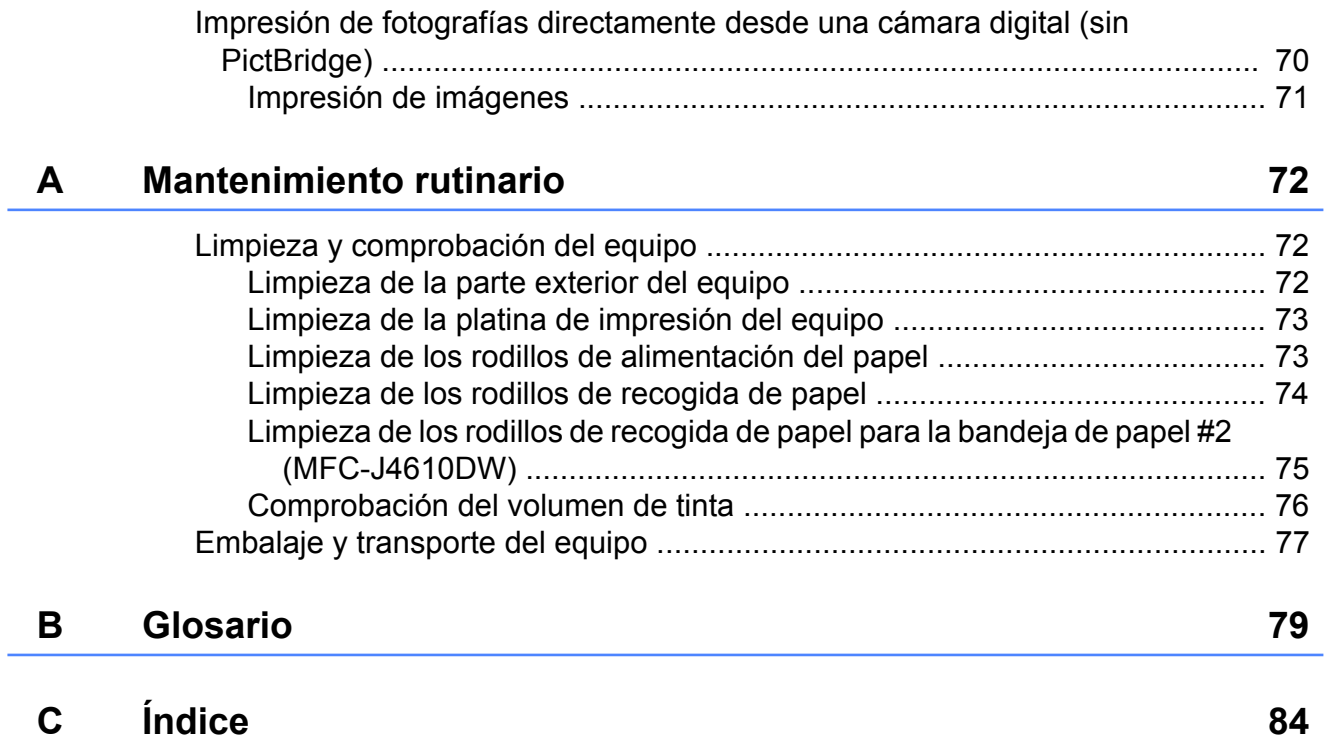

**Configuración general**

# <span id="page-8-1"></span>**NOTA IMPORTANTE**

<span id="page-8-0"></span>**1**

■ La mayoría de las ilustraciones de esta Guía del usuario corresponden al modelo MFC-J4410DW.

# <span id="page-8-2"></span>**Almacenamiento en memoria**

La configuración de los menús se almacena de forma permanente y no se perderá en caso de producirse un corte del suministro eléctrico. La configuración temporal (por ejemplo, Modo satélite) se perderá. Si ha seleccionado Ajus. Nuev. Predet para las configuraciones preferidas de Fax, Escanear, Copiar y Foto, estas configuraciones no se perderán. Asimismo, durante un corte del suministro eléctrico, el equipo conservará la fecha y la hora y los trabajos de fax programados por temporizador (por ejemplo, Fax diferido) durante 24 horas aproximadamente.

# <span id="page-8-3"></span>**Configuración del volumen**

# <span id="page-8-4"></span>**Volumen del timbre**

Puede seleccionar un intervalo de niveles de volumen de timbre, de Alto a No. El equipo mantendrá la nueva configuración predeterminada hasta que la cambie.

#### **Ajuste del volumen del timbre desde la configuración**

- Pulse  $\|\cdot\|$  (Config).
- **2** Pulse  $\sim$  o  $\sim$  en el panel táctil para mostrar Config. gral.
- **6** Pulse Config. gral.
- 4 Pulse  $\sim$  o  $\vee$  para mostrar Volumen.
- Pulse Volumen.
- 6 Pulse Timbre.
- Pulse  $\sim$  o  $\sim$  para mostrar Bajo, Medio, Alto o No y, a continuación, pulse la opción que desee establecer.

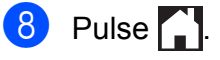

### <span id="page-9-0"></span>**Volumen de la alarma**

Cuando la alarma esté activada, el equipo emitirá un sonido cada vez que pulse la pantalla táctil o el panel táctil o cometa un error, así como al finalizar el envío o la recepción de un fax.

Puede seleccionar un intervalo de niveles de volumen del sonido, de Alto a No.

- Pulse  $\|\cdot\|$  (Config).
- Pulse  $\sim$  o  $\sim$  en el panel táctil para mostrar Config. gral.
- **3** Pulse Config. gral.
- 4 Pulse  $\sim$  o  $\sim$  para mostrar Volumen.
- 5 Pulse Volumen.
- 6 Pulse Sonido.
- **Pulse**  $\sim$  **o**  $\sim$  **para mostrar** Bajo, Medio, Alto o No y, a continuación, pulse la opción que desee establecer.
- $8$  Pulse  $.$

### <span id="page-9-1"></span>**Volumen del altavoz**

Puede seleccionar varios niveles de volumen del altavoz, de Alto a No.

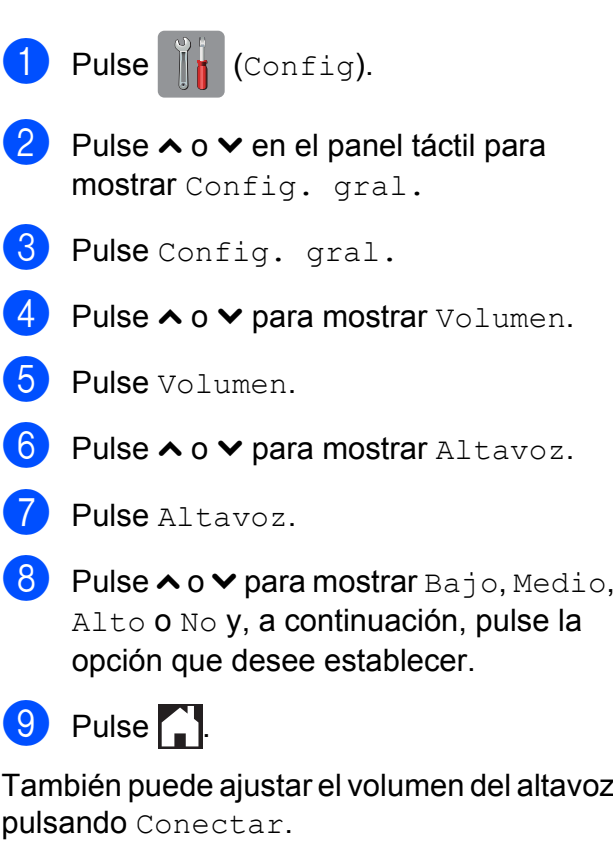

- **1** Pulse  $(\mathbb{F}a \times)$ .
- 2 Pulse Conectar.
- 3 Pulse  $\bigcirc$  o  $\bigcirc$  en el panel táctil.
- $\overline{4}$  Pulse  $\rightarrow$
- **5** Pulse  $\rightarrow$  o  $\rightarrow$  en la pantalla táctil.

Con cada pulsación, el volumen cambia al siguiente ajuste.

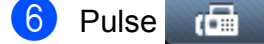

Pulse Conectar.

# <span id="page-10-0"></span>**Horario de verano automático (solo EE. UU.)**

Puede configurar el equipo para que cambie automáticamente al horario de verano. De este modo, el horario se adelanta una hora en primavera y se retrasa una hora en otoño. Asegúrese de haber configurado la fecha y la hora correctamente en la configuración Fecha y hora.

La configuración predeterminada de fábrica es No, de modo que tendrá que activar el horario de verano automático de la siguiente manera.

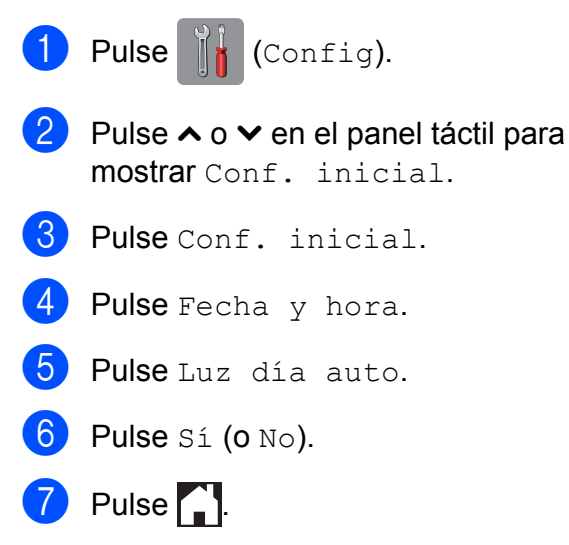

# <span id="page-10-1"></span>**Cambio de hora (solo para países latinoamericanos)**

Con esta función, puede adelantar o retrasar una hora el reloj del equipo.

 $\bigcap$  Pulse  $\bigcup_{k=1}^{\infty}$  (Config). **2** Pulse  $\sim$  o  $\sim$  en el panel táctil para mostrar Conf. inicial. 3 Pulse Conf. inicial. **4** Pulse  $\sim$  o  $\sim$  para mostrar Fecha y hora. **b** Pulse Fecha y hora. 6 Pulse  $\sim$  o  $\sim$  para mostrar Cambiar hora. Pulse Cambiar hora. 8 Pulse Horario de verano o Horario invierno.  $9$  Pulse  $.$ 

# <span id="page-11-0"></span>**Modo espera**

Puede seleccionar cuánto tiempo debe estar inactivo el equipo (60 minutos como máximo) antes de entrar en el modo espera. El temporizador se reiniciará si se realiza cualquier operación en el equipo.

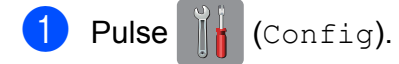

- **2** Pulse  $\sim$  o  $\sim$  en el panel táctil para mostrar Config. gral.
- 3 Pulse Config. gral.
- 4 Pulse  $\sim$  o  $\sim$  para mostrar Modo espera.
- **b** Pulse Modo espera.
- **6** Pulse  $\sim$  o  $\sim$  para mostrar 1min, 2min, 3min, 5min, 10min, 30min o 60min para seleccionar el tiempo durante el cual el equipo deberá estar inactivo antes de acceder al modo espera. Pulse la opción que desee establecer.
- 7 Pulse ...

# <span id="page-11-1"></span>**Pantalla LCD táctil**

### <span id="page-11-2"></span>**Configuración del brillo de la retroiluminación**

Permite ajustar el brillo de la retroiluminación de la pantalla LCD táctil. Si tiene problemas para leer la pantalla táctil, pruebe a cambiar la configuración del brillo.

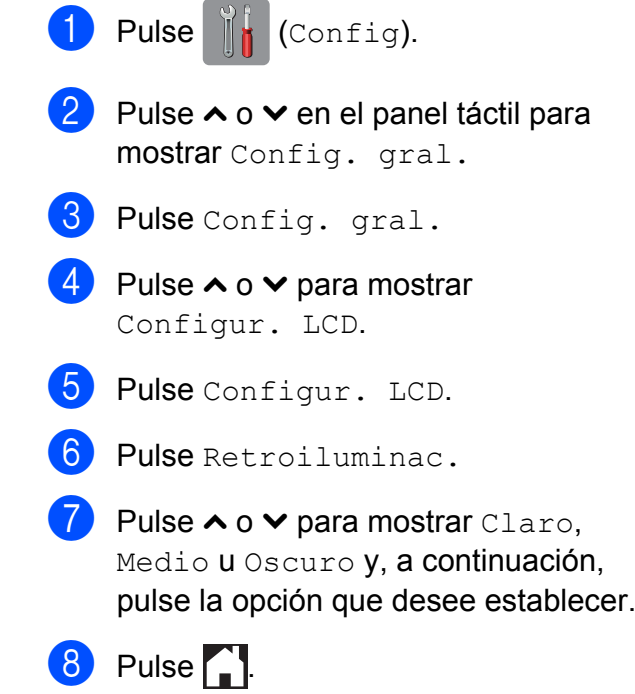

# <span id="page-12-0"></span>**Configuración del temporizador atenuado para la retroiluminación**

Puede configurar cuánto tiempo va a permanecer encendida la retroiluminación de la pantalla LCD después de la última pulsación con el dedo.

**1** Pulse **H** (Config). Pulse  $\sim$  o  $\sim$  en el panel táctil para mostrar Config. gral.

- 8 Pulse Config. gral.
- **4** Pulse  $\sim$  o  $\sim$  para mostrar Configur. LCD.
- **b** Pulse Configur. LCD.
- 6 Pulse Temporiz.atenu.
- **7** Pulse  $\sim$  o  $\sim$  para mostrar 10seg, 20seg, 30seg o No y, a continuación, pulse la opción que desee establecer.

 $8$  Pulse .

# <span id="page-12-1"></span>**Marcar prefijo**

La configuración Marcar prefijo marcará un número predefinido antes de cada número de fax que marque. Por ejemplo, si el sistema telefónico requiere que se marque 9 para las llamadas externas, utilice esta configuración para marcar el 9 en cada uno de los faxes que envíe.

### <span id="page-12-2"></span>**Configuración o modificación del número del prefijo**

- **1** Pulse  $\mathbb{I}$  (Config). **2** Pulse  $\sim$  o  $\sim$  en el panel táctil para mostrar Conf. inicial. 3 Pulse Conf. inicial. 4 Pulse  $\sim$  o  $\sim$  para mostrar Marcar prefijo. **5** Pulse Marcar prefijo.  $\overline{6}$  Pulse Sí (o No). Pulse Marcar prefijo. 8 Introduzca el número del prefijo (5 dígitos como máximo) mediante el teclado de la pantalla táctil. **9** Pulse OK. **NOTA •** Si el sistema telefónico requiere una rellamada por interrupción temporizada (interrupción breve de la conexión), pulse "**!**" en la pantalla táctil.
- **•** No puede utilizar "**!**" junto con los demás números o caracteres.
- **•** (Solo países latinoamericanos y Canadá) Si el modo de marcación por pulsos está activado, no pueden utilizarse  $#$  ni  $*$ .

 $\begin{bmatrix} 10 & \text{Pulse} \\ \text{I} \end{bmatrix}$ 

<span id="page-13-0"></span>**2**

# **Funciones de seguridad**

# <span id="page-13-1"></span>**Bloqueo función de seguridad 2.0**

Bloqueo función de seguridad permite restringir el acceso público a determinadas funciones del equipo:

- $\blacksquare$  Fax Tx (Transmisión de faxes)
- $\blacksquare$  Fax Rx (Recepción de faxes)
- Copia
- Escaneado
- PCC (PhotoCapture Center™)
- Impresión a PC
- Impresión en color
- Límite de página
- Carga en web
- Descarga de web

Esta función también impide que los usuarios cambien la configuración predeterminada del equipo limitando el acceso a sus funciones.

Antes de utilizar las funciones de seguridad, debe introducir una contraseña de administrador.

El acceso a operaciones restringidas puede activarse mediante la creación de un usuario restringido. Los usuarios restringidos deben introducir una contraseña para utilizar el equipo.

Anote con cuidado la contraseña. Si la ha olvidado, llame al Servicio de atención al cliente de Brother.

#### **NOTA**

- **•** Solo los administradores pueden establecer limitaciones y realizar cambios para cada usuario.
- **•** Si la configuración de transmisión de fax está desactivada, no se podrá utilizar ninguna función del menú del fax.
- **•** La transmisión por sondeo y la recepción por sondeo solo se activan si las configuraciones de transmisión y recepción de fax están activadas.
- **•** No puede editar o eliminar un acceso directo cuando Bloqueo función de seguridad está configurado como Sí.

# <span id="page-13-2"></span>**Antes de utilizar Bloqueo función de seguridad 2.0**

Puede configurar las opciones de Bloqueo función de seguridad 2.0 mediante un navegador web. Antes de la configuración, son necesarios los siguientes preparativos.

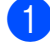

**1** Inicie su navegador web.

- **2** Escriba "http://dirección IP del equipo/" en la barra de dirección del navegador (donde "dirección IP del equipo" es la dirección IP del equipo Brother).
	- Por ejemplo:

http://192.168.1.2/

#### **NOTA**

Puede encontrar la dirección IP del equipo en la lista de configuración de la red. (**▶▶** Guía del usuario en red: *Impresión del informe de configuración de la red*).

**R** Escriba una contraseña en el cuadro **Inicio de sesión**. (Es una contraseña para iniciar sesión en la página web del equipo; no es la contraseña de administrador para Bloqueo función de

seguridad). Haga clic en  $\rightarrow$ .

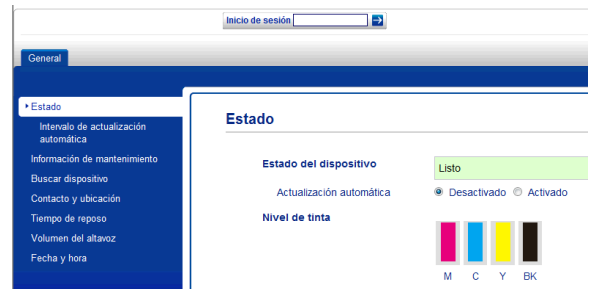

#### **NOTA**

Si está utilizando un navegador web para establecer la configuración del equipo por primera vez, defina una contraseña.

- **1** Haga clic en **Configure la contraseña**.
- **2** Introduzca la contraseña que desee utilizar (32 caracteres como máximo).
- **3** Vuelva a introducir la contraseña en el cuadro **Confirme la nueva contraseña**.
- **4** Haga clic en **Enviar**.

# <span id="page-14-0"></span>**Configuración y cambio de la contraseña de administrador**

Estos ajustes se configuran con un navegador web. Para configurar la página web, consulte *[Antes de utilizar Bloqueo](#page-13-2) función de seguridad 2.0* > > página 6. Siga después las instrucciones que se indican a continuación.

#### **Configuración de la contraseña de administrador**

La contraseña que se configura siguiendo estos pasos es para el administrador. Esta contraseña se utiliza para configurar usuarios y activar o desactivar Bloqueo función de seguridad. (Consulte *[Configuración de](#page-15-0) usuarios restringidos* >> página 8 y *[Activación/desactivación de Bloqueo función](#page-16-0) de seguridad* >> página 9).

- a Haga clic en **Administrador**.
- b Haga clic en **Bloqueo función de seguridad**.
- **3** Introduzca un número de cuatro dígitos para la contraseña en el cuadro **Nueva contraseña**.

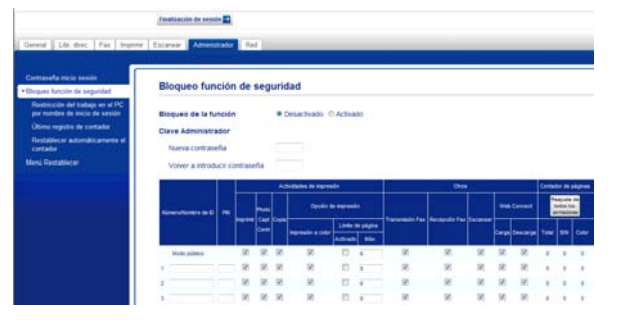

- 4 Vuelva a escribir la contraseña en el cuadro **Volver a introducir contraseña**.
- **6** Haga clic en **Enviar**.

#### **Cambio de la contraseña de administrador**

- a Haga clic en **Administrador**.
- b Haga clic en **Bloqueo función de seguridad**.
- **63** Introduzca un número de cuatro dígitos para la nueva contraseña en el cuadro **Nueva contraseña**.
- 4 Vuelva a escribir la nueva contraseña en el cuadro **Volver a introducir contraseña**.
- **Haga clic en Enviar.**

# <span id="page-15-0"></span>**Configuración de usuarios restringidos**

Puede configurar usuarios con restricciones y una contraseña. Puede configurar 10 usuarios como máximo.

Estos ajustes se configuran con un navegador web.

Para configurar la página web, consulte *[Antes](#page-13-2) [de utilizar Bloqueo función de seguridad 2.0](#page-13-2)*  $\rightarrow$  [página 6.](#page-13-2) Siga después las instrucciones que se indican a continuación.

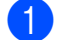

#### **1** Haga clic en **Administrador**.

- b Haga clic en **Bloqueo función de seguridad**.
- **3** Introduzca un nombre de grupo o de usuario alfanumérico (de hasta 15 caracteres) en el cuadro **Número/ Nombre de ID** y, a continuación, introduzca una contraseña de cuatro dígitos en el cuadro **PIN**.

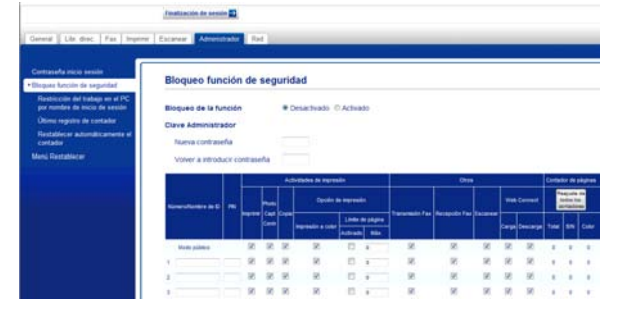

Desactive en los cuadros de **Actividades de impresión** y **Otros** las funciones que desee restringir. Si desea configurar el número de páginas máximo, active la casilla **Activado** en **Límite de página** y, a continuación, introduzca el número en el cuadro **Máx.** A continuación, haga clic en **Enviar**.

#### **NOTA**

- **•** No puede utilizar la misma contraseña que la de otro usuario.
- **•** Puede configurar un usuario público. Los usuarios públicos no tienen que introducir una contraseña. Para obtener más información,  $\rightarrow$  Guía del usuario en red.

**2**

# <span id="page-16-0"></span>**Activación/desactivación de Bloqueo función de seguridad**

#### **NOTA**

Anote con cuidado la contraseña de administrador. Si introduce una contraseña errónea, en la pantalla táctil se muestra Clave errónea. Introduzca la contraseña correcta. Si la ha olvidado, llame al Servicio de atención al cliente de Brother.

#### **Activación de Bloqueo función de seguridad**

Pulse  $\|\cdot\|$  (Config).

- Pulse  $\sim$  o  $\sim$  en el panel táctil para mostrar Config. gral.
- **3** Pulse Config. gral.
- 4 Pulse  $\sim$  o  $\sim$  para mostrar Bloqueo func.
- **b** Pulse Bloqueo func.
- 6 Pulse Bloquear No-Sí.
- **7** Introduzca la contraseña de administrador de cuatro dígitos mediante el teclado de la pantalla táctil. Pulse OK.

#### **NOTA**

El icono Bloqueo función de seguridad se muestra de forma destacada en la pantalla de Inicio.

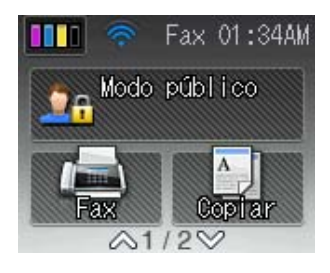

#### **Desactivación de Bloqueo función de seguridad**

- 1 Pulse CA Modo público 0 **XXXXX** (donde xxxxx es el nombre del usuario). **2** Pulse Bloquear  $Si\rightarrow No$ . **3** Introduzca la contraseña de
	- administrador de cuatro dígitos mediante el teclado de la pantalla táctil. Pulse OK.

# <span id="page-17-0"></span>**Cambio de usuarios**

Esta configuración permite que un usuario registrado inicie sesión en el equipo cuando Bloqueo función de seguridad está activado.

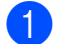

 $\blacksquare$  En la pantalla táctil pulse

**V<sub>2</sub> Modo público** 

**VAXXXXX** (donde xxxxx es el

o

nombre del usuario).

- Pulse  $\sim$  o  $\sim$  en el panel táctil para mostrar Cambie usuario.
- 8 Pulse Cambie usuario.
- 4 Pulse  $\sim$  o  $\sim$  para mostrar el nombre de usuario.
- **6** Pulse el nombre de usuario.
- **6** Introduzca la contraseña de usuario de cuatro dígitos mediante el teclado de la pantalla táctil. Pulse OK.

# <span id="page-17-1"></span>**Cambio al modo público**

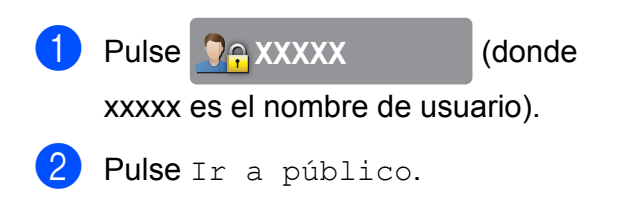

<span id="page-18-0"></span>**3**

# **Envío de un fax**

# <span id="page-18-1"></span>**Opciones adicionales de envío**

### <span id="page-18-2"></span>**Envío de faxes con múltiples configuraciones**

Al enviar un fax, se puede seleccionar una combinación de configuraciones, tales como Fax resolución, Contraste, Tmñ área escan. y Trans.t.real.

También puede seleccionar: Historial, Libreta, Multidifusión, Ajuste de color, Fax diferido, Trans.diferida, Trans. sondeo, Recep. sondeo, Modo satélite, Ajus.Nuev.Predet y Rest.predeterm.

Algunos ajustes de configuración solamente están disponibles al enviar faxes en blanco y negro.

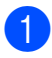

cargue el documento.

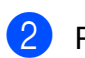

**2** Pulse  $(\mathbb{F}^m)$  (Fax).

En la pantalla táctil se muestra:

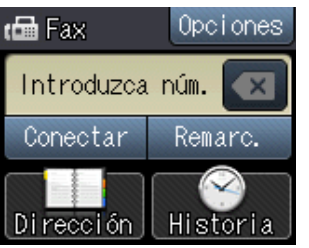

- 8 Pulse Opciones.
- <span id="page-18-5"></span>4 Pulse  $\sim$  o  $\sim$  en el panel táctil para mostrar la configuración que desee cambiar. Cuando aparezca la configuración, púlsela.
- <span id="page-18-6"></span>**6** Pulse la opción que desee establecer.
- 6 R[e](#page-18-6)pita los pasos  $\bigcirc$  y  $\bigcirc$  para cambiar más configuraciones.
- Pulse OK cuando haya acabado de cambiar las configuraciones.
- Introduzca el número de fax.
- Pulse Inicio fax.

#### **NOTA**

**•** La mayoría de los ajustes son temporales y el equipo vuelve a la configuración predeterminada después de enviar un fax. **3**

**•** Puede guardar algunas de las configuraciones que use más a menudo si las establece como predeterminadas. Estas configuraciones permanecerán tal como están hasta que las modifique. (Consulte *[Ajuste de los cambios como la](#page-20-0) [nueva configuración predeterminada](#page-20-0)*  $\rightarrow$  [página 13\)](#page-20-0).

# <span id="page-18-3"></span>**Detención del envío de faxes**

Para detener el envío de faxes, pulse  $\blacktriangleright$ .

# <span id="page-18-4"></span>**Contraste**

Si el documento es demasiado claro o demasiado oscuro, es posible que desee ajustar el contraste. En la mayoría de documentos, se puede utilizar la configuración predeterminada Automático. Selecciona el contraste adecuado para el documento.

Seleccione Claro al enviar un documento claro. Seleccione Oscuro si el documento que se envía es oscuro.

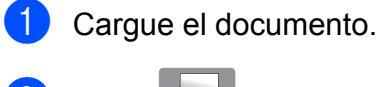

- Pulse  $\sqrt{m}$  (Fax).
- Pulse Opciones.

#### Capítulo 3

Pulse  $\sim$  o  $\sim$  en el panel táctil para mostrar Contraste.

- Pulse Contraste.
- $\delta$  Pulse  $\sim$  o  $\sim$  para mostrar Automático, Claro u Oscuro y, a continuación, pulse la opción que desee establecer.
- Pulse OK.

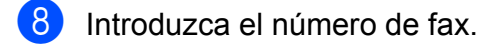

**9** Pulse Inicio fax.

#### **NOTA**

Independientemente de que seleccione Claro o bien Oscuro, el equipo enviará el fax utilizando la configuración Automático en cualquiera de las siguientes condiciones:

- **•** Cuando envíe un fax en color.
- **•** Cuando seleccione la resolución de fax Foto.

### <span id="page-19-0"></span>**Cambio de la resolución del fax**

La calidad de un fax se puede mejorar cambiando su resolución.

- Cargue el documento. Pulse  $\sqrt{m}$  (Fax).
- Pulse Opciones.
- 4 Pulse  $\sim$  o  $\sim$  en el panel táctil para mostrar Fax resolución.
- 5 Pulse Fax resolución.
- 6 Pulse  $\sim$  o  $\sim$  para mostrar las opciones Estándar, Fina, Superfina y Foto y, a continuación, pulse la opción que desee establecer.
	- Pulse OK.

8 Introduzca el número de fax.

9 Pulse Inicio fax.

#### **NOTA**

Existen cuatro configuraciones de resolución diferentes para faxes en blanco y negro y dos para faxes en color.

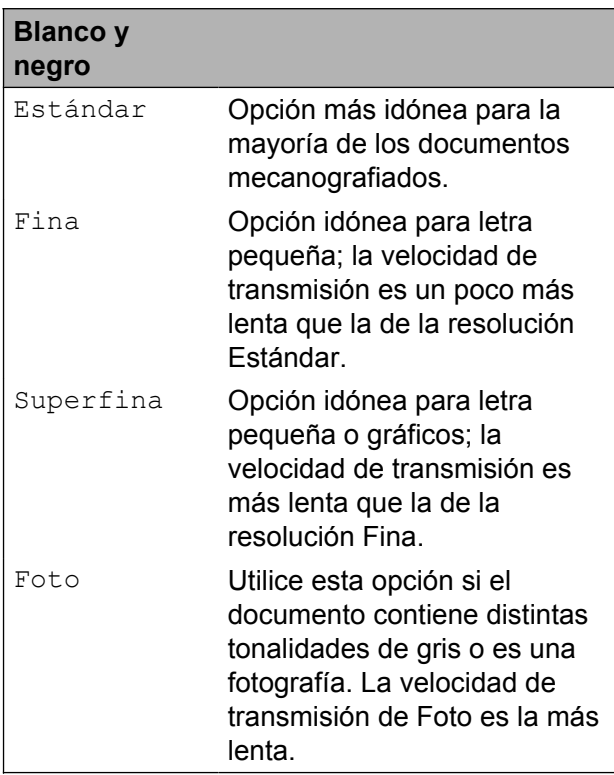

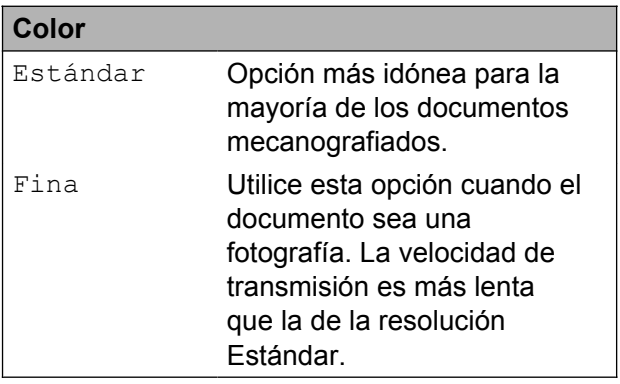

Si selecciona Superfina o Foto y, a continuación, envía un fax en color (seleccionando Color en

Ajuste de color), el equipo enviará el fax utilizando la configuración Fina.

### <span id="page-20-0"></span>**Ajuste de los cambios como la nueva configuración predeterminada**

Puede almacenar las opciones de fax que utilice con frecuencia para

Fax resolución, Contraste, Ajuste de color, Trans.t.real y Tmñ área escan. si las guarda como configuraciones predeterminadas. Estas configuraciones permanecerán tal como están hasta que las modifique.

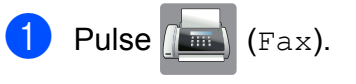

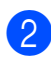

Pulse Opciones.

 $\overline{3}$  Pulse  $\sim$  o  $\sim$  en el panel táctil para seleccionar la configuración que desee cambiar y, a continuación, pulse la nueva opción.

> Repita este paso para cada configuración que desee cambiar.

- 4 Después de cambiar la última configuración a la opción de su preferencia, pulse  $\sim$  o  $\vee$  para mostrar Ajus.Nuev.Predet.
- 5 Pulse Ajus.Nuev.Predet.
- $\overline{6}$  Pulse OK.

g En la pantalla táctil se le pedirá que confirme que desea establecer el cambio como la nueva configuración predeterminada. Pulse Sí para confirmar.

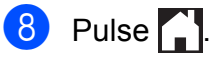

# <span id="page-20-1"></span>**Restablecimiento de las opciones de fax predeterminadas de fábrica**

Puede restaurar todas las opciones de fax que ha cambiado a las predeterminadas de fábrica. Estas configuraciones permanecerán tal como están hasta que las modifique.

- **1** Pulse  $(\text{Fax})$ .
- 2 Pulse Opciones.
- $\overline{3}$  Pulse  $\sim$  o  $\sim$  en el panel táctil para mostrar Rest.predeterm.
- 4 Pulse Rest.predeterm.

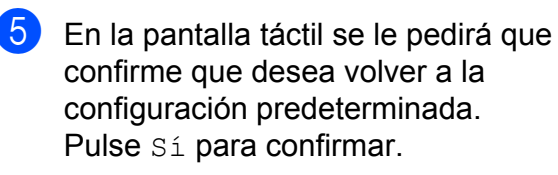

 $6$  Pulse  $?$ 

# <span id="page-21-0"></span>**Operaciones adicionales de envío**

# <span id="page-21-1"></span>**Envío de un fax de forma manual**

La transmisión manual permite oír la marcación, el timbre y los tonos de recepción del fax durante el envío de un fax.

#### **NOTA**

(MFC-J4410DW y MFC-J4610DW)

Para enviar un fax de varias páginas, utilice la unidad ADF.

Carque el documento.

- Pulse  $\sqrt{m}$  (Fax).
- $\blacksquare$  Para escuchar el tono de marcación, pulse Conectar.
- 4 Marque el número de fax.
- $\overline{6}$  Cuando oiga los tonos de fax, pulse Inicio fax.

Si está utilizando el cristal de escaneo, pulse Enviar en la pantalla táctil para enviar el fax.

### <span id="page-21-2"></span>**Envío de un fax al final de una conversación**

Al final de una conversación, puede enviar un fax al interlocutor antes de colgar.

Pida al interlocutor que espere a que se escuchen los tonos de fax (pitidos) y, a continuación, pulse el botón Inicio o Enviar antes de colgar.

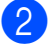

Carque el documento.

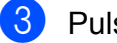

Pulse Inic. fax.

- Si está utilizando el cristal de escaneado, pulse Enviar para enviar el fax.
- Cuelque el auricular del teléfono externo.

### <span id="page-21-3"></span>**Acceso doble (solo en blanco y negro)**

Es posible marcar un número y comenzar a escanear el fax en la memoria, incluso cuando el equipo está enviando desde la memoria, recibiendo faxes o imprimiendo datos de la computadora. En la pantalla táctil se muestra el número del nuevo trabajo.

El número de páginas que puede escanear para que queden guardadas en la memoria dependerá de la cantidad de información que contengan.

#### **NOTA**

Si aparece el mensaje Sin memoria, pulse  $\blacktriangleright$  para cancelar o pulse  $\circ$ K para enviar las páginas escaneadas hasta el momento.

# <span id="page-21-4"></span>**Multidifusión (solo en blanco y negro)**

Se entiende por multidifusión el envío automático del mismo mensaje de fax a más de un número de fax. Puede incluir números de grupo y de Marcación rápida en el mismo multienvío.

Una vez finalizada la multidifusión, se imprimirá un informe de la misma.

#### **Antes de iniciar la multidifusión**

Los números de Marcación rápida deben almacenarse primero en la memoria del equipo para que puedan utilizarse en un multienvío.  $(\triangleright\triangleright$  Guía básica del usuario: *Almacenamiento de números de Marcación rápida*).

Los números de grupo también deben almacenarse primero en la memoria del equipo para que puedan utilizarse en una multidifusión. En los números de grupo se incluyen muchos números de Marcación rápida almacenados que simplifican la marcación. (Consulte *[Configuración de](#page-48-0) grupos para multidifusión* >> página 41).

#### **Cómo hacer una multidifusión de un fax**

**1** Cargue el documento.

- Pulse  $\sqrt{m}$  (Fax).
- Pulse Opciones.
- Pulse  $\sim$  o  $\sim$  en el panel táctil para mostrar Multidifusión.
- **Pulse Multidifusión.**
- 6 Pulse Agregar desde Libreta. Pulse  $\left[\begin{array}{cc} 1 & 0 \\ 0 & 1 \end{array}\right]$  para buscar por orden alfabético o por orden numérico. Pulse las casillas de verificación de los números que desee añadir al multienvío.

Una vez que haya marcado todos los números que desee añadir, pulse OK.

#### **NOTA**

*Si ha descargado Fax por Internet:*

Puede realizar el multienvío a una dirección de correo electrónico si la ha almacenado como número de Marcación rápida.  $(\triangleright\triangleright$  Guía básica del usuario: *Almacenamiento de números de Marcación rápida*).

- Pulse  $\sim$  o  $\sim$  para revisar y confirmar la lista que se muestra con números para la multidifusión y, a continuación, pulse OK para aceptarla.
	- Si ha terminado de cambiar configuraciones, pulse OK.

#### 9 Pulse Inicio fax.

#### **NOTA**

Multidifusión no está disponible cuando se selecciona Color en Ajuste de color.

#### **Envío de faxes desde la unidad ADF (MFC-J4410DW y MFC-J4610DW)**

El equipo comienza a escanear y enviar el documento.

#### **Envío de faxes desde el cristal de escaneado**

Cuando en la pantalla táctil se le pregunte Siguient página?, realice una de las acciones siguientes:

■ Para enviar una sola página, pulse No (Enviar).

El equipo comenzará a enviar el documento.

■ Para enviar más de una página, pulse Sí y coloque la siguiente página sobre el cristal de escaneado.

Pulse OK.

El equipo comienza a escanear la página. (Repita este paso para cada página adicional).

#### **NOTA**

- **•** Si no ha utilizado ninguno de los números de grupo, puede realizar una multidifusión de hasta 200 números de fax diferentes.
- **•** La memoria disponible del equipo dependerá de los tipos de trabajos en la memoria y el número de localizaciones utilizadas para el multienvío. Si realiza una multidifusión al máximo de números posibles, no podrá utilizar el acceso doble ni el fax diferido.
- **•** Si aparece el mensaje Sin memoria, pulse **X** para cancelar o pulse OK para enviar las páginas escaneadas hasta el momento.

#### Capítulo 3

#### **Cancelación de una multidifusión en curso**

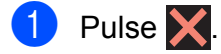

- 2 Realice una de las siguientes acciones:
	- Para cancelar toda la multidifusión, pulse Todo el multienvío. Vaya al paso  $\mathbf{\Theta}$ .
	- Para cancelar el trabajo actual, pulse el número marcado en la pantalla táctil. Vaya al paso  $\bullet$ .
	- $\blacksquare$  Para salir sin cancelar, pulse  $\blacktriangleright$ .

<span id="page-23-2"></span>8 Cuando la pantalla táctil le pregunte si desea cancelar toda la multidifusión, realice una de las siguientes acciones:

- Pulse Sí para confirmar.
- $\blacksquare$  Para salir sin cancelar, pulse No.
- <span id="page-23-3"></span>4 Realice una de las siguientes acciones:
	- Para cancelar el trabajo actual, pulse Sí.
	- $\blacksquare$  Para salir sin cancelar, pulse  $No.$

### <span id="page-23-0"></span>**Transmisión en tiempo real**

Al enviar un fax, el equipo escaneará el documento en la memoria antes de enviarlo. Seguidamente, en cuanto la línea telefónica esté libre, el equipo comenzará el proceso de marcación y envío.

A veces, es posible que quiera enviar un documento importante inmediatamente, sin esperar a la transmisión desde la memoria. Para ello, active Trans.t.real.

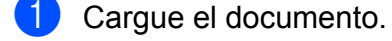

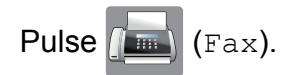

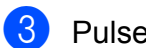

Pulse Opciones.

Pulse  $\sim$  o  $\sim$  en el panel táctil para mostrar Trans.t.real.

- 5 Pulse Trans.t.real.
- $\overline{6}$  Pulse Sí (0 No).
- Pulse OK.
- Introduzca el número de fax.
- **9** Pulse Inicio fax.

#### **NOTA**

- **•** Si va a enviar un fax en color o si la memoria está llena y va a enviar un fax en blanco y negro desde la unidad ADF  $1$ , el equipo enviará el documento en tiempo real (incluso si Trans.t.real se ha configurado en No).
	- Solo para MFC-J4410DW y MFC-J4610DW.
- <span id="page-23-4"></span>**•** Durante la transmisión en tiempo real, la función de remarcación automática no funciona al utilizar el cristal de escaneado.

### <span id="page-23-1"></span>**Modo satélite**

Si tiene problemas para enviar un fax al extranjero debido a posibles interferencias en la línea telefónica, recomendamos activar el Modo satélite. Después de enviar un fax con esta función, esta se desactivará automáticamente.

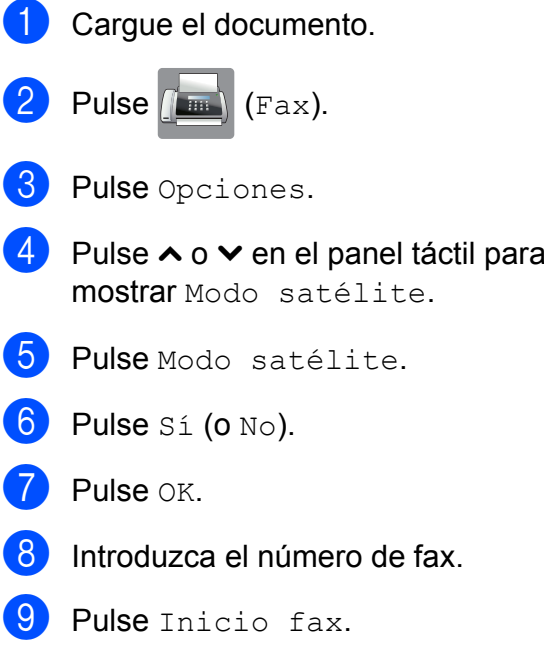

# <span id="page-24-0"></span>**Fax diferido (solo en blanco y negro)**

Puede almacenar en la memoria hasta 50 faxes que se vayan a enviar en las siguientes 24 horas. Estos faxes se enviarán en el momento del día que introduzca en el paso $\bullet$ .

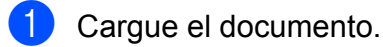

- Pulse  $\sqrt{m}$  (Fax).
- Pulse Opciones.
- Pulse  $\sim$  o  $\sim$  en el panel táctil para mostrar Fax diferido.
- **6** Pulse Fax diferido.
- $\boxed{6}$  Pulse Sí (o No).
- <span id="page-24-3"></span>7 Introduzca la hora a la que desee que se envíe el fax (en formato de 24 horas) mediante el teclado de la pantalla táctil. (Por ejemplo: introduzca 19:45 si desea que se envíe a las ocho menos cuarto de la tarde). Pulse OK.

#### **NOTA**

- **•** Si ha seleccionado Reloj 12 h en la configuración Fecha y hora, introduzca la hora en formato de 12 horas y, a continuación, pulse AM o PM.  $(\triangleright\triangleright$  Guía de configuración rápida: *Configurar la fecha y hora*). (Solo EE. UU.)
- **•** El número de páginas que puede escanear para que queden guardadas en la memoria dependerá de la cantidad de información que contengan.
- Pulse OK.

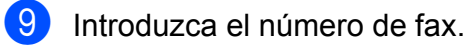

Pulse Inicio fax.

#### **NOTA**

Fax diferido no está disponible cuando se selecciona Color en Ajuste de color.

# <span id="page-24-1"></span>**Transmisión Diferida por Lotes (solo en blanco y negro)**

**3**

Antes de enviar los faxes diferidos, el equipo ahorrará tiempo ordenando antes los faxes en la memoria por destino y hora programada. Todos los faxes diferidos que estén programados para enviarse al mismo tiempo y al mismo número se enviarán como un solo fax para ahorrar tiempo de transmisión.

- Pulse  $(m)$  (Fax).
- 2 Pulse Opciones.
- $\overline{3}$  Pulse  $\sim$  o  $\sim$  en el panel táctil para mostrar Trans.diferida.
- 4 Pulse Trans.diferida.
- $\overline{5}$  Pulse Sí (o No).
- $6$  Pulse  $\blacksquare$

### <span id="page-24-2"></span>**Comprobación y cancelación de trabajos en espera**

Puede verificar los trabajos que continúan en la memoria en espera de ser enviados, así como cancelar un trabajo.

(Si no existe ningún trabajo, en la pantalla táctil se muestra el mensaje

Ningún trabajo).

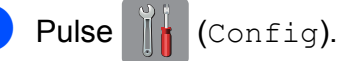

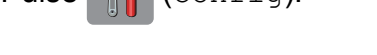

- Pulse  $\sim$  o  $\sim$  en el panel táctil para mostrar Fax.
- Pulse Fax.

#### Capítulo 3

4 Pulse  $\sim$  o  $\sim$  para mostrar Trab restantes.

- Pulse Trab restantes. En la pantalla táctil aparecerán los trabajos en espera.
- <span id="page-25-2"></span>6 Pulse  $\sim$  o  $\sim$  para desplazarse por los trabajos y pulse el trabajo que desee cancelar. Pulse Cancel.

Realice una de las siguientes acciones:

Para cancelar, pulse Sí.

Si desea cancelar otro trabajo, vaya al paso  $\odot$ .

 $\blacksquare$  Para salir sin cancelar, pulse  $No.$ 

 $\begin{array}{c} 8 \end{array}$  Cuando haya finalizado, pulse  $\begin{array}{c} \begin{array}{c} \end{array}$ .

# <span id="page-25-0"></span>**Información general de sondeo**

El sondeo le permite configurar el equipo para que otras personas puedan recibir faxes de usted y que ellos paguen la llamada. También le permite llamar al equipo de fax de otras personas y recibir un fax desde este, pagando usted por la llamada. Es necesario configurar la función de sondeo en los dos equipos para que funcione. No todos los equipos de fax son compatibles con esta función de sondeo.

### <span id="page-25-1"></span>**Transmisión por sondeo (solo en blanco y negro)**

La transmisión por sondeo le permite configurar el equipo para que retenga un documento de manera que otro equipo pueda llamar y recuperarlo.

El documento se almacena y puede ser recuperado por cualquier otro equipo de fax mientras no lo borre de la memoria. (Consulte *[Comprobación y cancelación de trabajos en](#page-24-2)* espera **> >** [página 17\)](#page-24-2).

#### **Configuración de la transmisión por sondeo**

Carque el documento.

Pulse  $\sqrt{m}$  (Fax).

- Pulse Opciones.
- 4 Pulse  $\sim$  o  $\sim$  en el panel táctil para mostrar Trans. sondeo.
- 5 Pulse Trans. sondeo.
- $6$  (EE. UU.)

Pulse Sí (o No). (países latinoamericanos) Pulse Estándar o Seguro. Si ha seleccionado Seguro, introduzca un número de cuatro dígitos. Pulse OK.

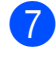

#### **7** Pulse Inicio fax.

<span id="page-26-1"></span>8 Si utiliza el cristal de escaneado, en la pantalla táctil se le pedirá que seleccione una de las opciones siguientes:

- Pulse Sí para escanear otra página. Vaya al paso **O**.
- Pulse No (Enviar) para almacenar el documento en la memoria. Otros equipos de fax pueden ahora llamar a su equipo y recuperar el documento.
- <span id="page-26-0"></span><sup>9</sup> Coloque la página siguiente en el cristal de escaneado y pulse OK. Repita los pasos  $\odot$  y  $\odot$  para cada pág[i](#page-26-0)na adicional. El documento se almacenará en la memoria y quedará a la espera de ser sondeado.

<span id="page-27-0"></span>**4**

# **Recepción de un fax**

# <span id="page-27-1"></span>**Recepción en memoria (solo en blanco y negro)**

Solo puede utilizar una operación de recepción en memoria cada vez:

- $\blacksquare$  Reenvío fax
- Aviso de fax (solo EE. UU.)
- Almacenado fax
- Recibir PC Fax
- Desactivado (No)

Puede cambiar la opción seleccionada en cualquier momento. Si quedan faxes recibidos en la memoria del equipo cuando cambie la Operación de Recepción en Memoria, la pantalla táctil mostrará un mensaje. (Consulte *[Cambio de las](#page-30-1) [operaciones de recepción en memoria](#page-30-1)*  $\rightarrow$  [página 23](#page-30-1)).

# <span id="page-27-2"></span>**Reenvío fax**

Cuando se selecciona Reenvío fax, el equipo almacena el fax recibido en la memoria. El equipo marcará el número de fax que haya programado y reenviará el fax.

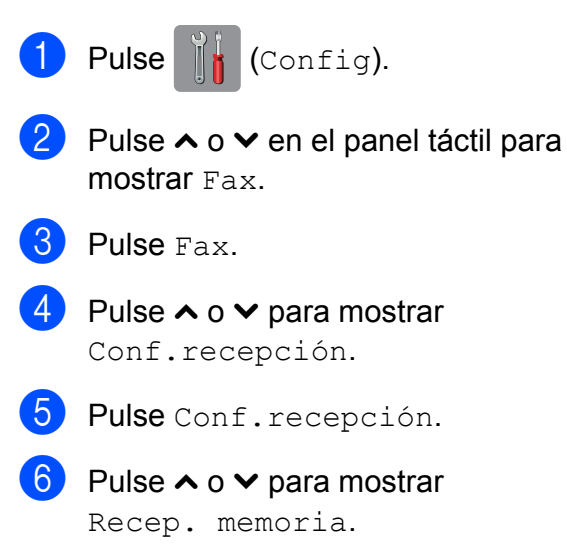

- Pulse Recep. memoria.
- 8 Pulse  $\sim$  o  $\sim$  para mostrar Reenvío fax.
- 9 Pulse Reenvío fax.
- 10 Introduzca el número de reenvío (20 dígitos como máximo) mediante el teclado de la pantalla táctil. Pulse OK.
- **i** Pulse Impr. faxes: Sío Impr. faxes:No.

#### **IMPORTANTE**

- **•** Si selecciona Impr. faxes:Sí, el equipo también imprimirá el fax en su equipo para que tenga una copia. Esta es una función de seguridad por si se produce un corte del suministro eléctrico antes de que se reenvíe el fax o un problema en el equipo receptor.
- **•** Cuando reciba un fax en color, el equipo imprimirá el fax en color pero no lo reenviará al número de reenvío de faxes que haya programado.

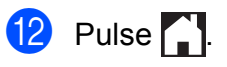

# <span id="page-27-3"></span>**Aviso de fax (solo EE. UU.)**

Cuando se selecciona Aviso de fax, el equipo marca el número de teléfono móvil o del localizador que ha programado. Esto activa su teléfono móvil o localizador de manera que sabrá que tiene un mensaje de fax en la memoria.

Si ha configurado Aviso de fax, se imprimirá una copia de seguridad del fax recibido en el equipo.

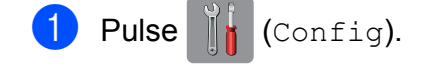

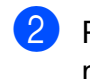

**2** Pulse  $\sim$  o  $\sim$  en el panel táctil para mostrar Fax.

- $3$  Pulse Fax.
- 4 Pulse  $\land$  o  $\lor$  para mostrar Conf.recepción.
- **b** Pulse Conf.recepción.
- 6 Pulse  $\sim$  o  $\sim$  para mostrar Recep. memoria.
- Pulse Recep. memoria.
- 8 Pulse  $\sim$  o  $\sim$  para mostrar
	- Aviso de fax.
- 
- **9** Pulse Aviso de fax.
- **10** Introduzca el número de teléfono móvil o del localizador seguido de **# #** (hasta 20 dígitos). Pulse OK.
	-

No introduzca el código de área si es el mismo que el de su equipo. Por ejemplo, pulse:

**1 8 0 0 5 5 5 1 2 3 4 # #**

- **k** Realice una de las siguientes acciones:
	- Si al programar el número de teléfono móvil no se requiere PIN, pulse OK.
	- Si el localizador requiere un PIN, introdúzcalo, pulse **#**, pulse PAUSA y, a continuación, introduzca el número de fax seguido de **# #**.

Pulse OK.

Por ejemplo, pulse:

**1 2 3 4 5 #** PAUSA **1 8 0 0 5 5 5 6 7 8 9 # #**

Si el localizador no requiere un PIN, pulse:

PAUSA y, a continuación, introduzca el número de fax seguido de **# #**. Pulse OK.

Por ejemplo, pulse:

#### PAUSA **1 8 0 0 5 5 5 6 7 8 9 # #**

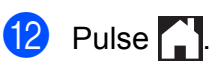

#### **NOTA**

No puede cambiar un número de teléfono móvil, de localizador o PIN de forma remota.

# <span id="page-28-0"></span>**Almacenado fax**

Si selecciona Almacenado fax, el equipo almacena los faxes recibidos en la memoria. Podrá recuperar los faxes desde otra ubicación mediante los comandos de recuperación remota.

Si ha activado Almacenado fax, se imprimirá una copia de seguridad en el equipo.

- Pulse  $\left\| \cdot \right\|$  (Config).
	- Pulse  $\sim$  o  $\sim$  en el panel táctil para mostrar Fax.
	- $\bullet$  Pulse Fax.
- 4 Pulse  $\sim$  o  $\sim$  para mostrar Conf.recepción.
- 5 Pulse Conf.recepción.
- 6 Pulse  $\sim$  o  $\sim$  para mostrar Recep. memoria.
- **Pulse** Recep. memoria.
- 8 Pulse  $\sim$  o  $\sim$  para mostrar Almacenado fax.
- **9** Pulse Almacenado fax.
- $\begin{bmatrix} 1 \\ 0 \end{bmatrix}$  Pulse  $\begin{bmatrix} 1 \\ 1 \end{bmatrix}$ .

#### **NOTA**

Los faxes en color no pueden almacenarse en la memoria. Cuando reciba un fax en color, el equipo lo imprimirá.

# <span id="page-29-0"></span>**Impresión de un fax desde la memoria**

Si ha seleccionado Aviso de fax o Almacenado fax, puede imprimir un fax desde la memoria cuando usted esté en el equipo. (Consulte *[Recepción en memoria \(solo en](#page-27-1) blanco y negro)* >> página 20).

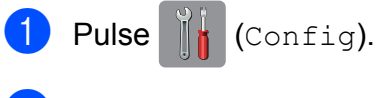

- Pulse  $\sim$  o  $\sim$  en el panel táctil para mostrar Fax.
- $\blacksquare$  Pulse Fax.
- Pulse  $\sim$  o  $\vee$  para mostrar Impr. Fax.
- 5 Pulse Impr. Fax.
- 6 Pulse Inicio.
- Pulse ...

#### **NOTA**

Si imprime un fax desde la memoria, los datos del fax se borrarán.

# <span id="page-29-1"></span>**Recibir PC Fax (solo Windows®)**

Si activa la opción Recibir PC Fax, el equipo almacenará los faxes recibidos en la memoria y los enviará a la computadora de forma automática. Puede utilizar la computadora para ver y almacenar estos faxes.

<span id="page-29-3"></span>Incluso si tiene la computadora apagada (como por la noche o durante los fines de semana), el equipo recibirá y almacenará los faxes en la memoria.

Cuando inicie la computadora y se ejecute el software de recepción PC-FAX, el equipo transferirá los faxes a la computadora.

Para transferir los faxes recibidos a la computadora, debe ejecutar el software de recepción PC-FAX en la computadora. (**▶▶** Guía del usuario de software: *Recepción PC-FAX*).

Si selecciona Impr. faxes:Sí, el equipo también imprimirá el fax.

<span id="page-29-2"></span>Pulse  $\|\cdot\|$  (Config). Pulse  $\sim$  o  $\sim$  en el panel táctil para mostrar Fax.  $\overline{3}$  Pulse Fax. 4 Pulse  $\sim$  o  $\sim$  para mostrar Conf.recepción. 5 Pulse Conf.recepción. 6 Pulse  $\sim$  o  $\sim$  para mostrar Recep. memoria. Pulse Recep. memoria. 8 Pulse  $\sim$  o  $\sim$  para mostrar Recibir PC Fax. Pulse Recibir PC Fax. 10 En la pantalla táctil se muestra el mensaje Ejecute PC-Fax en su ordenador. Pulse OK.  $k$  Pulse  $\langle$ USB $\rangle$  o el nombre de la computadora en la que desea recibir los faxes si está en una red. <sup>12</sup> Pulse Impr. faxes: Sí**o** Impr. faxes:No.  $\begin{bmatrix} 13 \\ 1 \end{bmatrix}$  Pulse  $\begin{bmatrix} 1 \\ 1 \end{bmatrix}$ **NOTA •** La función Recibir PC Fax no es compatible con Mac OS.

**4**

- **•** Antes de configurar la función Recibir PC Fax, debe instalar el software MFL-Pro Suite en la computadora. Asegúrese de que la computadora está encendida y conectada. (>> Guía del usuario de software: *Recepción PC-FAX*).
- **•** Si aparece un mensaje de error y el equipo no puede imprimir los faxes de la memoria, puede utilizar esta configuración para transferir los faxes a la computadora.  $(\triangleright\triangleright$  Guía básica del usuario: *Transferencia de faxes o del informe Diario del fax*).
- **•** Al recibir faxes en color, el equipo imprime los faxes en color pero no los envía la computadora.

#### **Cambio de la computadora de destino**

Para cambiar la computadora de destino, consulte *[Recibir PC Fax \(solo Windows](#page-29-1)®)*  $\rightarrow$  $\rightarrow$  $\rightarrow$  [página 22](#page-29-1) y repita los pasos del  $\bullet$  al  $\bullet$ .

### <span id="page-30-0"></span>**Desactivación de las operaciones de recepción en memoria**

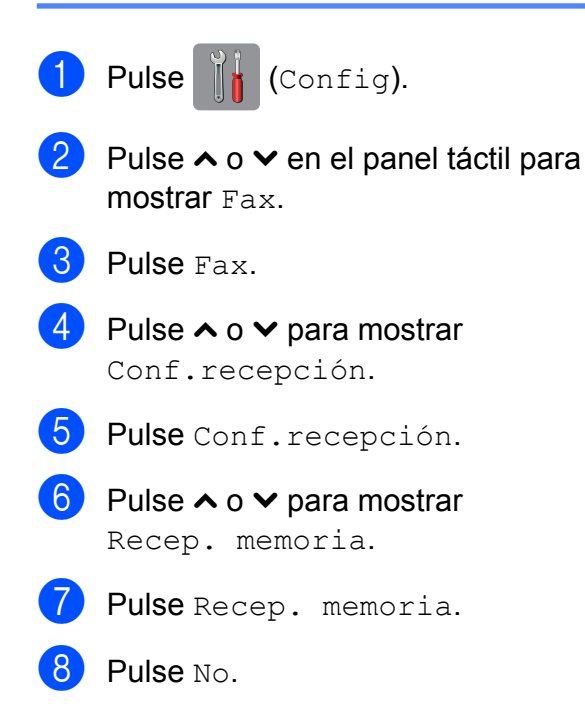

# $9$  Pulse  $.1$

#### **NOTA**

La pantalla táctil mostrará más opciones si aún hay faxes recibidos en la memoria del equipo. (Consulte *[Cambio de las](#page-30-1) [operaciones de recepción en memoria](#page-30-1)*  $\triangleright$  [página 23\)](#page-30-1).

# <span id="page-30-1"></span>**Cambio de las operaciones de recepción en memoria**

Si en la memoria del equipo hay faxes recibidos cuando cambie las operaciones de recepción en memoria, la pantalla táctil mostrará una de las siguientes preguntas:

#### **Si ya se han impreso todos los faxes recibidos**

- ¿Borr todos fxs?
	- **•** Si pulsa Sí, los faxes guardados en la memoria se borrarán antes de efectuar los cambios de configuración.
	- Si pulsa No, los faxes almacenados en la memoria no se borrarán y la configuración no se modificará.

#### **Si hay faxes sin imprimir en la memoria**

- **Imprimir faxes?** 
	- **•** Si pulsa Sí, los faxes guardados en la memoria se imprimirán antes de efectuar los cambios de configuración. Si ya se ha impreso una copia de seguridad, no se volverá a imprimir.
	- **•** Si pulsa No, los faxes almacenados en la memoria no se imprimirán y la configuración no se modificará.

**23**

Si quedan faxes recibidos en la memoria del equipo cuando cambie a Recibir PC Fax desde otra opción [Reenvío fax, Aviso de fax (solo EE. UU.) o Almacenado fax], pulse <USB> o el nombre de la computadora si está en una red.

La pantalla táctil mostrará la siguiente pregunta:

- Enviar fax a PC?
	- **•** Si pulsa Sí, los faxes de la memoria se enviarán a la computadora antes de efectuar los cambios de configuración. Se le preguntará si desea activar la impresión de seguridad. (Para obtener más información, consulte *[Recibir PC](#page-29-1) Fax (solo Windows®)* > > página 22).
	- **•** Si pulsa No, los faxes de la memoria no se borrarán ni se enviarán a la computadora; tampoco se efectuarán los cambios de configuración.

# <span id="page-31-0"></span>**Recuperación remota**

Puede llamar al equipo desde cualquier teléfono o equipo de fax de marcación por tonos y, a continuación, utilizar el código de acceso remoto y los comandos remotos para recuperar los mensajes de fax.

### <span id="page-31-1"></span>**Configuración de un código de acceso remoto**

El código de acceso remoto le permite realizar funciones de recuperación remota si se encuentra lejos de su equipo. Para poder utilizar las funciones de acceso remoto y de recuperación, deberá configurar su propio código. El código predeterminado de fábrica es el código inactivo (---\*).

- a Pulse (Config).
	- Pulse  $\sim$  o  $\sim$  en el panel táctil para mostrar Fax.
- Pulse Fax.
- Pulse  $\sim$  o  $\sim$  para mostrar Acceso remoto.

5 Pulse Acceso remoto.

<span id="page-31-2"></span>6 Introduzca un código de tres dígitos mediante los números comprendidos del 0 al 9,  $\star$ , o  $\sharp$  mediante el teclado de la pantalla táctil.

Pulse OK.

(El código predeterminado '\*' no se puede cambiar).

#### **NOTA**

No utilice el mismo código que el Código de recepción de fax (**l 5 1**) o el Código de Contestación Telefónica (# 5 1). (>> Guía básica del usuario: *Uso de teléfonos externos y extensiones telefónicas*).

 $Pulse$ 

#### **NOTA**

Puede cambiar el código cuando desee, introduciendo uno nuevo. Para que el código quede inactivo, pulse  $\times$  en el paso  $\odot$  para restablecer la con[f](#page-31-2)iguración inactiva (---\*) y, a continuación, pulse OK.

### <span id="page-32-0"></span>**Uso del código de acceso remoto**

- **1** Marque el número de fax desde un teléfono u otro equipo de fax de marcación por tonos.
- 2 Cuando el equipo conteste, introduzca inmediatamente su código de acceso remoto (3 dígitos seguidos de  $*$ ).
- **3** El equipo emite señales si se han recibido los mensajes:
	- 1 pitido largo: mensajes de fax
	- **Ningún pitido: no hay mensajes**
- 4 Cuando el equipo emita dos pitidos cortos, introduzca un comando. El equipo se colgará si tarda más de 30 segundos en introducir un comando. El equipo pitará tres veces si introduce un comando no válido.
- **6** Pulse **90** para detener el acceso remoto cuando haya terminado.
- 6 Cuelgue.

#### **NOTA**

Si el equipo está configurado en el modo Manual y desea utilizar las funciones de recuperación remota, espere 100 segundos a partir de que comience a sonar y, a continuación, introduzca el código de acceso remoto en 30 segundos. **4**

# <span id="page-33-0"></span>**Comandos de fax remoto**

Siga los comandos indicados a continuación para tener acceso a las funciones cuando esté lejos del equipo. Cuando llame al equipo e introduzca el código de acceso remoto (3 dígitos seguidos de \*), el sistema emitirá dos pitidos cortos, tras lo cual debe introducir un comando remoto.

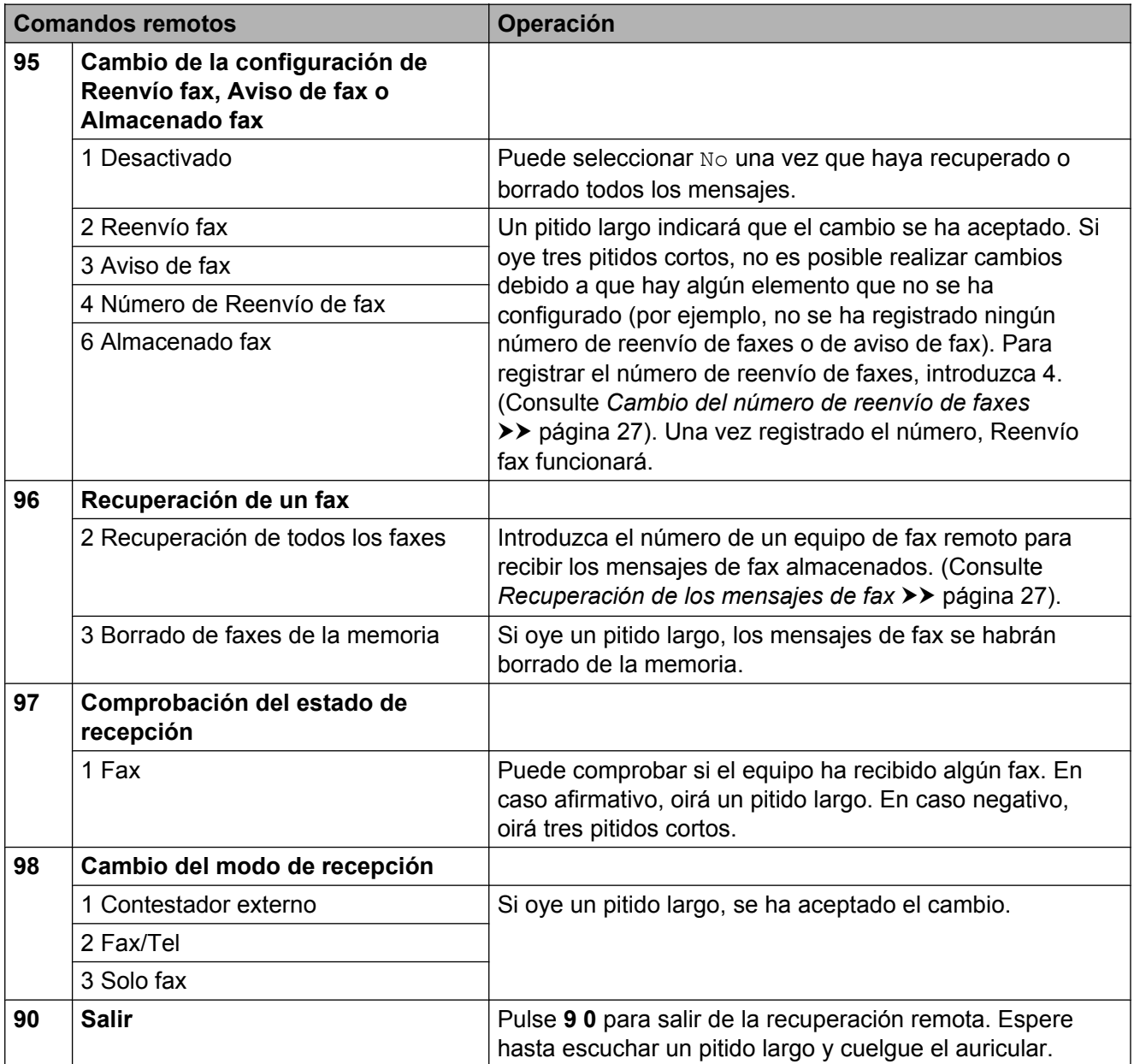

# <span id="page-34-0"></span>**Recuperación de los mensajes de fax**

Puede llamar a su equipo desde cualquier teléfono de marcación por tonos y enviar los mensajes de fax a otro equipo. Antes de utilizar esta función, debe activar la opción Almacenado fax. (Consulte *[Almacenado fax](#page-28-0)*  $\rightarrow$  [página 21](#page-28-0)).

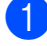

**1** Marque su número de fax.

- Cuando el equipo conteste, introduzca inmediatamente su código de acceso remoto (3 dígitos seguidos de  $*$ ). Si oye un pitido largo, significa que tiene mensajes.
- c Si oye dos pitidos cortos, pulse **<sup>9</sup> <sup>6</sup> <sup>2</sup>**.
- **4** Espere hasta escuchar un pitido largo, introduzca el número del equipo de fax remoto al que desee enviar los mensajes de fax mediante el teclado de marcación, seguido de **# #** (hasta 20 dígitos).

#### **NOTA**

No puede utilizar  $*$  ni **#** como números de marcación. Sin embargo, pulse **#** si desea crear una pausa.

**6** Cuelque después de oír el pitido del equipo. Su equipo llamará al otro equipo de fax que, a continuación, imprimirá los mensajes de fax.

### <span id="page-34-1"></span>**Cambio del número de reenvío de faxes**

Puede cambiar la configuración predeterminada del número de reenvío de faxes desde otro equipo de teléfono o de fax de marcación por tonos.

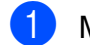

Marque su número de fax.

Cuando el equipo conteste, introduzca inmediatamente su código de acceso remoto (3 dígitos seguidos de  $*$ ). Si ove un pitido largo, significa que tiene mensajes.

c Si oye dos pitidos cortos, pulse **<sup>9</sup> <sup>5</sup> <sup>4</sup>**.

4 Espere hasta escuchar un pitido largo, introduzca el nuevo número (hasta 20 dígitos) del fax remoto al que desee reenviar los mensajes de fax mediante el teclado de marcación y, a continuación, introduzca **# #**.

#### **NOTA**

No puede utilizar  $*$  ni **#** como números de marcación. Sin embargo, pulse **#** si desea crear una pausa.

**6** Pulse **9 0** para detener el acceso remoto cuando haya terminado.

**6** Cuelgue después de oír el pitido del equipo.

**4**

# <span id="page-35-0"></span>**Operaciones adicionales de recepción**

# <span id="page-35-1"></span>**Recepción de faxes en la memoria cuando la bandeja de papel está vacía**

En cuanto la bandeja de papel se quede vacía durante la recepción de un fax, la pantalla táctil mostrará Comprobar papel. Debe poner papel en la bandeja de papel. (>> Guía básica del usuario: *Carga de papel y otros soportes de impresión*).

Si no coloca papel en la bandeja, el equipo seguirá recibiendo el fax y almacenando en memoria el resto de páginas, siempre y cuando haya disponible memoria suficiente.

Cuando la memoria esté llena, el equipo dejará de responder a las llamadas. Para imprimir los faxes, coloque papel nuevo en la bandeja.

# <span id="page-35-2"></span>**Impresión de faxes entrantes reducidos**

Si selecciona Sí, el equipo reduce cada página del fax entrante para adaptarlo a una sola página de papel de tamaño Carta o A4. El equipo calcula el porcentaje de reducción mediante el tamaño de página del fax y la configuración Tamaño papel.

(MFC-J4310DW y MFC-J4410DW: >> Guía básica del usuario: *Tamaño de papel*).

(MFC-J4610DW: >> Guía básica del usuario:*Tamaño y tipo de papel (MFC-J4610DW)*).

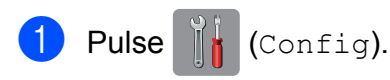

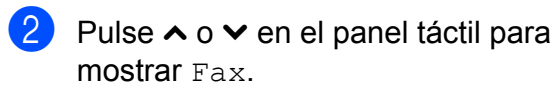

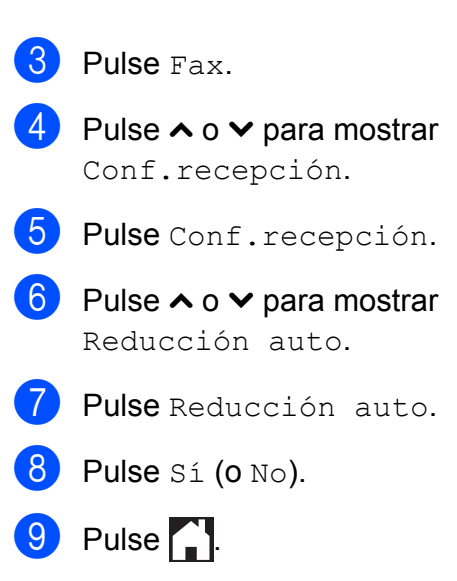

### <span id="page-35-3"></span>**Recepción de un fax al final de la conversación**

Al final de la conversación, puede pedir al interlocutor que le envíe un fax antes de colgar.

**i** Pida al interlocutor que coloque el documento en su equipo y que pulse el botón Inicio o Enviar.

**2** Cuando oiga los tonos CNG (repetición de pitidos lentos) del otro equipo, pulse Inic. fax.

#### **NOTA**

Si la pantalla táctil está oscura en el modo espera, tóquela para mostrar Inic. fax.

- Pulse Recibir para recibir el fax.
- Cuelgue el auricular del teléfono externo.
# **Respaldo temporal del fax**

Cuando la función de recepción en memoria está desactivada, el equipo dispone de una función de seguridad denominada Respaldo temporal del fax que puede activarse. El equipo reserva 2 MB de memoria para almacenar temporalmente hasta cinco de los últimos faxes recibidos. Los faxes permanecerán en la memoria durante 10 días como máximo o hasta que los faxes que se reciban posteriormente requieran el espacio, lo que suceda primero. Si la memoria se llena, los faxes más antiguos se eliminarán.

La configuración predeterminada de fábrica es No.

#### **NOTA**

Los faxes en color no pueden almacenarse en la memoria.

#### **Activación/desactivación de Respaldo temporal del fax**

Pulse  $\|\cdot\|$  (Config). **2** Pulse  $\sim$  o  $\sim$  en el panel táctil para mostrar Conf. inicial.

- 8 Pulse Conf. inicial.
- 4 Pulse  $\sim$  o  $\sim$  para mostrar varios.
- **5** Pulse Varios.
- 6 Pulse Respaldo temporal del fax.
- Pulse Respaldo.

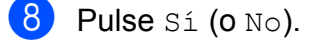

Pulse ...

#### **Impresión de faxes almacenados temporalmente**

Mientras los faxes estén en la memoria, puede imprimirlos tantas veces como desee sin eliminarlos.

- **D** Pulse **is (Config)**. **2** Pulse  $\sim$  o  $\sim$  en el panel táctil para mostrar Conf. inicial. 3 Pulse Conf. inicial. 4 Pulse  $\sim$  o  $\sim$  para mostrar Varios. 5 Pulse Varios.
- 6 Pulse Respaldo temporal del fax.
- Pulse Volver a imprimir.
- 8 Pulse OK.
- Pulse ...

#### **Eliminación de faxes almacenados temporalmente**

Puede eliminar todos los faxes recuperados de la memoria en cualquier momento.

- Pulse  $\|\cdot\|$  (Config).
- **2** Pulse  $\sim$  o  $\sim$  en el panel táctil para mostrar Conf. inicial.
- **3** Pulse Conf. inicial.
- 4 Pulse  $\sim$  o  $\sim$  para mostrar Varios.
- 5 Pulse Varios.
- **6** Pulse Respaldo temporal del fax.
- Pulse  $\sim$  o  $\vee$  para mostrar Eliminar.
- Pulse Eliminar.
- **9** Pulse Sí para confirmar.

Capítulo 4

10 Pulse OK.  $\theta$  Pulse  $\blacksquare$ 

# **Información general de sondeo**

El sondeo le permite configurar el equipo para que otras personas puedan recibir faxes de usted y que ellos paguen la llamada. También le permite llamar al equipo de fax de otras personas y recibir un fax desde este, pagando usted por la llamada. Es necesario configurar la función de sondeo en los dos equipos para que funcione. No todos los equipos de fax son compatibles con esta función de sondeo.

# **Recepción por sondeo**

La función de Recepción por sondeo le permite llamar a otro equipo de fax para recibir un fax.

#### **Configuración para la recepción por sondeo**

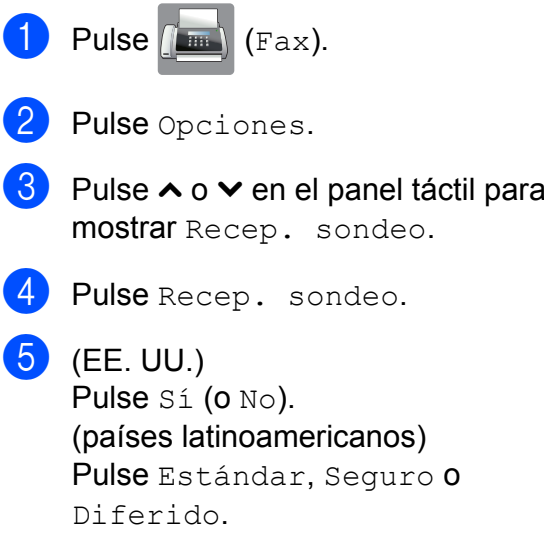

**4**

Si selecciona Seguro, introduzca un código seguro de cuatro dígitos mediante el teclado de la pantalla táctil. Es el mismo que el código de seguridad del equipo de fax que está sondeando. Pulse OK.

Si ha seleccionado Diferido, introduzca la hora (en formato de 24 horas) a la que desea iniciar el sondeo. Por ejemplo, introduzca 21:45 si desea que se envíe a las 10 menos cuarto de la noche. Pulse OK.

- 6 Introduzca el número de fax que desee sondear mediante Marcación rápida o el teclado de marcación del panel táctil.
	- Pulse Inicio fax. En la pantalla táctil se muestra Marcando.

#### **Sondeo secuencial (solo en blanco y negro)**

El sondeo secuencial le permite solicitar documentos de varios equipos de fax en una sola operación. Una vez finalizada la operación, el equipo imprimirá el informe de sondeo secuencial.

Pulse  $(m)$  (Fax).

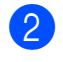

Pulse Opciones.

- **6** Pulse  $\sim$  o  $\sim$  en el panel táctil para mostrar Recep. sondeo.
- 4 Pulse Recep. sondeo.
- $\overline{5}$  (EE. UU.) Pulse Sí (o No). (países latinoamericanos) Pulse Estándar, Seguro o Diferido.

Si ha seleccionado Seguro, introduzca un número de cuatro dígitos. Pulse OK. Si ha seleccionado Diferido, introduzca la hora (en formato de 24 horas) a la que desea iniciar el sondeo. Pulse OK.

- 6 Pulse Opciones. Pulse  $\sim$  o  $\vee$  para mostrar Multidifusión.
	- Pulse Multidifusión.
- 8 Pulse Agregar desde Libreta. Pulse  $\boxed{\text{HOL}}$   $\rightarrow$  para seleccionar orden alfabético u orden numérico. Pulse las casillas de verificación de los números que desee añadir al multienvío. Una vez que haya marcado todos los números que desee añadir, pulse OK.
- **9** Pulse  $\sim$  o  $\sim$  para revisar y confirmar la lista que se muestra con los números que se sondearán y, a continuación, pulse OK para aceptarla.
- Si ha terminado de cambiar configuraciones, pulse OK.

#### Capítulo 4

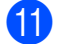

**ii** Pulse Inicio fax.

El equipo realiza sondeos de cada número o número de grupo para un documento.

Pulse  $\times$  cuando el equipo esté marcando para cancelar el proceso de sondeo.

Para cancelar todos los trabajos de recepción por sondeo secuencial, consulte *[Cancelación](#page-39-0) [de una tarea de sondeo secuencial](#page-39-0)*  $\rightarrow$  [página 32](#page-39-0).

#### <span id="page-39-0"></span>**Cancelación de una tarea de sondeo secuencial**

1 Pulse X.

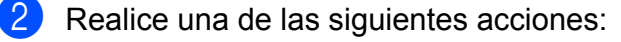

- Para cancelar todo el trabajo de sondeo secuencial, pulse Todo sondeo sec. Vaya al  $p$ aso  $\odot$ .
- Para cancelar el trabajo actual, pulse el número marcado en la pantalla táctil. Vaya al paso **4**.
- $\blacksquare$  Para salir sin cancelar, pulse  $\blacktriangleright$ .
- <span id="page-39-1"></span>**3** Cuando en la pantalla táctil se le pregunte si desea cancelar todo el trabajo de sondeo secuencial, realice una de las siguientes acciones:
	- **Pulse Sí para confirmar.**
	- $\blacksquare$  Para salir sin cancelar, pulse No.
- <span id="page-39-2"></span> $\overline{4}$  Realice una de las siguientes acciones:
	- Para cancelar el trabajo actual, pulse Sí.
	- $\blacksquare$  Para salir sin cancelar, pulse No.

**5**

# **Marcación y almacenamiento de números**

# **Operaciones de voz**

Puede utilizar el teléfono externo para realizar llamadas de voz.

# **Tono o Pulso (solo países latinoamericanos y Canadá)**

Si dispone de un servicio de marcación por pulsos, pero necesita enviar señales de tonos (como en operaciones de banca telefónica), siga las instrucciones que aparecen a continuación:

- Pulse  $\sqrt{m}$  (Fax).
- 2 Pulse Conectar.
- **6** Pulse # en el panel táctil del equipo. Todos los dígitos marcados posteriormente enviarán señales de tonos.

Cuando finalice la llamada, el equipo volverá al servicio de marcación por pulsos.

# **Modo Fax/Tel**

Si el equipo está en el modo Fax/Tel, utilizará el timbre F/T (semitimbre/doble timbre) para indicarle que debe contestar una llamada de voz.

Si se encuentra en la extensión telefónica, deberá descolgar el auricular antes de que transcurra el período configurado para el timbre F/T, y a continuación, pulsar **# 5 1** entre los semitimbres/dobles timbres. Si no hay nadie en la línea o si alguien quiere enviarle un fax, devuelva la llamada al equipo pulsando  $*$  5 1.

Si se encuentra en el equipo, descuelgue el auricular del teléfono externo y, a continuación, pulse Recolecc para responder.

# <span id="page-41-0"></span>**ID de llamada**

La función ID de llamada permite utilizar el servicio de suscripción de identificación de llamadas ofrecido por muchas compañías telefónicas locales. Con este servicio, aparece el número de teléfono, o el nombre si está disponible, de la persona que efectúa la llamada mientras suena la línea. Llame a su compañía telefónica para obtener más información.

Una vez que haya contestado una llamada, desaparece la información de ID de llamada en la pantalla táctil, si bien la información de la llamada permanece almacenada en la memoria de ID de llamada.

Puede ver la lista o seleccionar uno de estos números para enviarle un fax, añadirlo a la libreta de direcciones o borrarlo del historial. (Consulte *[Historial de ID de llamada](#page-44-0)*  $\rightarrow$  [página 37](#page-44-0)).

- Puede ver el número (o el nombre).
- $\blacksquare$  El mensaje No Disp. indica que la llamada se originó fuera del área abarcada por el servicio de ID de llamada.
- El mensaje Llam. Priv. indica que el interlocutor ha bloqueado intencionadamente la transmisión de la información de ID de llamada.

Puede imprimir una lista con la información de las ID de llamadas recibidas en su equipo. (Consulte *[Cómo imprimir un informe](#page-52-0)*  $\rightarrow$  [página 45](#page-52-0)).

#### **NOTA**

- **•** Es posible que esta función no esté disponible en determinadas áreas de EE. UU. y Canadá.
- **•** El servicio de ID de llamada varía según las compañías. Llame a su compañía telefónica local para saber qué tipo de servicio está disponible en su área.

#### <span id="page-41-1"></span>**Configuración de su código de área (solo EE. UU.)**

Al devolver llamadas desde el historial de ID de llamada, el equipo marcará "1" más el código de área para todas las llamadas. Si su plan de marcación local requiere que no se utilice "1" para las llamadas dentro de su código de área, introduzca su código de área en esta configuración. Con la configuración del código de área, las llamadas devueltas desde el historial de ID de llamada a los números *dentro* de su código de área, se marcarán utilizando 10 dígitos (código de área + número de 7 dígitos). Si su plan de marcación no sigue el sistema de marcación estándar 1 + código de área + número de 7 dígitos para llamar *fuera* de su código de área, puede tener problemas al devolver las llamadas desde el historial de ID de llamada. Si este no es el procedimiento seguido por su plan de marcación, no podrá devolver llamadas automáticamente.

### **1** Pulse  $\| \cdot \|$  (Config).

- 2 Pulse  $\sim$  o  $\sim$  en el panel táctil para mostrar Fax.
- $\overline{\textbf{3}}$  Pulse Fax.
- Pulse  $\land$  o  $\lor$  para mostrar Varios.
- **5** Pulse Varios.
- 6 Pulse ID quién llama.
- **To** Introduzca su código de área (número de 3 dígitos) y pulse OK.

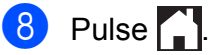

# **Consideraciones de línea especiales (solo EE. UU.)**

#### **Traspaso de líneas telefónicas**

Un sistema telefónico de traspaso es un grupo de dos o más líneas telefónicas separadas que pasan llamadas entrantes de una a otra si están ocupadas. Las llamadas se pasan o "traspasan" a la siguiente línea telefónica disponible en un orden predeterminado.

El equipo puede trabajar en un sistema de traspaso siempre que sea el último número en la secuencia, de modo que la llamada no pueda traspasarse más. No ponga el equipo en ninguno de los otros números; cuando las demás líneas están ocupadas y se recibe una segunda llamada de fax, esta se enviará a una línea que no tenga un equipo de fax. **El equipo funcionará mejor en una línea dedicada.**

#### **Sistema telefónico de dos líneas**

Un sistema telefónico de dos líneas no es más que dos números de teléfono individuales en la misma toma de la pared. Los dos números de teléfono pueden estar en conexiones separadas (RJ11) o mezclados en una conexión (RJ14). El equipo debe estar enchufado en una conexión RJ11. Las conexiones RJ11 y RJ14 pueden tener el mismo tamaño y aspecto y ambas pueden contener cuatro cables (negro, rojo, verde y amarillo). Para probar el tipo de conexión, enchufe un teléfono de dos líneas y compruebe si puede acceder a ambas líneas. Si se puede, debe separar la línea para el equipo.

#### **Conversión de tomas telefónicas**

Hay tres maneras de convertir una toma a una conexión RJ11. Las dos primeras maneras pueden requerir ayuda de la compañía telefónica. Puede cambiar las tomas de la pared de una conexión RJ14 a dos conexiones RJ11. O bien, puede tener una toma de pared RJ11 instalada y configurar como esclavo o saltar uno de los números de teléfono de la misma.

La tercera manera es la más fácil: comprar un adaptador triple. Puede enchufar un adaptador triple en una toma de pared RJ14. Este separa los cables en dos conexiones RJ11 independientes (línea 1, línea 2) y una tercera conexión RJ14 (líneas 1 y 2). Si el equipo está en la línea 1, enchufe el equipo en L1 del adaptador triple. Si el equipo está en la línea 2, enchúfelo en L2 del adaptador triple.

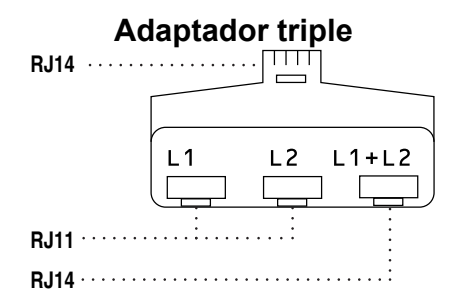

#### **Instalación del equipo, contestador externo de dos líneas y teléfono de dos líneas**

Cuando está instalando un contestador automático (TAD) externo de dos líneas y un teléfono de dos líneas, se debe aislar el equipo en una línea en la toma de la pared y en el contestador automático. La conexión más común es poner el equipo en la línea 2, lo que se explica en los siguientes pasos. La parte posterior del contestador automático de dos líneas debe tener dos conexiones telefónicas: una denominada L1 o L1/L2 y la otra L2. Necesitará al menos tres cables de línea telefónica, uno que viene con el equipo y dos para el contestador automático externo de dos líneas. Necesitará un cuarto cable de línea si añade un teléfono de dos líneas.

#### Capítulo 5

- a Coloque el contestador automático de dos líneas y el teléfono de dos líneas cerca del equipo.
- b Enchufe un extremo del cable de línea telefónica del equipo en la conexión L2 del adaptador triple. Enchufe el otro extremo en la clavija LINE del interior del equipo.
- **3** Enchufe un extremo del primer cable de línea telefónica del contestador automático en la conexión L1 del adaptador triple. Enchufe el otro extremo en la conexión L1 o L1/L2 del contestador automático de dos líneas.
- $\overline{4}$  Enchufe un extremo del segundo cable de línea telefónica del contestador automático en la conexión L2 del contestador automático de dos líneas. Enchufe el otro extremo en la clavija EXT. del interior del equipo.

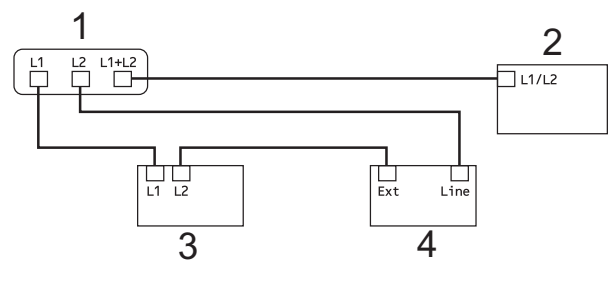

- **1 Adaptador triple**
- **2 Teléfono de dos líneas**
- **3 Contestador automático externo de dos líneas**
- **4 Equipo**

Los teléfonos de dos líneas adicionales en otras tomas de pared no necesitan adaptadores. Hay dos maneras de añadir un teléfono de dos líneas a la toma de pared del equipo. Puede enchufar el cable de la línea telefónica del teléfono de dos líneas en la conexión L1+L2 del adaptador triple. O bien, puede enchufar el teléfono de dos líneas en la conexión TEL del contestador automático de dos líneas.

# **Operaciones adicionales de marcación**

### **Llamada saliente**

Los últimos 30 números a los que haya enviado un fax se almacenarán en el historial de llamadas salientes. Puede seleccionar uno de estos números para enviarle un fax, añadirlo a la libreta de direcciones o borrarlo del historial.

- **Pulse**  $(\mathbb{F}a \times \mathbb{R})$ . Pulse  $\bigotimes$  (Historia).
- Pulse el número al que desee acceder.
- Realice una de las siguientes acciones:
	- $\blacksquare$  Para enviar un fax, pulse Enviar fax.

Pulse Inicio fax.

Si desea guardar el número, pulse Más y, a continuación, pulse Añadir a la libreta de direcciones.

(Consulte *[Almacenamiento de](#page-46-0) [números de Marcación rápida a partir](#page-46-0) [de llamadas salientes](#page-46-0)*  $\rightarrow$  [página 39\)](#page-46-0).

■ Si desea eliminar el número de la lista del historial de llamadas salientes, pulse Más y, a continuación, pulse Eliminar.

Pulse Sí para confirmar.

Pulse  $\bigcap$ 

# <span id="page-44-0"></span>**Historial de ID de llamada**

Esta función necesita el servicio de suscripción de ID de llamada ofrecido por muchas compañías telefónicas locales. (Consulte *ID de llamada* >> página 34).

Los números (o nombres, si están disponibles) de los últimos 30 faxes y llamadas telefónicas que ha recibido se almacenarán en el historial de ID de llamada. Puede ver la lista o seleccionar uno de estos números para enviarle un fax, añadirlo a la libreta de direcciones o borrarlo del historial. Cuando se recibe la trigésima primera llamada en el equipo, este sustituye la información de la primera llamada.

#### **NOTA**

Si no tiene el servicio de suscripción de ID de llamada, solo podrá ver y eliminar las fechas del historial de ID de llamada.

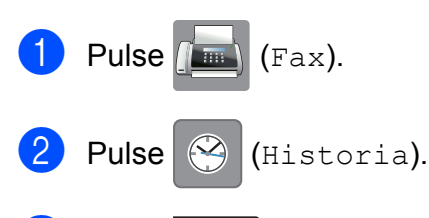

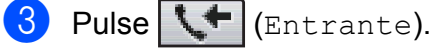

- 4 Pulse el número o el nombre al que desee acceder.
- **b** Realice una de las siguientes acciones:
	- Para enviar un fax, pulse Enviar fax.

Pulse Inicio fax.

Si desea guardar el número, pulse Más y, a continuación, pulse Añadir a la libreta de direcciones.

(Consulte *[Almacenamiento de](#page-47-0) [números de Marcación rápida a partir](#page-47-0) [del historial de ID de llamada](#page-47-0)*  $\rightarrow$  [página 40](#page-47-0)).

Si desea eliminar el número de la lista del historial de ID de llamada, pulse Más y, a continuación, pulse Eliminar.

Pulse Sí para confirmar.

Pulse  $\bigcap$ 

#### **NOTA**

**•** (Solo EE. UU.) Si vuelve a marcar desde el historial de ID de llamada fuera de su código de área, debe configurar antes su CÓDIGO DE ÁREA. (Consulte *[Configuración de su código de](#page-41-1)*

*área (solo EE. UU.)* > > página 34).

**•** Puede imprimir la lista del historial de ID de llamada.

(Consulte *[Cómo imprimir un informe](#page-52-0)*  $\rightarrow$  [página 45\)](#page-52-0).

**5**

# **Marcación de códigos de acceso y números de tarjetas de crédito**

A veces le puede resultar conveniente seleccionar entre una serie de compañías de larga distancia al enviar un fax. Las tarifas pueden variar dependiendo de la hora del día a la que envíe el fax y del destino del fax. Para aprovechar las tarifas bajas, puede almacenar los códigos de acceso de las compañías de larga distancia y los números de las tarjetas de crédito como números de Marcación rápida. Puede almacenar estas secuencias de marcación larga dividiéndolas y configurándolas como números de Marcación rápida independientes en cualquier combinación. También puede incluir marcación manual con el teclado de marcación.  $(\triangleright\triangleright$  Guía básica del usuario: *Almacenamiento de números de Marcación rápida*).

Por ejemplo, podría haber almacenado '555' en Libreta de direcciones: 03 y '7000' en Libreta de direcciones: 02. Puede utilizar los dos para marcar '555-7000' si pulsa los botones siguientes de la pantalla táctil:

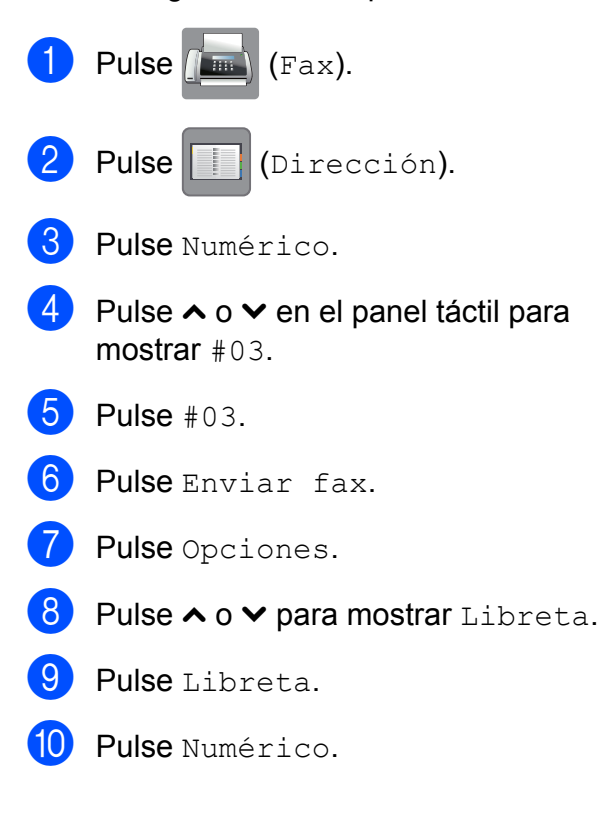

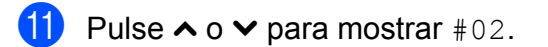

- $\overline{12}$  Pulse  $\text{\#}02$ .
- Pulse Enviar fax.
	- Pulse Inicio fax. Se marcará '555-7000'.

Para cambiar un número de forma temporal, puede sustituir parte del número por la marcación manual mediante el teclado de marcación. Por ejemplo, para cambiar el número a 555-7001, podría pulsar

(Dirección), **03**, Enviar fax y, a

continuación, pulsar **7001** mediante el teclado de marcación.

### **NOTA**

Si tiene que esperar a otro tono de marcación o señal en algún punto de la secuencia de marcación, cree una pausa en el número pulsando Pausa. Cada vez que pulse el botón añadirá un retraso de 3,5 segundos. Puede pulsar Pausa tantas veces como sean necesarias para aumentar la duración de la pausa.

# **Formas adicionales para almacenar números**

# <span id="page-46-0"></span>**Almacenamiento de números de Marcación rápida a partir de llamadas salientes**

También puede almacenar números de Marcación rápida desde el historial de llamadas salientes.

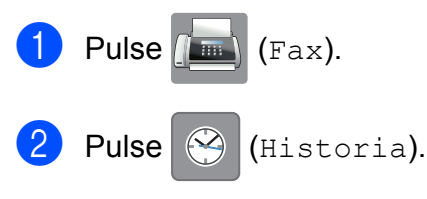

#### **NOTA**

También puede añadir números del historial de otra forma, pulsando Config, Fax, Configurar Libreta, Conf.marc.ráp. y Añada número del historial.

- $\overline{3}$  Pulse  $\sim$  o  $\sim$  en el panel táctil para mostrar el nombre o número que desee guardar.
- Pulse el nombre o número que desea guardar.
- **5** Pulse Más.
- 6 Pulse Añadir a la libreta de direcciones.
- 

Realice una de las siguientes acciones:

■ Introduzca el nombre (16 caracteres como máximo) mediante el teclado de la pantalla táctil.

(Para obtener información sobre cómo introducir letras. >> Guía básica del usuario: *Introducción de texto*).

Pulse OK.

- Para almacenar el número sin ningún nombre, pulse OK.
- **8** Pulse OK para confirmar el número de fax o teléfono que desea guardar.
	- Realice una de las siguientes acciones:
		- Introduzca el segundo número de fax o de teléfono (20 dígitos como máximo) mediante el teclado de marcación de la pantalla táctil.

Pulse OK.

- Si no desea almacenar un segundo número, pulse OK.
- **10** Para seleccionar la localización en la que se guardará el número, realice una de las siguientes acciones:
	- Para aceptar la próxima localización de marcación rápida disponible que aparece, pulse OK.
	- Para introducir una localización de marcación rápida diferente, pulse  $\sqrt{\alpha}$  y después introduzca un número de 2 dígitos mediante el teclado de la pantalla táctil.

Pulse OK.

### **NOTA**

Si la localización de marcación rápida de 2 dígitos elegida ya está en uso, el botón OK de la pantalla táctil no funcionará. Seleccione una localización distinta.

**k Una vez que en la pantalla táctil se** muestre la configuración, pulse OK para confirmar.

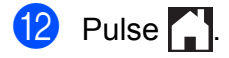

# <span id="page-47-0"></span>**Almacenamiento de números de Marcación rápida a partir del historial de ID de llamada**

Si tiene el servicio de suscripción de ID de llamada de su compañía telefónica, también puede almacenar números de Marcación rápida a partir de las llamadas entrantes en el historial de ID de llamada. (Consulte *ID de llamada* > > página 34).

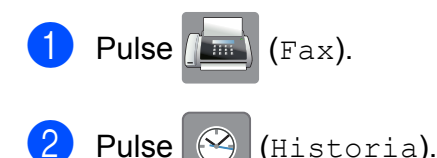

#### **NOTA**

También puede añadir números del historial de otra forma, pulsando Config, Fax, Configurar Libreta, Conf.marc.ráp. y Añada número del historial.

# **3** Pulse (Fatrante).

- 4 Pulse  $\sim$  o  $\sim$  en el panel táctil para mostrar el número que desee guardar.
- **5** Pulse el número que desea guardar.
- 6 Pulse Más.
- Pulse Añadir a la libreta de direcciones.
- 8 Realice una de las siguientes acciones:
	- Si desea almacenar el nombre mostrado, pulse OK.
	- Introduzca el nombre (16 caracteres como máximo) mediante el teclado de la pantalla táctil.

(Para obtener información sobre cómo introducir letras. >> Guía básica del usuario: *Introducción de texto*)

Pulse OK.

- Para almacenar el número sin ningún nombre, pulse OK.
- <sup>9</sup> Pulse OK para confirmar el número de fax o teléfono que desea guardar.
- **i.** Realice una de las siguientes acciones:
	- Introduzca un segundo número de fax o de teléfono (20 dígitos como máximo) mediante el teclado de marcación de la pantalla táctil.

Pulse OK.

- Si no desea almacenar un segundo número, pulse OK.
- **k Para seleccionar la localización en la** que se guardará el número, realice una de las siguientes acciones:
	- Para aceptar la próxima localización de marcación rápida disponible que aparece, pulse OK.
	- Para introducir una localización de marcación rápida diferente, pulse  $\sqrt{\alpha}$  y después introduzca un número de 2 dígitos mediante el teclado de la pantalla táctil.

Pulse OK.

#### **NOTA**

Si la localización de marcación rápida de 2 dígitos elegida ya está en uso, el botón OK de la pantalla táctil no funcionará. Seleccione una localización distinta.

12 Una vez que en la pantalla táctil se muestre la configuración, pulse OK para confirmar.

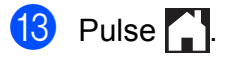

# **Configuración de grupos para multidifusión**

Un grupo, que se puede guardar en una localización de marcación rápida, permite enviar el mismo mensaje de fax a muchos números de fax pulsando

(Dirección), la localización de dos

dígitos, Enviar fax y Inicio fax.

Primero, tendrá que guardar cada número de fax en una localización de Marcación rápida.  $(\triangleright\triangleright$  Guía básica del usuario:

*Almacenamiento de números de Marcación rápida*). A continuación, puede incluirlos como números en el grupo. Cada grupo utiliza una localización de Marcación rápida. Puede disponer de hasta seis grupos, o bien asignar hasta 198 números a un grupo de gran tamaño.

(Consulte *[Multidifusión \(solo en blanco y](#page-21-0) negro)* > [página 14\)](#page-21-0).

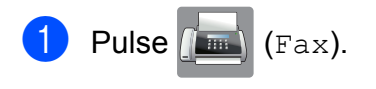

Pulse (Dirección).

Pulse Alfabético o Numérico.

- <span id="page-48-0"></span>**Pulse** Más.
- **b** Pulse  $\sim$  o  $\sim$  en el panel táctil para mostrar Config. Grupos.
- 6 Pulse Config. Grupos.
- **7** Introduzca el nombre del grupo (16 caracteres como máximo) mediante el teclado de la pantalla táctil. Pulse OK.
- **8** Cuando en la pantalla táctil se muestre el siguiente número de grupo disponible, pulse OK.

Este número y nombre de grupo se asignará a la siguiente localización de marcación rápida disponible.

- **9** Añada números de Marcación rápida al grupo pulsándolos para mostrar una marca de verificación roja. Pulse OK. Si desea mostrar los números por orden alfabético, pulse **101** 4.
- <span id="page-48-1"></span>**10** Cuando en la pantalla táctil se muestre el nombre del grupo y los números, pulse OK para confirmar.
- Realice una de las siguientes acciones:
	- Para almacenar otro grupo para multi[d](#page-48-0)ifusión, repita los pasos del @ al  $\mathbf{0}$ .
	- Para terminar de almacenar grupos para multidifusión, pulse  $\blacksquare$ .

#### **NOTA**

Puede imprimir una lista de todos los números de Marcación rápida. (Consulte *Informes* >> [página 44](#page-51-0)).

#### **Cambio de un nombre de grupo**

- Pulse  $\sqrt{m}$  (Fax).
- Pulse (Dirección).
- Pulse Alfabético o Numérico.
- **Pulse Más.**
- **b** Pulse  $\sim$  o  $\sim$  en el panel táctil para mostrar Cambio.
- Pulse Cambio.
- Pulse  $\sim$  o  $\sim$  para mostrar el grupo que desea cambiar.
- Pulse el grupo.
- Pulse Nomb.
- **ii** Introduzca el nuevo nombre (16 caracteres como máximo) mediante el teclado de la pantalla táctil. Pulse OK.

(Por ejemplo, escriba CLIENTES NUEVOS).

#### **NOTA**

*Cómo cambiar el nombre almacenado:* Si desea cambiar un carácter, pulse **∢ o ▶ para colocar el cursor debajo del** carácter que desea cambiar y, a continuación, pulse . Introduzca el nuevo carácter.

(**▶▶** Guía básica del usuario: *Introducción de texto*).

 $\left| \textbf{H} \right|$  Pulse OK.

**12** Pulse ...

#### **Eliminación de un grupo**

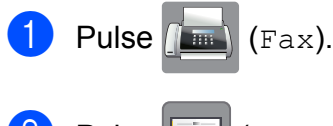

- Pulse **(Dirección)**.
- 8 Pulse Alfabético o Numérico.
- 4 Pulse Más.
- **b** Pulse  $\sim$  o  $\sim$  en el panel táctil para mostrar Eliminar.
- 6 Pulse Eliminar.
- Pulse  $\sim$  o  $\sim$  para mostrar el grupo que desea eliminar.

8 Pulse el nombre del grupo.

 $\boxed{9}$  Pulse OK. Pulse Sí para confirmar.

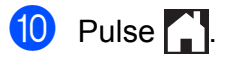

#### **Adición o eliminación de un número de un grupo**

**1** Pulse  $(\mathbb{F}a \times \mathbb{F})$ .

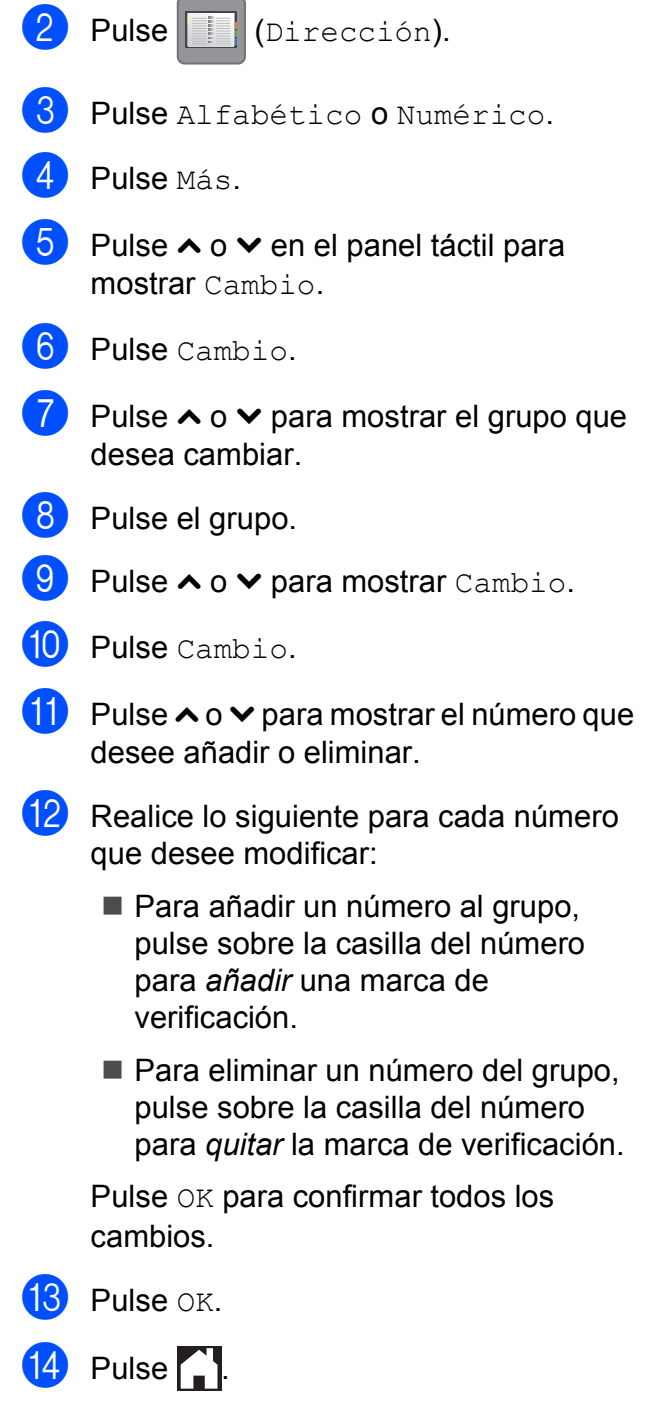

**6**

# **Impresión de informes**

# **Informes de fax**

Pulse (Config) en la pantalla táctil para configurar el informe Verificación de la transmisión y la Frecuencia de informes.

### **Informe Verificación de la transmisión**

El informe Verificación de la transmisión se puede utilizar como comprobante del envío de faxes. (>> Guía básica del usuario: *Informe Verificación de la transmisión*).

# **Diario del fax (informe de actividad)**

Se puede configurar el equipo para imprimir informes a intervalos específicos (cada 50 faxes; cada 6, 12 o 24 horas; cada 2 o 7 días). Si configura el intervalo como No, aún puede imprimir el informe si sigue los pasos de *Cómo imprimir un informe* >> página 45. La configuración predeterminada de fábrica es Cada 50 faxes.

- Pulse  $\|$  (Config).
- **2** Pulse  $\sim$  o  $\sim$  en el panel táctil para mostrar Fax.
- Pulse Fax.
- 4 Pulse  $\sim$  o  $\sim$  para mostrar Ajus. Informes.
- **b** Pulse Ajus. Informes.
- $\boxed{6}$  Pulse Frec. informe.
	- Pulse  $\sim$  o  $\sim$  para mostrar los intervalos.
- Pulse la opción que desee establecer. Si selecciona Cada 50 faxes, vaya al paso  $\mathbf{\Phi}$ .
	- 6, 12, 24 horas, 2 o 7 días

El equipo imprimirá el informe a la hora seleccionada y, a continuación, borrará todos los trabajos de la memoria. Si la memoria del equipo se llena con 200 trabajos antes de haberse alcanzado la hora especificada, el equipo imprimirá el informe Diario del fax en ese momento y, a continuación, borrará todos los trabajos de la memoria. Si desea imprimir un informe adicional antes de que llegue el momento especificado para imprimirlo, podrá hacerlo sin borrar los trabajos de la memoria.

Cada 50 faxes

El equipo imprimirá el informe Diario del fax cuando el equipo tenga almacenados 50 trabajos.

Especifique la hora a la que debe iniciarse la impresión, en formato de 24 horas. Pulse OK.

(Por ejemplo: introduzca 19:45 si desea que se envíe a las ocho menos cuarto de la tarde).

### **NOTA**

Si ha seleccionado Reloj 12 h en la configuración Fecha y hora, introduzca la hora en formato de 12 horas y, a continuación, pulse AM o PM.  $(\triangleright\triangleright$  Guía de configuración rápida: *Configurar la fecha y hora*). (Solo EE. UU.)

**10** Si selecciona Cada 7 días, pulse el primer día de la semana en el que deberá iniciarse la cuenta regresiva.

#### Capítulo 6

<span id="page-51-1"></span>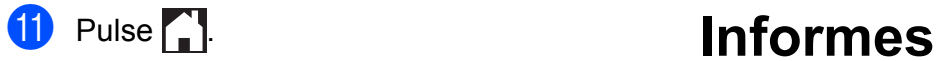

<span id="page-51-0"></span>Se pueden utilizar los siguientes tipos de informes:

 $\blacksquare$  Transmisión

Imprime el informe Verificación de la transmisión correspondiente a la última transmisión.

■ Libreta

Muestra un listado de nombres y números almacenados en la memoria de la libreta de direcciones, en orden alfabético o numérico.

Diario del fax

Enumera la información sobre los últimos faxes entrantes y salientes. (TX: Transmisión). (RX: Recepción).

Ajust. usuario

Muestra un listado con la configuración.

Configurar red

Muestra un listado con la configuración de la red.

Informe WLAN

Imprime el resultado de la conexión de WLAN.

Hist. ID llamada

Enumera la información de ID de llamada disponible de los últimos 30 faxes recibidos y llamadas telefónicas.

# <span id="page-52-0"></span>**Cómo imprimir un informe**

- $\bigoplus$  Pulse  $\bigoplus$  (Config).
- 2 Pulse  $\sim$  o  $\sim$  en el panel táctil para mostrar Imp. informes.
- **3** Pulse Imp. informes.
- 4 Pulse el informe que desee imprimir.
- **6** (Solo para la libreta de direcciones) Pulse Orden alfabético o Orden numérico.
- 6 Pulse Inicio.

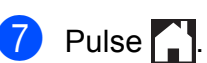

**7**

# **Cómo hacer copias**

# **Opciones de copia**

Es posible cambiar la configuración de copia para la siguiente copia.

Estos ajustes de configuración son temporales. El equipo vuelve a su configuración predeterminada un minuto después de efectuar la copia.

Para cambiar una configuración, pulse Copiar, Opciones y, a continuación, pulse  $\lambda$  o  $\vee$  en el panel táctil para desplazarse por los ajustes de configuración de copia. Cuando aparezca la configuración que desea cambiar, púlsela y seleccione la opción de su preferencia.

Una vez que haya seleccionado la configuración, pulse Negro Inicio o Color Inicio.

#### **NOTA**

- **•** Puede guardar algunas de las opciones que use más a menudo si las establece como configuración predeterminada. Estas configuraciones permanecerán tal como están hasta que las modifique. (Consulte *[Ajuste de los cambios como la](#page-62-0) [nueva configuración predeterminada](#page-62-0)*  $\rightarrow$  [página 55\)](#page-62-0).
- **•** Gracias a la tecnología de Reallusion, Inc.  $\blacktriangleright$  REALLUSION, están disponibles las funciones Ahorro d tinta, Copia papel fino y Copia libro.

# **Detención de la copia**

Para detener la copia, pulse  $\mathbf{\times}$ .

# **Cambio de calidad de la copia**

Puede seleccionar la calidad de copia. La configuración predeterminada de fábrica es Normal.

Normal

El modo normal es el recomendado para las impresiones normales. Este combina una buena calidad de copia con una buena velocidad de copia.

#### **NOTA**

Si selecciona Normal, solo puede elegir Papel normal en Tipo de papel.

#### **Alta**

Utilice este modo para copiar imágenes con gran nitidez como, por ejemplo, fotografías. Este modo ofrece la resolución más alta y la velocidad más lenta.

- 1 Cargue el documento.
- Pulse  $A$  (Copiar).
- Introduzca el número de copias que desea.
- 4 Pulse Opciones.
- **b** Pulse  $\sim$  o  $\sim$  en el panel táctil para mostrar Calidad.
- $\begin{bmatrix} 6 \end{bmatrix}$  Pulse Calidad.
- Pulse Normal o Alta.
- $Pulse OK.$
- Si no desea cambiar más configuraciones, pulse Negro Inicio o bien Color Inicio.

# **Ampliación o reducción de la imagen copiada**

Puede seleccionar un porcentaje de ampliación o reducción. Si selecciona Ajustar a pág., el equipo ajustará el tamaño al tamaño de papel establecido.

#### Carque el documento.

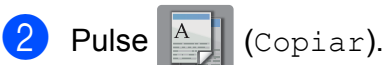

- Introduzca el número de copias que desea.
- 4 Pulse Opciones.
- **b** Pulse  $\sim$  o  $\sim$  en el panel táctil para mostrar Ampliar/Reduc.
- 6 Pulse Ampliar/Reduc.
- Pulse  $\sim$  o  $\sim$  para mostrar las opciones disponibles y, a continuación, pulse la opción que desee cambiar.

8 Realice una de las siguientes acciones:

- Si ha seleccionado Ampliar o Reducir, pulse el porcentaje de ampliación o reducción que desee utilizar.
- Si ha seleccionado Pers. (25-400%), introduzca un porcentaje de ampliación o reducción de 25% a 400%.

Pulse OK.

■ Si ha seleccionado 100% o Ajustar a pág., vaya al paso  $\bullet$ .

- $198\%$  4"x6" $\rightarrow$ A4
- $186\%$  4"x6" $\rightarrow$ LTR 130% LTR-LGR

 $104%$  EXE $\neg$ LTR

100%

- $97\%$  LTR $\rightarrow$ A4
- $93% A4 \rightarrow I T R$
- 85% LTR-EXE

83% (MFC-J4310DW)

83% LGL-A4

(MFC-J4410DW y MFC-J4610DW)

78% LGL<sup>+</sup>LTR (MFC-J4410DW y MFC-J4610DW)

78% (MFC-J4310DW)

46% LTR+4"x6"

Ajustar a pág.

Pers. (25-400%)

<span id="page-54-0"></span>**9** Pulse  $\sim$  o  $\sim$  para revisar y confirmar la lista que se muestra con configuraciones para esta copia. Si no desea cambiar más configuraciones, pulse OK.

<sup>10</sup> Pulse Negro Inicio o Color Inicio.

#### **NOTA**

- **•** Formato pág. no está disponible con Ampliar/Reduc.
- **•** Formato pág., Copia dúplex, Copia libro, Ordenar, Copia papel fino y Eliminar fondo no están disponibles con Ajustar a pág.
- **•** Ajustar a pág. no funciona correctamente cuando el documento en el cristal de escaneado está inclinado más de tres grados. Mediante las guías para documentos, situadas en la parte superior y a la izquierda, coloque el documento en la esquina superior izquierda de forma que quede cara abajo sobre el cristal de escaneado.

#### Capítulo 7

- **•** Ajustar a pág. no está disponible si se utiliza la unidad ADF [1.](#page-55-0)
	- Solo para MFC-J4410DW y MFC-J4610DW.
- <span id="page-55-0"></span>**•** Ajustar a pág. no está disponible para documentos de tamaño Legal.

### **Cómo hacer copias N en 1 o un póster (Formato de página)**

La función de copia N en 1 puede ayudarle a ahorrar papel al permitirle copiar dos o cuatro páginas en una página impresa.

También puede hacer un póster. Al utilizar la función de póster, el equipo divide el documento en secciones y, a continuación, las amplía para poder unirlas y formar un póster. Si desea imprimir un póster, utilice el cristal de escaneado.

#### **NOTA**

- **•** Copia libro, Ordenar, Copia papel fino, Ahorro d tinta, Eliminar fondo y Ampliar/Reduc. no están disponibles con Formato pág.
- **•** Copia dúplex no está disponible con copia de póster.
- Cargue el documento.

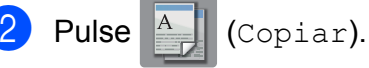

- Introduzca el número de copias que desea.
- Pulse Opciones.
- Pulse  $\sim$  o  $\sim$  en el panel táctil para mostrar Formato pág.

Pulse Formato pág.

#### Pulse  $\sim$  o  $\sim$  para mostrar

Normal (1en1), 2en1(v.),  $2en1(h.), 2en1(Id)$ <sup>1</sup>, 4en1(v.), 4en1(h.), Póster (2x1), Póster (2x2) **o** Póster (3x3). Pulse la opción que desee establecer.

<span id="page-55-1"></span>Para obtener información sobre 2 en 1 (ID). consulte *[Copia 2 en 1 \(ID\) \(Formato de página\)](#page-57-0)*  $\rightarrow$  [página 50.](#page-57-0)

Pulse  $\land$  o  $\lor$  para revisar y confirmar la lista que se muestra con configuraciones para esta copia. Si no desea cambiar más configuraciones, pulse OK.

9 Pulse Negro Inicio 0 Color Inicio para escanear la página.

> Si ha colocado el documento en la unidad ADF<sup>1</sup> o está creando un póster, el equipo escanea las páginas e inicia la impresión.

<span id="page-55-2"></span>Solo para MFC-J4410DW y MFC-J4610DW.

#### **Si está utilizando el cristal de** escaneado, vaya al paso  $\circledR$ .

- <span id="page-55-3"></span>**10** Después de que el equipo haya escaneado la página, pulse Sí para escanear la página siguiente.
- <span id="page-55-4"></span>**k Coloque la siguiente página sobre el** cristal de escaneado. Pulse OK para escanear la página. Repita los pasos  $\mathbf{0} \vee \mathbf{0}$  para cada página del formato de página.
- **12** Una vez escaneadas todas las páginas, pulse No para terminar.

#### **NOTA**

- **•** Asegúrese de que el tamaño de papel esté configurado en Carta, Doble carta, A4, A3 o Ejecutivo.
- **•** La copia de póster no está disponible para el tamaño de papel Ejecutivo.
- **•** Solo puede realizar una copia en color cada vez.
- **•** Solo puede realizar una copia de póster cada vez.
- **•** 2en1(Id), 4en1(v.), 4en1(h.), Póster (2x1) y Póster (3x3) no están disponibles al utilizar papel de tamaño Ledger o A3.

#### **Coloque el documento cara abajo en la dirección que se muestra a continuación:**

**2en1(v.)**

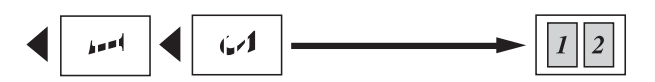

**2en1(h.)**

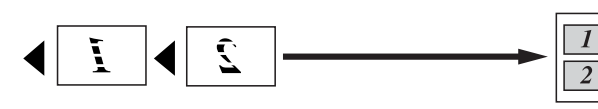

**4en1(v.)**

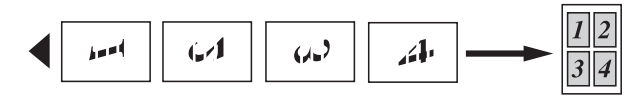

**4en1(h.)**

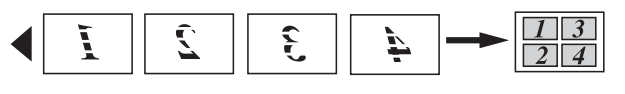

**Póster (2x1)**

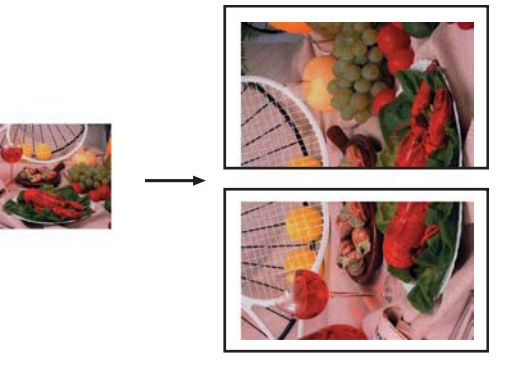

**Póster (2x2)**

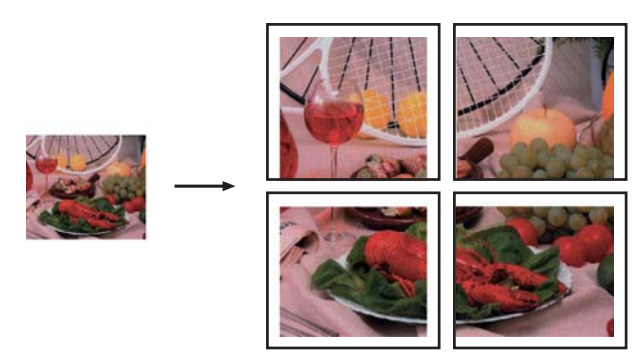

**Póster (3x3)**

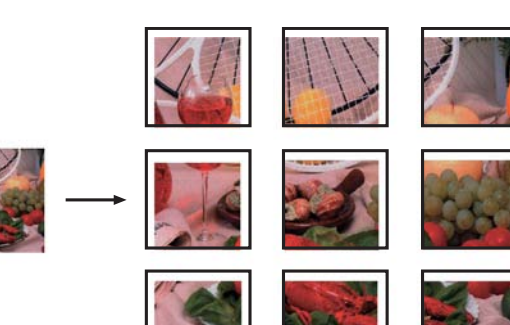

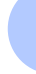

# <span id="page-57-0"></span>**Copia 2 en 1 (ID) (Formato de página)**

Puede copiar ambas caras del carné de identidad en una sola página, manteniendo el tamaño de la tarjeta original. Asegúrese de que el tamaño de papel está configurado en Carta o A4.

#### **NOTA**

Puede copiar un carné de identidad en la medida que la legislación aplicable lo permita.  $(\triangleright\triangleright$  Guía de seguridad del producto: *Limitaciones legales para la realización de copias*).

a Coloque el carné de identidad *cara abajo* cerca de la esquina izquierda del cristal de escaneado, como se muestra a continuación.

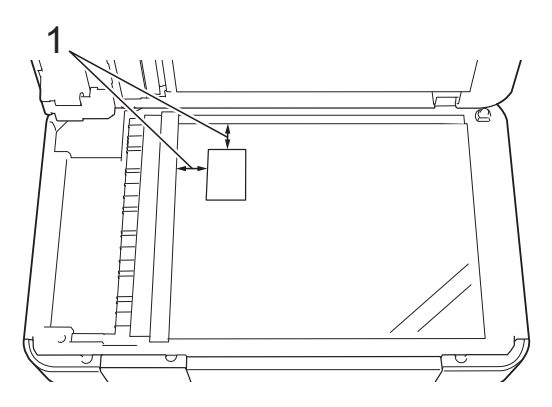

**1 0,12 pulg. (3 mm) o mayor (parte superior, izquierda)**

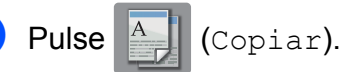

- Introduzca el número de copias que desea.
- Pulse Opciones.
- **5** Pulse  $\sim$  o  $\sim$  en el panel táctil para mostrar Formato pág.

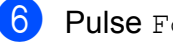

- 6 Pulse Formato pág.
	- Pulse  $\sim$  o  $\vee$  para mostrar 2en1 (Id).

 $\begin{bmatrix} 8 \end{bmatrix}$  Pulse 2en1(Id).

**9** Pulse OK.

- 10 Pulse Negro Inicio o Color Inicio. El equipo escanea la primera cara del carné de identidad.
- **k** Una vez que el equipo haya escaneado la primera cara, pulse Sí. Dé la vuelta al carné de identidad y colóquelo en el lado izquierdo del cristal de escaneado. Pulse OK para escanear la otra cara.

#### **NOTA**

- **•** Copia libro, Ordenar, Copia dúplex, Copia papel fino, Ahorro d tinta, Eliminar fondo y Ampliar/Reduc. no están disponibles con 2en1(Id).
- **•** Solo puede realizar una copia en color cada vez.

# **Cómo ordenar copias**

Puede ordenar varias copias. Las páginas se apilarán en el orden 123, 123, 123, etc.

Para ordenar copias, se recomienda cargar documentos de una sola cara en la unidad ADF  $1$ . Para documentos a 2 caras y libros, utilice el cristal de escaneado.

- <span id="page-58-0"></span>Solo para MFC-J4410DW y MFC-J4610DW.
- Cargue el documento.
- Pulse  $\mathbb{A}$  (Copiar).
- Introduzca el número de copias que desea.
- 4 Pulse Opciones.
- **b** Pulse  $\sim$  o  $\sim$  en el panel táctil para mostrar Apilar/Ordenar.
- 6 Pulse Apilar/Ordenar.
- Pulse Ordenar.
- Pulse OK.
- **e** Si no desea cambiar más configuraciones, pulse Negro Inicio o bien Color Inicio. Si ha colocado el documento en la unidad ADF $<sup>1</sup>$ , el equipo escanea todas</sup> las páginas del documento e inicia la impresión.
	- Solo para MFC-J4410DW y MFC-J4610DW.

#### <span id="page-58-1"></span>**Si está utilizando el cristal de escaneado, vaya al paso**  $\textcircled{\char`\{0}}$ **.**

- <span id="page-58-2"></span>10 Después de que el equipo haya escaneado la página, pulse Sí para escanear la página siguiente.
- <span id="page-58-3"></span>**k** Coloque la siguiente página sobre el cristal de escaneado. Pulse OK para escanear la página. Repita los pasos  $\mathbf{0}$  y  $\mathbf{0}$  hasta que todas las páginas se hayan escaneado.

 $\overline{12}$  Pulse No para finalizar el escaneado. El equipo inicia la impresión.

#### **NOTA**

Ajustar a pág., Formato pág. y Copia libro no están disponibles con Ordenar.

# **Ajuste de la densidad**

Se puede ajustar la densidad de la copia para hacerla más oscura o más clara.

- **1** Carque el documento. Pulse  $\begin{bmatrix} A \\ C \end{bmatrix}$  (Copiar). **6** Introduzca el número de copias que desea. 4 Pulse Opciones.
- **5** Pulse  $\sim$  o  $\sim$  en el panel táctil para mostrar Densidad.
- Pulse Densidad.
- Pulse  $\triangleright$  para oscurecer la copia o  $\triangleleft$  para aclararla. Pulse OK.
- $\begin{bmatrix} 8 \end{bmatrix}$  Si no desea cambiar más configuraciones, pulse OK y, a continuación, pulse Negro Inicio o Color Inicio.

**7**

# **Ahorro tinta**

El modo de ahorro de tinta puede ayudarle a ahorrar tinta. El equipo detecta los bordes de la imagen e imprime el contorno de la misma.

La cantidad de ahorro de tinta variará dependiendo del tipo de documento.

#### **Ahorro d tinta: Desactivado**

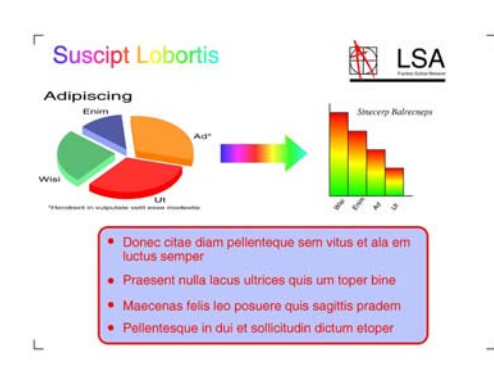

#### **Ahorro d tinta: Activado**

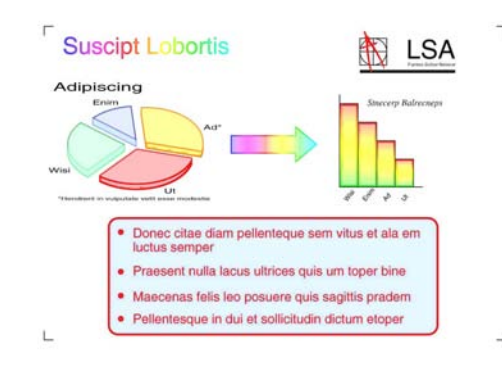

(Las pantallas anteriores se utilizan en ISO/ IEC 24712).

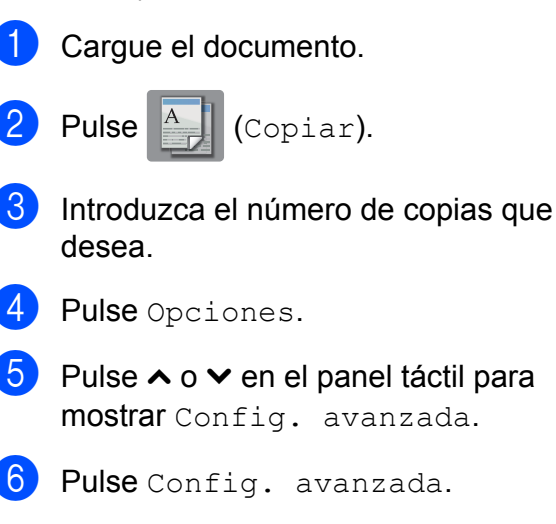

- Pulse Ahorro d tinta.
- $\begin{matrix} 8 \\ 8 \end{matrix}$  Pulse OK.
- **9** Si no desea cambiar más configuraciones, pulse Negro Inicio o bien Color Inicio.

#### **NOTA**

- **•** Copia libro, Copia papel fino, Formato pág. **y** Eliminar fondo no están disponibles con Ahorro d tinta.
- **•** Ahorro d tinta puede hacer que sus impresiones tengan un aspecto diferente al del documento original.

### **Copia en papel fino**

Si el documento es una copia a 2 caras en papel fino, seleccione Copia papel fino de forma que la impresión en la otra cara no traspase.

**1** Carque el documento. Pulse  $A$  (Copiar). Introduzca el número de copias que desea. Pulse Opciones. **5** Pulse  $\sim$  o  $\sim$  en el panel táctil para mostrar Config. avanzada. 6 Pulse Config. avanzada. Pulse  $\sim$  o  $\sim$  para mostrar Copia papel fino. Pulse Copia papel fino. Pulse OK. Pulse Negro Inicio o Color Inicio.

#### **NOTA**

Ajustar a pág., Formato pág., Ahorro d tinta, Copia libro y Eliminar fondo no están disponibles con Copia papel fino.

# **Copia libro**

La función Copia libro corrige los bordes oscuros y la inclinación al efectuar copias desde el cristal de escaneado. El equipo puede corregir los datos automáticamente.

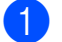

Cargue el documento.

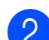

Pulse  $\mathbb{A}$  (Copiar).

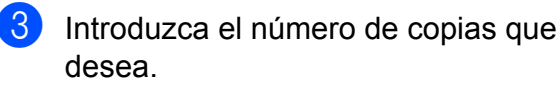

- 4 Pulse Opciones.
- **b** Pulse  $\sim$  o  $\sim$  en el panel táctil para mostrar Config. avanzada.
- 6 Pulse Config. avanzada.
- **Z** Pulse  $\sim$  o  $\sim$  para mostrar Copia libro.
- 8 Pulse Copia libro.
- $\boxed{9}$  Pulse OK.
- **10** Si no desea cambiar más configuraciones, pulse Negro Inicio o bien Color Inicio.

#### **NOTA**

Formato pág., Ordenar, Copia dúplex, Ahorro d tinta, Ajustar a pág., Copia papel fino y Eliminar fondo no están disponibles con Copia libro.

# **Eliminar color del fondo**

Eliminar color del fondo elimina el color del fondo del documento durante la copia. De esta manera, se ahorra tinta y se facilita la legibilidad del documento.

#### **NOTA**

Esta función solo debe utilizarse cuando se realizan copias en color. El color del fondo se elimina automáticamente para todas las copias en blanco y negro.

**1** Cargue el documento. Pulse  $A$  (Copiar). 8 Introduzca el número de copias que desea. 4 Pulse Opciones. **b** Pulse  $\sim$  o  $\sim$  en el panel táctil para mostrar Config. avanzada. 6 Pulse Config. avanzada. Pulse  $\sim$  o  $\sim$  para mostrar Eliminar fondo. 8 Pulse Eliminar fondo. **9** Pulse  $\sim$  o  $\sim$  para mostrar Bajo, Medio o Alta. **10** Pulse Bajo, Medio **o** Alta.  $k$  Pulse  $OK$ . Pulse Color Inicio. **NOTA** Ajustar a pág., Formato pág., Ahorro d tinta, Copia papel fino y Copia libro no están disponibles con Eliminar fondo.

**7**

#### Capítulo 7

# **Copia a 2 caras**

Puede reducir la cantidad de papel utilizado para copias utilizando esta función para copiar en ambas caras del papel.

Para la copia a 2 caras, se recomienda que cargue documentos de una sola cara en la unidad ADF<sup>1</sup>. Para documentos a 2 caras y libros, utilice el cristal de escaneado.

<span id="page-61-0"></span>Solo para MFC-J4410DW y MFC-J4610DW.

#### **(Giro en el borde largo)**

#### **Vertical**

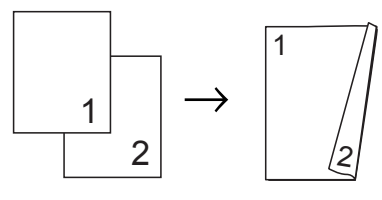

#### **Horizontal**

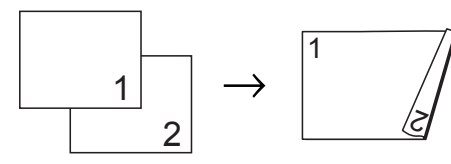

#### **(Giro en el borde corto)**

Vertical

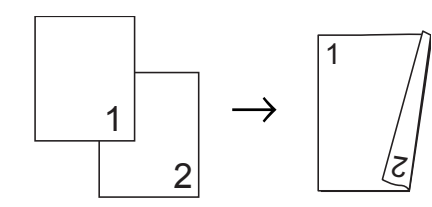

#### **Horizontal**

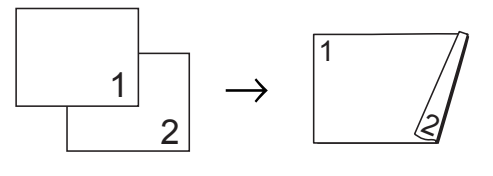

#### **NOTA**

- **•** 2en1(Id), Póster, Copia libro y Ajustar a pág. no están disponibles con Copia dúplex.
- **•** Solo puede utilizar papel normal de tamaño Carta, A4, A5 o Ejecutivo.
- Cargue el documento.
- Pulse  $\mathbb{A}$  (Copiar).
- Introduzca el número de copias que desea.
- Pulse Opciones.
- Si desea ordenar varias copias, pulse  $\lambda$  o  $\vee$  en el panel táctil para mostrar Apilar/Ordenar.
- Pulse Apilar/Ordenar.

<span id="page-61-3"></span>Pulse Ordenar.

- - - Pulse  $\sim$  o  $\sim$  para mostrar Copia dúplex.
	- **9** Pulse Copia dúplex.
	- **joul** Pulse  $\sim$  o  $\sim$  para mostrar el formato de copia a 2 caras que desee utilizar y pulse Vertical GiroBordLargo, Horizontal GiroBordLargo, Vertical GiroBordCorto, Horizontal GiroBordCorto (o No).
	- (MFC-J4410DW y MFC-J4610DW) Pulse OK después de leer el mensaje de la pantalla táctil.

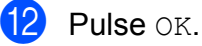

Pulse Negro Inicio o

Color Inicio.

Si ha colocado el documento en la unidad ADF $<sup>1</sup>$ , el equipo escanea las</sup> páginas e inicia la impresión.

<span id="page-61-1"></span>Solo para MFC-J4410DW y MFC-J4610DW.

#### **Si está utilizando el cristal de** esca[n](#page-61-2)eado, vaya al paso  $\omega$ .

<span id="page-61-2"></span>En la pantalla táctil se muestra:

```
Ponga la página
sig. y pulse Escanear.
Cuando termine,
pulse Completado.
```
Coloque la página siguiente en el cristal de escaneado y pulse Escanear. Pulse OK.

El equipo inicia la impresión.

 $\overline{15}$  Si ha pulsado Ordenar para varias copias, repita el paso @ para cada página adicional. Una vez escaneadas todas las páginas, pulse Completado. El equipo inicia la impresión.

NO toque la página impresa hasta que se expulse por segunda vez. El equipo imprimirá la primera cara, expulsará el papel y después alimentará el papel de nuevo para imprimir la segunda cara.

#### **NOTA**

Si se produce un atasco de papel, pulse Avanzada después del paso  $\bullet$  y, a continuación, pulse una de las configuraciones para evitar atascos: DX1 o DX2.

DX1 utiliza un tiempo de impresión mayor para que la tinta se seque.

DX2 utiliza un tiempo de impresión mayor y los colores de la impresión serán más claros.

### <span id="page-62-0"></span>**Ajuste de los cambios como la nueva configuración predeterminada**

Puede guardar la configuración de las opciones de copia que utilice más a menudo, como Calidad, Selec. bandeja [1](#page-62-1), Ampliar/Reduc., Densidad, Formato pág., Ahorro d tinta, Copia papel fino, Eliminar fondo y Copia dúplex, si la establece como predeterminada.

Estas configuraciones permanecerán tal como están hasta que las modifique.

<span id="page-62-1"></span><sup>1</sup> Solo MFC-J4610DW.

a Pulse (Copiar).

- 2 Pulse Opciones.
- Pulse  $\sim$  o  $\sim$  en el panel táctil para mostrar las configuraciones disponibles y, a continuación, pulse la configuración que desea cambiar. Pulse  $\sim$  o  $\sim$  para mostrar las opciones disponibles y pulse la opción que desee establecer. Repita este paso para cada configuración que desee cambiar.
- 4 Después de cambiar la última configuración, pulse  $\land$  o  $\lor$  para mostrar Ajus.Nuev.Predet.
- **b** Pulse Ajus. Nuev. Predet.

 $\overline{6}$  Pulse OK.

En la pantalla táctil se le pedirá de nuevo que confirme que desea establecer los cambios como la nueva configuración predeterminada. Pulse Sí.

Pulse ...

**7**

# **Restablecimiento de todas las configuraciones predeterminadas de fábrica**

Puede restablecer las configuraciones de copia que haya cambiado, como Calidad, Selec. bandeja [1](#page-63-0), Ampliar/Reduc., Densidad, Formato pág., Ahorro d tinta, Copia papel fino, Eliminar fondo y Copia dúplex, a la configuración predeterminada de fábrica.

<span id="page-63-0"></span><sup>1</sup> Solo MFC-J4610DW.

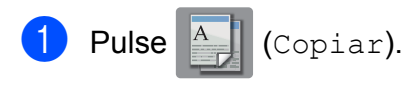

- 2 Pulse Opciones.
- $\bullet$  Pulse  $\sim$  o  $\sim$  en el panel táctil para mostrar Rest.predeterm.
- 4 Pulse Rest.predeterm.
- 5 Pulse Sí.

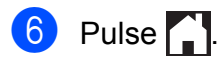

**8**

# **PhotoCapture Center™: impresión de fotografías desde una tarjeta de memoria o una unidad de memoria flash USB**

# **Operaciones de PhotoCapture Center™**

### **Tarjetas de memoria, unidades de memoria flash USB y estructuras de carpetas**

El equipo está diseñado para ser compatible con los archivos de imagen de las cámaras digitales más modernas, las tarjetas de memoria y las unidades de memoria flash USB; sin embargo, lea los puntos siguientes para evitar errores:

- La extensión de los archivos de imágenes debe ser .JPG (cualquier otra extensión como, por ejemplo, .JPEG, .TIF, .GIF, etc. no será reconocida).
- La impresión directa mediante PhotoCapture Center™ se debe realizar independientemente de las operaciones de PhotoCapture Center™ que utilicen la computadora. (El funcionamiento simultáneo no es posible).
- El equipo puede leer hasta 999 archivos [1](#page-64-0) guardados en una tarjeta de memoria o en una unidad de memoria flash USB.
	- <sup>1</sup> También se cuenta la carpeta de las tarjetas de memoria o de la unidad de memoria flash USB.
- <span id="page-64-0"></span>■ El archivo DPOF en las tarietas de memoria debe incluirse en un formato DPOF válido. (Consulte *[Impresión DPOF](#page-67-0)*  $\rightarrow$  [página 60\)](#page-67-0).

#### **Tenga en cuenta lo siguiente:**

- Al imprimir un índice o una imagen. PhotoCapture Center™ imprimirá todas las imágenes válidas, incluso si una o más imágenes están dañadas. Las imágenes dañadas no se imprimirán.
- (Usuarios de tarjetas de memoria)

El equipo ha sido diseñado para leer tarjetas de memoria que hayan sido formateadas con una cámara digital.

Cuando la cámara digital formatea una tarjeta de memoria, crea una carpeta especial en la que se copian los datos de la imagen. Si necesita modificar los datos de la imagen almacenados en una tarjeta de memoria con su computadora, le recomendamos que no modifique la estructura de carpetas creada por la cámara digital. Cuando guarde archivos de imágenes nuevas o modificadas en la tarieta de memoria, también le recomendamos que use la misma carpeta que su cámara digital utiliza. Si los datos no se han guardado en la misma carpeta, es posible que el equipo no pueda leer el archivo ni imprimir la imagen.

 (Usuarios de unidades de memoria flash USB)

Este equipo es compatible con una unidad de memoria flash USB formateada por Windows<sup>®</sup>

# **Impresión de vídeos**

Puede imprimir imágenes de archivos de vídeo almacenados en la tarjeta de memoria o la unidad de memoria flash USB.

Un archivo de vídeo se divide de forma automática en 9 partes de acuerdo a los tiempos de grabación y se sitúa en 3 líneas, de forma que pueda ver e imprimir las escenas que se han dividido automáticamente.

#### **NOTA**

- **•** No puede seleccionar una escena del vídeo en particular.
- **•** Puede utilizar formatos de archivos de película AVI o MOV (solo JPEG en movimiento). Sin embargo, si el tamaño de un archivo AVI es de 1 GB o más (el tiempo de filmación es de unos 30 minutos) o el tamaño de un archivo MOV es de 2 GB o más (el tiempo de filmación es de unos 60 minutos), estos archivos no podrán imprimirse.
- **•** Si los datos de una escena dividida están dañados, la parte correspondiente a esa escena estará en blanco.

# **Impresión de imágenes**

# <span id="page-65-0"></span>**Imprimir índice (en miniatura)**

PhotoCapture Center™ asigna números a cada imagen (como n.º 1, n.º 2, n.º 3, etc.).

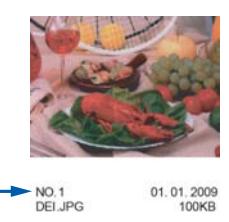

PhotoCapture Center™ no reconoce ningún otro número ni nombre de archivo que la cámara digital o la computadora haya utilizado para identificar las imágenes. Permite imprimir una página de imágenes en miniatura. Así, se mostrarán todas las fotografías de la tarjeta de memoria o de la unidad de memoria flash USB.

### **NOTA**

Solo los nombres de archivos que tengan 20 caracteres o menos se imprimirán correctamente en la hoja del índice.

- a Abra la cubierta de la ranura de soportes.
- Coloque la tarjeta de memoria o la unidad de memoria flash USB en la ranura correcta.
- $\overline{3}$  Pulse  $\sim$  o  $\sim$  en el panel táctil para mostrar Índice impr.
- 4 Pulse Índice impr.
- Pulse Hoja índice.
- $\overline{6}$  Realice una de las siguientes acciones:
	- $\blacksquare$  Pulse Opciones para cambiar el tipo de papel o el tamaño de papel que esté utilizando. Vaya al paso  $\bullet$ .
	- $\blacksquare$  Si no desea cambiar la configuración del papel, pulse Inicio.

PhotoCapture Center™: impresión de fotografías desde una tarjeta de memoria o una unidad de memoria flash USB

- <span id="page-66-0"></span>7 Pulse Tipo de papel. Pulse  $\sim$  o  $\sim$  para mostrar el tipo de papel que está utilizando y seleccione Papel normal, Papel tinta, Brother BP71 u Otro brillo.
- 8 Pulse Tamaño papel.
- **9** Pulse Carta o A4.
- $10$  Pulse OK.
- Pulse Inicio para imprimir.

# **Impresión de fotografías**

Antes de imprimir una imagen individual, tiene que saber cuál es su número.

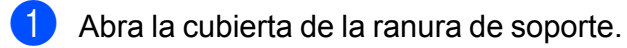

- Coloque la tarjeta de memoria o la unidad de memoria flash USB en la ranura correcta.
- c Imprima el índice. (Consulte *[Imprimir](#page-65-0) índice (en miniatura)* >> página 58).
- 4 Pulse  $\sim$  o  $\sim$  para mostrar  $\epsilon$  (Foto)

y pulse esa opción.

- **b** Pulse  $\sim$  o  $\sim$  en el panel táctil para mostrar Índice impr.
- 6 Pulse Índice impr.
- Pulse Imprima fotos.
- **8** Introduzca el número de imagen que desee imprimir desde la página de índice (en miniatura). Una vez seleccionados los números de las imágenes, pulse OK.

Pulse <sub>OK</sub>

#### **NOTA**

- **•** Puede introducir varios números al mismo tiempo utilizando una coma o un guión para separarlos. Por ejemplo, introduzca 1,3,6 para imprimir las imágenes n.º 1, n.º 3 y n.º 6. Introduzca 1-5 para imprimir las imágenes comprendidas entre el n.º 1 y el n.º 5.
- **•** Puede introducir hasta 12 caracteres (incluidas las comas y los guiones) para los números de las imágenes que desee imprimir.
- **10** Realice una de las siguientes acciones:
	- Pulse Opciones para cambiar la configuración de impresión. (Consulte la [página 61](#page-68-0)).
	- Si no desea cambiar ninguna configuración, pulse Inicio para imprimir.

# **Impresión de todas las fotografías**

Puede imprimir todas las fotografías de la tarjeta de memoria o de la unidad de memoria flash USB.

- $\blacksquare$  Abra la cubierta de la ranura de soporte.
- Coloque la tarjeta de memoria o la unidad de memoria flash USB en la ranura correcta.
- $\overline{3}$  Pulse  $\sim$  o  $\sim$  en el panel táctil para mostrar Imprima todo.
- Pulse Imprima todo.
- **b** Realice una de las siguientes acciones:
	- **Pulse Opciones para cambiar la** configuración de impresión. (Consulte [página 61\)](#page-68-0).
	- Si no desea cambiar ninguna configuración, pulse Inicio para imprimir.

# <span id="page-67-0"></span>**Impresión DPOF**

DPOF son las siglas en inglés de Digital Print Order Format (Formato de orden de impresión digital).

Se trata de un estándar creado por los principales fabricantes de cámaras digitales (Canon Inc., Eastman Kodak Company, FUJIFILM Corporation, Panasonic Corporation y Sony Corporation) para facilitar la impresión de imágenes procedentes de una cámara digital.

Si la cámara digital es compatible con la impresión de archivos en formato DPOF, podrá utilizar el visor de la cámara digital para seleccionar las imágenes y el número de copias que desee imprimir.

Cuando se introduzca en el equipo una tarjeta de memoria (Memory Stick Duo™, Memory Stick PRO Duo™, tarjeta de memoria SD, tarjeta de memoria SDHC, tarjeta de memoria SDXC, MultiMedia Card o MultiMedia Card plus) con información DPOF, podrá imprimir fácilmente la imagen seleccionada.

- Abra la cubierta de la ranura de soporte.
- Coloque la tarieta de memoria o la unidad de memoria flash USB en la ranura correcta.

El equipo le preguntará si desea utilizar la configuración DPOF.

8 Pulse Sí.

 $\overline{4}$  Realice una de las siguientes acciones:

- Pulse Opciones para cambiar la configuración de impresión. (Consulte la [página 61\)](#page-68-0).
- Si no desea cambiar ninguna configuración, pulse Inicio para imprimir.

#### **NOTA**

Se puede producir un error de archivo DPOF no válido si el orden de impresión creado en la cámara resulta dañado. Elimine y vuelva a crear el orden de impresión utilizando la cámara fotográfica para corregir este problema. Para obtener instrucciones sobre cómo eliminar o volver a crear el orden de impresión, consulte el sitio web de soporte técnico del fabricante y la documentación proporcionada con la cámara.

PhotoCapture Center™: impresión de fotografías desde una tarjeta de memoria o una unidad de memoria flash USB

# <span id="page-68-0"></span>**Configuración de impresión de PhotoCapture Center™**

Puede cambiar la configuración de impresión para el siguiente trabajo de impresión.

Esta configuración es temporal y el equipo volverá a su configuración predeterminada un minuto después de que se haya efectuado la impresión.

### **NOTA**

Puede guardar la configuración de impresión que use más a menudo estableciéndola como predeterminada. (Consulte *[Ajuste de los cambios como la](#page-73-0) [nueva configuración predeterminada](#page-73-0)*  $\rightarrow$  [página 66\)](#page-73-0).

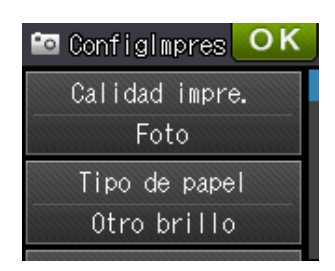

# **Calidad de impresión**

- a Abra la cubierta de la ranura de soportes.
- Coloque la tarjeta de memoria o la unidad de memoria flash USB en la ranura correcta.
- 8 Realice una de las siguientes acciones:
	- $\blacksquare$  Pulse Ver fotos y, a continuación, pulse  $\sim$  o  $\sim$  en el panel táctil para mostrar cada fotografía. Cuando se muestre la fotografía que desee imprimir, pulse OK.
	- Pulse Imprima todo.

#### Pulse Opciones.

- Pulse  $\sim$  o  $\sim$  para mostrar Calidad impre.
- 6 Pulse Calidad impre.
- Pulse Normal o Foto.
- Si no desea cambiar más configuraciones, pulse  $\blacktriangleright$  o bien OK.
- Pulse Inicio para imprimir.

# **Opciones de papel**

#### **Tipo de papel**

- a Abra la cubierta de la ranura de soportes.
- Coloque la tarieta de memoria o la unidad de memoria flash USB en la ranura correcta.
- Realice una de las siguientes acciones:
	- $\blacksquare$  Pulse Ver fotos y, a continuación, pulse  $\sim$  o  $\sim$  en el panel táctil para mostrar cada fotografía. Cuando se muestre la fotografía que desee imprimir, pulse OK.
	- Pulse Imprima todo.
- 4 Pulse Opciones.
- Pulse  $\sim$  o  $\sim$  para mostrar Tipo de papel.
- 6 Pulse Tipo de papel.
- Pulse  $\sim$  o  $\sim$  para mostrar Papel normal, Papel tinta, Brother BP71 u Otro brillo. Pulse la opción que desee establecer.
- Si no desea cambiar más configuraciones, pulse  $\blacktriangleright$  o bien OK.
- Pulse Inicio para imprimir.

**8**

#### **Tamaño del papel y tamaño de impresión**

- a Abra la cubierta de la ranura de soportes.
- b Coloque la tarjeta de memoria o la unidad de memoria flash USB en la ranura correcta.

8 Realice una de las siguientes acciones:

- $\blacksquare$  Pulse Ver fotos y, a continuación, pulse  $\sim$  o  $\sim$  en el panel táctil para mostrar cada fotografía. Cuando se muestre la fotografía que desee imprimir, pulse OK.
- **Pulse Imprima todo.**
- 4 Pulse Opciones.
- Pulse  $\sim$  o  $\sim$  para mostrar Tamaño papel.
- 6 Pulse Tamaño papel.
	- Pulse  $\sim$  o  $\sim$  para mostrar 4"x6". 5"x7", Carta, Ledger, A4 o A3. Pulse la opción que desee establecer. Realice una de las siguientes acciones:
		- $\blacksquare$  Si ha seleccionado Carta o A4, vaya al paso  $\mathbf{\Theta}$  $\mathbf{\Theta}$  $\mathbf{\Theta}$ .
		- Si ha seleccionado  $4"x6"$  o  $5"x7"$ , vaya al paso **O**.
		- Si ha seleccionado Ledger o A3, en la pantalla táctil se le pedirá que introduzca el papel en la ranura de alimentación manual. Lea la información que se muestra en la pantalla táctil y confírmela pulsando OK. (>> Guía básica del usuario: *Carga de papel en la ranura de alimentación manual*).

Vaya al paso  $\mathbf{\odot}$ .

<span id="page-69-0"></span>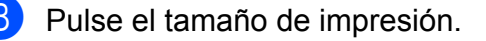

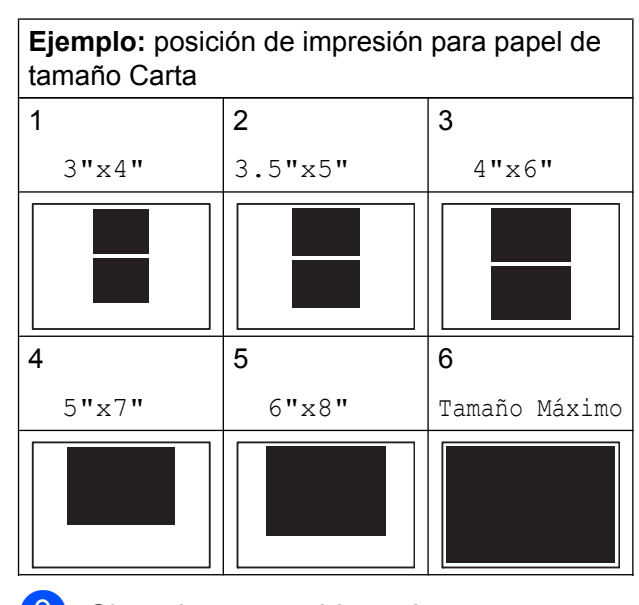

<span id="page-69-1"></span>**9** Si no desea cambiar más configuraciones, pulse  $\blacktriangleright$  o bien OK.

 $\bigcirc$  Pulse Inicio para imprimir.

# **Ajuste del brillo, contraste y color**

#### **Brillo**

- a Abra la cubierta de la ranura de soportes.
- b Coloque la tarjeta de memoria o la unidad de memoria flash USB en la ranura correcta.
- 8 Realice una de las siguientes acciones:
	- $\blacksquare$  Pulse Ver fotos y, a continuación, pulse  $\sim$  o  $\sim$  en el panel táctil para mostrar cada fotografía. Cuando se muestre la fotografía que desee imprimir, pulse OK.
	- Pulse Imprima todo.
- Pulse Opciones.
	- Pulse  $\sim$  o  $\vee$  para mostrar Brillo.
- Pulse Brillo.
- 7 Pulse ◀ para oscurecer la impresión o  $pulse\blacktriangleright$  para aclararla. Pulse OK.
- 8 Si no desea cambiar más configuraciones, pulse  $\blacktriangleright$  o bien OK.
- 

**Pulse Inicio para imprimir.** 

#### **Contraste**

Es posible seleccionar el nivel de contraste. Con un mayor contraste, se obtendrá mayor nitidez y viveza de la imagen.

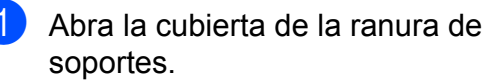

- Coloque la tarjeta de memoria o la unidad de memoria flash USB en la ranura correcta.
- 8 Realice una de las siguientes acciones:
	- $\blacksquare$  Pulse Ver fotos y, a continuación, pulse  $\sim$  o  $\sim$  en el panel táctil para mostrar cada fotografía. Cuando se muestre la fotografía que desee imprimir, pulse OK.
	- Pulse Imprima todo.
- 4 Pulse Opciones.
- Pulse  $\sim$  o  $\vee$  para mostrar Contraste.
- Pulse Contraste.
- Pulse ▶ para aumentar el contraste o pulse d para disminuirlo. Pulse OK.
- **8** Si no desea cambiar más configuraciones, pulse  $\blacktriangleright$  o bien OK.
- **9** Pulse Inicio para imprimir.

#### **Mejora color (True2Life™)**

Puede activar la función de mejora del color (True2Life™) para imprimir imágenes con más viveza. El tiempo de impresión será mayor.

- a Abra la cubierta de la ranura de soportes.
- Coloque la tarjeta de memoria o la unidad de memoria flash USB en la ranura correcta.
- **3** Realice una de las siguientes acciones:
	- $\blacksquare$  Pulse Ver fotos y, a continuación, pulse  $\sim$  o  $\sim$  en el panel táctil para mostrar cada fotografía. Cuando se muestre la fotografía que desee imprimir, pulse OK.
	- Pulse Imprima todo.
- 4 Pulse Opciones.
- **b** Pulse  $\land$  o  $\lor$  para mostrar Mejorar color.
- Pulse Mejorar color.
- Realice una de las siguientes acciones:
	- Si quiere aiustar las configuraciones de Nivel blanco, Definición o Densidad color, pulse Mejorar color y, a continuación, pulse Sí.

Vaya al paso **@**.

■ Si no desea ajustar las configuraciones de color, pulse Mejorar color y, a continuación, pulse No.  $Pulse$ .

Vaya al paso **1**.

<span id="page-70-0"></span> $\begin{array}{c} 8 \\ \hline \end{array}$  Pulse  $\sim$  o  $\vee$  para mostrar Nivel blanco, Definición o Densidad color y, a continuación, pulse la opción que desee cambiar.

**8**

#### Capítulo 8

<span id="page-71-1"></span>Pulse ◀ o ▶ para ajustar el nivel de la configuración. Pulse OK.

**jo** Realice una de las siguientes acciones:

- Si desea aiustar otra configuración del color, rep[i](#page-71-1)ta los pasos  $\bigcirc$  y  $\bigcirc$ .  $Pulse$
- **Para cambiar otras configuraciones,** pulse para mostrar el menú de configuración de impresión y pulse la configuración que desee cambiar. (Consulte la [página 61\)](#page-68-0).

<span id="page-71-0"></span>**k S**i no desea cambiar más configuraciones, pulse  $\blacktriangleright$  o bien OK.

12 Pulse Inicio para imprimir.

#### **NOTA**

#### **• Nivel blanco**

Esta configuración permite ajustar el tono de las áreas blancas de una imagen. La luz, la configuración de la cámara y otros factores podrán afectar a la apariencia del blanco. Las áreas blancas de una imagen a veces pueden aparecer ligeramente rosadas, amarillentas o con sombras de otro color. Esta configuración permite corregir dichos efectos y recuperar el blanco original de la imagen.

#### **• Definición**

Esta configuración mejora el detalle de una imagen, de forma similar al ajuste del objetivo de una cámara. Si la imagen no está enfocada correctamente y no pueden verse los detalles de la misma, ajuste la definición.

#### **• Densidad color**

Esta configuración permite ajustar la cantidad total de color de la imagen. La cantidad de color de una imagen puede aumentarse o disminuirse para retocar fotografías deslucidas o descoloridas.

### **Recortar**

Si una fotografía tiene un largo o ancho excesivo para el espacio disponible en el formato de página seleccionado, parte de la imagen se recortará.

La configuración predeterminada de fábrica es Sí. Si desea imprimir toda la imagen, cambie esta configuración a No. Si configura Recortar en No, configure también Sin bordes en No. (Consulte *[Impresión sin](#page-72-0) bordes* > [página 65\)](#page-72-0).

- a Abra la cubierta de la ranura de soportes.
- Coloque la tarjeta de memoria o la unidad de memoria flash USB en la ranura correcta.
- 8 Realice una de las siguientes acciones:
	- Pulse Ver fotos y, a continuación, pulse  $\sim$  o  $\sim$  en el panel táctil para mostrar cada fotografía. Cuando se muestre la fotografía que desee imprimir, pulse OK.
	- Pulse Imprima todo.
- Pulse Opciones.
- Pulse  $\land$  o  $\lor$  para mostrar Recortar.
- Pulse Recortar.
- Pulse No (o Sí).

8 Si no desea cambiar más configuraciones, pulse  $\blacktriangleright$  o bien OK.

Pulse Inicio para imprimir.

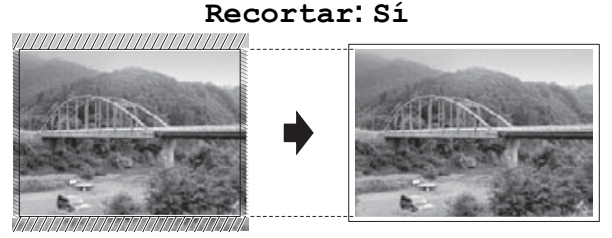
<span id="page-72-0"></span>PhotoCapture Center™: impresión de fotografías desde una tarjeta de memoria o una unidad de memoria flash USB

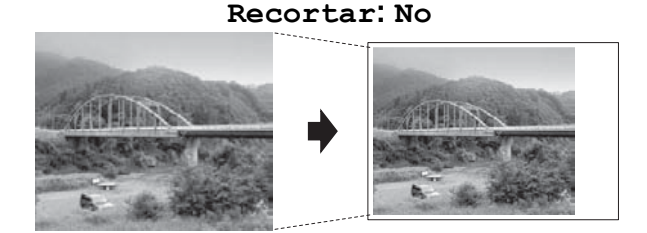

# <span id="page-72-2"></span>**Impresión sin bordes**

Esta función aumenta el tamaño del área de impresión hasta los bordes del papel. El tiempo necesario para la impresión aumentará ligeramente.

- 
- a Abra la cubierta de la ranura de soportes.
- Coloque la tarieta de memoria o la unidad de memoria flash USB en la ranura correcta.
- **6** Realice una de las siguientes acciones:
	- $\blacksquare$  Pulse Ver fotos y, a continuación, pulse  $\sim$  o  $\sim$  en el panel táctil para mostrar cada fotografía. Cuando se muestre la fotografía que desee imprimir, pulse OK.
	- Pulse Imprima todo.
- 4 Pulse Opciones.
- **b** Pulse  $\land$  o  $\lor$  para mostrar Sin bordes.
- 6 Pulse Sin bordes.
- Pulse  $No$  (o  $Si$ ).
- 8 Si no desea cambiar más configuraciones, pulse  $\blacktriangleright$  o bien OK.
- - Pulse Inicio para imprimir.

# <span id="page-72-1"></span>**Imprimir fecha**

Puede imprimir la fecha si está incluida en los datos de las fotografías. La fecha se imprimirá en la esquina inferior derecha. Si los datos no contienen la información de la fecha, no podrá utilizar esta función.

- Abra la cubierta de la ranura de soportes.
- 2 Coloque la tarjeta de memoria o la unidad de memoria flash USB en la ranura correcta.
- **8** Realice una de las siguientes acciones:
	- $\blacksquare$  Pulse Ver fotos y, a continuación, pulse  $\sim$  o  $\sim$  en el panel táctil para mostrar cada fotografía. Cuando se muestre la fotografía que desee imprimir, pulse OK.

Pulse Imprima todo.

- 4 Pulse Opciones.
- **5** Pulse  $\sim$  o  $\sim$  para mostrar Fecha imprimir.
- 6 Pulse Fecha imprimir.
- Pulse Sí (o No).
- 8 Si no desea cambiar más configuraciones, pulse  $\blacktriangleright$  o bien OK.
- **9** Pulse Inicio para imprimir.

#### **NOTA**

La configuración DPOF de la cámara debe estar desactivada para utilizar la función Fecha imprimir.

# <span id="page-73-1"></span><span id="page-73-0"></span>**Ajuste de los cambios como la nueva configuración predeterminada**

Puede guardar la configuración de impresión que utilice más a menudo, como

Calidad impre., Tipo de papel, Tamaño papel, Brillo, Contraste, Mejorar color, Recortar, Sin bordes y Fecha imprimir, estableciéndola como predeterminada. Estas configuraciones permanecerán tal como están hasta que las modifique.

- **1** Abra la cubierta de la ranura de soportes.
- Coloque la tarieta de memoria o la unidad de memoria flash USB en la ranura correcta.
- **3** Realice una de las siguientes acciones:
	- $\blacksquare$  Pulse Ver fotos y, a continuación, pulse  $\sim$  o  $\sim$  en el panel táctil para mostrar cada fotografía. Cuando se muestre la fotografía que desee imprimir, pulse OK.
	- Pulse Imprima todo.
- 4 Pulse Opciones.
- **5** Pulse la nueva configuración. Repita este paso en cada configuración que desee cambiar.
- 6 Después de cambiar la última configuración, pulse  $\sim$  o  $\sim$  para seleccionar Ajus.Nuev.Predet.
- 
- Pulse Ajus.Nuev.Predet.
- 8 Pulse OK.

En la pantalla táctil se le pedirá de nuevo que confirme que desea establecer los cambios como la nueva configuración predeterminada. Pulse Sí.

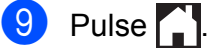

# <span id="page-73-2"></span>**Restablecimiento de todas las configuraciones predeterminadas de fábrica**

Puede restablecer las configuraciones de PhotoCapture que haya cambiado, como Calidad impre., Tipo de papel, Tamaño papel, Brillo, Contraste, Mejorar color, Recortar, Sin bordes y Fecha imprimir, a los valores predeterminados de fábrica.

- a Abra la cubierta de la ranura de soportes.
- Coloque la tarjeta de memoria o la unidad de memoria flash USB en la ranura correcta.
- 8 Realice una de las siguientes acciones:
	- $\blacksquare$  Pulse Ver fotos y, a continuación, pulse  $\sim$  o  $\vee$  en el panel táctil para mostrar cada fotografía. Cuando se muestre la fotografía que desee imprimir, pulse OK.
	- Pulse Imprima todo.
- Pulse Opciones.
- Pulse  $\sim$  o  $\sim$  para mostrar Rest.predeterm.
- 6 Pulse Rest.predeterm.
- g En la pantalla táctil se le pedirá que confirme que desea volver a la configuración predeterminada. Pulse Sí para confirmar.

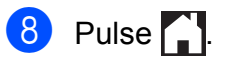

<span id="page-74-0"></span>PhotoCapture Center™: impresión de fotografías desde una tarjeta de memoria o una unidad de memoria flash USB

# <span id="page-74-1"></span>**Escaneado a tarjeta de memoria o unidad de memoria flash USB**

# **Cómo ajustar una nueva configuración predeterminada**

Puede guardar las configuraciones de escaneado a soporte (Tipo de escaneo, Resolución, Tipo archivo y Eliminar fondo) que use más a menudo si las establece como predeterminadas. Estas configuraciones permanecerán tal como están hasta que las modifique.

- a Abra la cubierta de la ranura de soportes.
- 2 Coloque la tarjeta de memoria o la unidad de memoria flash USB en la ranura correcta.
- $3$  Pulse  $?$
- 4 Pulse Escanear).
- **6** Pulse  $\sim$  o  $\sim$  en el panel táctil para mostrar Escanear a soporte.
- 6 Pulse Escanear a soporte.
- Pulse Opciones.
- 8 Pulse Tipo de escaneo, Resolución, Tipo archivo o Eliminar fondo. A continuación, pulse la opción que desee establecer. Repita este paso en cada configuración que desee cambiar.
- **9** Una vez que haya terminado de seleccionar las configuraciones preferidas, pulse  $\sim$  o  $\sim$  para mostrar Ajus.Nuev.Predet.
- <sup>(0</sup>) Pulse Ajus.Nuev.Predet.

 $f$  Pulse  $OK$ .

En la pantalla táctil se le pedirá de nuevo que confirme que desea establecer los cambios como la nueva configuración predeterminada. Pulse Sí.

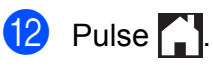

# **Cómo restablecer las configuraciones predeterminadas de fábrica**

#### Puede restablecer todas las configuraciones de escaneado a soporte

(Tipo de escaneo, Resolución, Tipo archivo y Eliminar fondo) que haya cambiado a la configuración predeterminada de fábrica.

- **1** Abra la cubierta de la ranura de soportes.
	- Coloque la tarieta de memoria o la unidad de memoria flash USB en la ranura correcta.
- $3$  Pulse  $\begin{array}{c} 3 \end{array}$
- 4 Pulse (Escanear).
- **5** Pulse  $\sim$  o  $\sim$  en el panel táctil para mostrar Escanear a soporte.
- **6** Pulse Escanear a soporte.
- Pulse Opciones.
- 8 Pulse  $\sim$  o  $\sim$  para mostrar Rest.predeterm.
- **9** Pulse Rest.predeterm.
- **10** En la pantalla táctil se le pedirá que confirme que desea volver a la configuración predeterminada. Pulse Sí para confirmar.
- $\theta$  Pulse  $\ddot{\ }$

**8**

**67**

# <span id="page-75-3"></span>**9**

# **Impresión de fotografías desde una cámara**

<span id="page-75-4"></span><span id="page-75-2"></span>**Impresión de fotografías directamente desde una cámara con PictBridge**

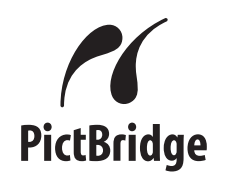

Su equipo Brother es compatible con el estándar PictBridge, lo que le permite la conexión e impresión de fotografías directamente desde cualquier cámara digital compatible con PictBridge.

Si la cámara utiliza el estándar de almacenamiento masivo USB, también puede imprimir fotografías desde una cámara digital sin PictBridge. (Consulte *[Impresión de](#page-77-0) [fotografías directamente desde una cámara](#page-77-0) digital (sin PictBridge)* >> página 70).

# **Requisitos de PictBridge**

Para evitar errores, recuerde los puntos siguientes:

- El equipo y la cámara digital deben conectarse usando un cable USB apropiado.
- La extensión de los archivos de imágenes debe ser .JPG (cualquier otra extensión como, por ejemplo, .JPEG, .TIF, .GIF, etc. no será reconocida).
- Las operaciones con PhotoCapture Center™ no están disponibles al usar la función PictBridge.

# **Configuración de la cámara digital**

Asegúrese de que la cámara está en modo PictBridge. La siguiente configuración de PictBridge estará disponible en la pantalla LCD de la cámara compatible con PictBridge.

En función de la cámara, es posible que algunos ajustes no estén disponibles.

| Selecciones de<br>menú de la<br>cámara | <b>Opciones</b>                                                                                                    |
|----------------------------------------|----------------------------------------------------------------------------------------------------|
| Tamaño del<br>papel                    | Doble carta, Carta, A3, A4,<br>$4" \times 6",$<br>Configuración de impresora<br>(configuración predeterminada) <sup>2</sup>     |
| Tipo de papel                          | Papel normal, Papel<br>satinado, Papel para tinta,<br>Configuración de impresora<br>(configuración predeterminada) <sup>2</sup> |
| Formato página                         | Sin bordes: Sí,<br>Sin bordes: No,<br>Configuración de impresora<br>(configuración predeterminada) <sup>2</sup>                 |
| Configuración<br>DPOF <sup>1</sup>     |                                                                                                    |
| Calidad de<br>impresión                | Normal, Fina,<br>Configuración de impresora<br>(configuración predeterminada) <sup>2</sup>                                      |
| Mejora del color                       | Sí, No,<br>Configuración de impresora<br>(configuración predeterminada) <sup>2</sup>                                            |
| Fecha imprimir<br>(Imprimir fecha)     | Sí, No,<br>Configuración de impresora<br>(configuración predeterminada) <sup>2</sup>                                            |

<span id="page-75-1"></span><sup>1</sup> Consulte *Impresión DPOF* >> página 70 para obtener más información.

<span id="page-75-0"></span><sup>2</sup> Si la cámara está configurada para utilizar Configuración de impresora (configuración predeterminada), el equipo imprimirá la fotografía mediante las configuraciones siguientes.

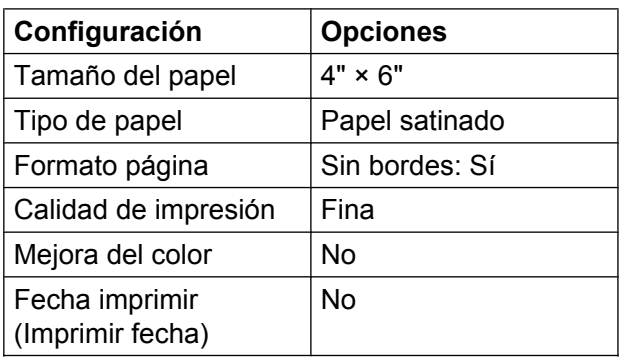

- Cuando la cámara no cuenta con ninguna selección de menú, también se utilizan estas configuraciones.
- El nombre y disponibilidad de cada configuración dependen de las especificaciones de la cámara.

Consulte la documentación que se suministra con la cámara para obtener información más detallada sobre la modificación de la configuración de PictBridge.

# **Impresión de imágenes**

#### **NOTA**

- Retire cualquier tarjeta o unidad de memoria flash USB del equipo antes de conectar una cámara digital.
- a Abra la cubierta de la ranura de soportes.
- b Asegúrese de que la cámara esté apagada. Conecte la cámara a la interfaz directa USB (1) del equipo mediante el cable USB.

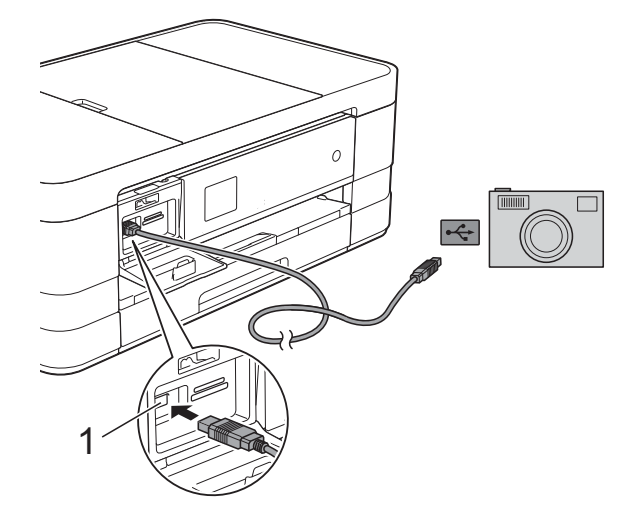

**1 Interfaz directa USB**

**3** Encienda la cámara. Cuando el equipo ha reconocido la cámara, en la pantalla táctil aparece Cámara conectada.

4 Seleccione la fotografía que desea imprimir siguiendo las instrucciones que se indican en la cámara. Cuando el equipo inicia la impresión de una fotografía, en la pantalla táctil

aparecerá Imprimiendo.

#### **IMPORTANTE**

Para evitar daños al equipo, no conecte ningún dispositivo que no sea una cámara digital o una unidad de memoria flash USB a la interfaz directa USB.

# <span id="page-77-4"></span><span id="page-77-2"></span><span id="page-77-1"></span>**Impresión DPOF**

DPOF son las siglas, en inglés, de Digital Print Order Format (Formato de orden de impresión digital).

Se trata de una norma creada por los principales fabricantes de cámaras digitales (Canon Inc., Eastman Kodak Company, FUJIFILM Corporation, Panasonic Corporation y Sony Corporation) para facilitar la impresión de imágenes procedentes de una cámara digital.

Si la cámara es compatible con la impresión de archivos en formato DPOF, utilice el visor de la cámara para seleccionar las imágenes y el número de copias que desee imprimir.

#### **NOTA**

Se puede producir un error de archivo DPOF no válido si el orden de impresión creado en la cámara resulta dañado. Elimine y vuelva a crear el orden de impresión utilizando la cámara fotográfica para corregir este problema. Para obtener instrucciones sobre cómo eliminar o volver a crear el orden de impresión, consulte el sitio web de soporte técnico del fabricante y la documentación proporcionada con la cámara.

# <span id="page-77-3"></span><span id="page-77-0"></span>**Impresión de fotografías directamente desde una cámara digital (sin PictBridge)**

Si la cámara utiliza el estándar de almacenamiento masivo USB, puede conectar la cámara en modo de almacenamiento. Esto permite imprimir fotografías desde la cámara.

(Si desea imprimir fotografías en modo PictBridge, consulte *[Impresión de fotografías](#page-75-2) [directamente desde una cámara con](#page-75-2) PictBridge* >> página 68).

#### **NOTA**

El nombre, la disponibilidad y el funcionamiento son diferentes en función de cada cámara digital. Consulte la documentación proporcionada con la cámara para obtener información detallada como, por ejemplo, cómo pasar del modo PictBridge al modo de almacenamiento masivo USB.

# **Impresión de imágenes**

#### **NOTA**

Retire cualquier tarjeta o unidad de memoria flash USB del equipo antes de conectar una cámara digital.

- **a Abra la cubierta de la ranura de soporte.**
- **2** Asegúrese de que la cámara esté apagada. Conecte la cámara a la interfaz directa USB (1) del equipo mediante el cable USB.

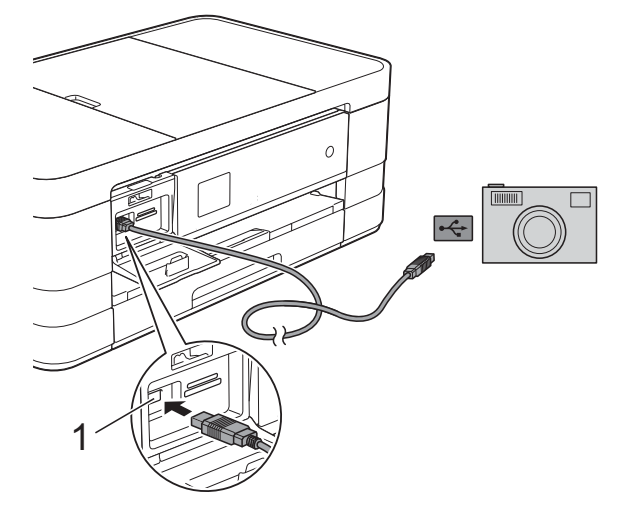

**1 Interfaz directa USB**

8 Encienda la cámara.

4 Siga los pasos que se describen en *Impresión de imágenes* >> página 58.

#### **IMPORTANTE**

Para evitar daños al equipo, no conecte ningún dispositivo que no sea una cámara digital o una unidad de memoria flash USB a la interfaz directa USB.

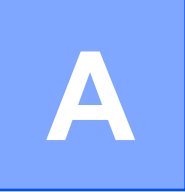

# **Mantenimiento rutinario**

# **Limpieza y comprobación del equipo**

# **Limpieza de la parte exterior del equipo**

**Limpie la pantalla táctil de la siguiente manera:**

# **IMPORTANTE**

- Mantenga pulsado ( $\bigcirc$ ) para apagar el equipo. En la pantalla táctil se mostrará Apagando equipo durante unos segundos antes de que el equipo se apague.
- **•** NO utilice ningún producto de limpieza líquido (incluido etanol).
	- Limpie la pantalla táctil con un paño suave, *seco* y sin pelusa.

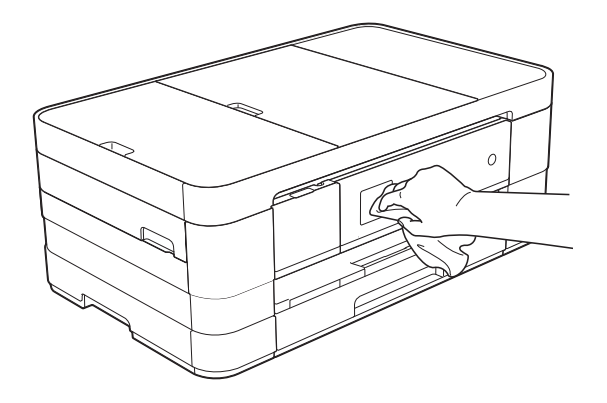

#### **Limpie la parte exterior del equipo de la siguiente manera:**

#### **IMPORTANTE**

**•** Utilice detergentes neutros. Si utiliza líquidos volátiles (por ejemplo, disolvente o bencina), se dañará la superficie exterior del equipo.

- **•** NO utilice productos de limpieza que contengan amoníaco.
- **•** NO utilice alcohol isopropílico para quitar la suciedad del panel de control. Podría agrietar el panel.
- (MFC-J4310DW y MFC-J4410DW) Tire de la bandeja de papel (1) para sacarla por completo del equipo.

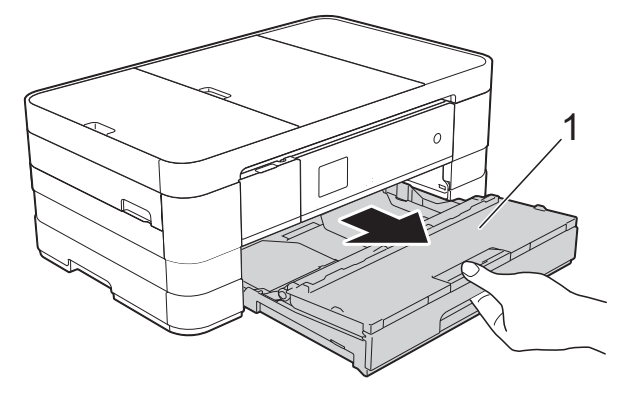

(MFC-J4610DW) Tire de la bandeja de papel #1 y después de la bandeja #2 para sacarlas por completo del equipo.

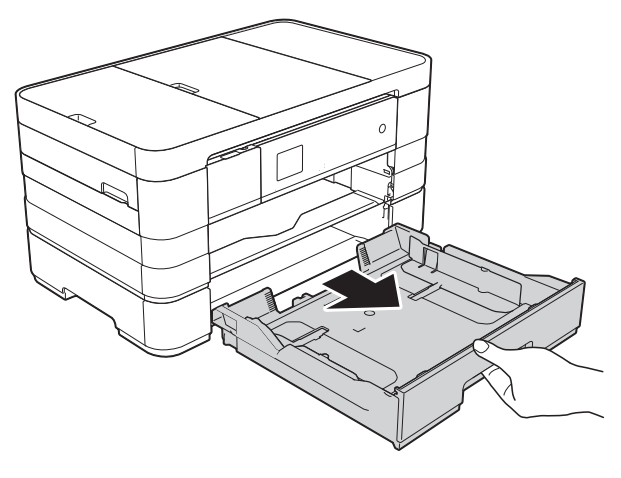

<span id="page-80-0"></span>2 Limpie la parte exterior del equipo con un paño suave, *seco* y sin pelusa para eliminar el polvo.

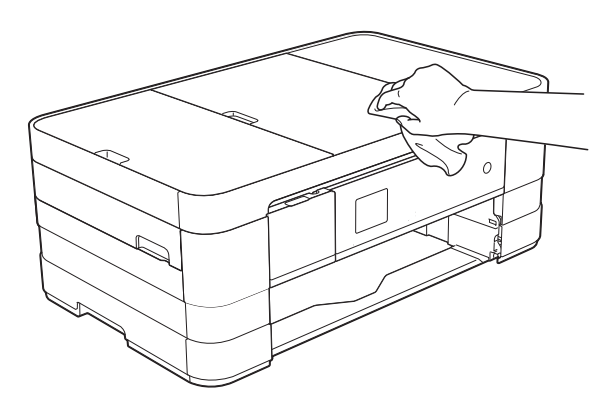

- **3** Levante la cubierta de la bandeja de salida del papel y extraiga cualquier objeto que se haya atascado en la bandeja.
- $\overline{4}$  Limpie la parte interior y exterior de la bandeja de papel con un paño suave, *seco* y sin pelusa para eliminar el polvo.

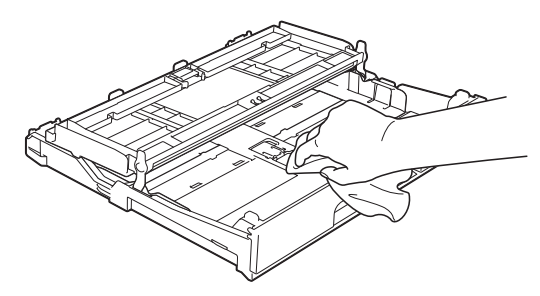

**6** Cierre la cubierta de la bandeja de salida del papel y vuelva a colocar la bandeja de papel con firmeza en el equipo.

# <span id="page-80-1"></span>**Limpieza de la platina de impresión del equipo**

# **ADVERTENCIA**

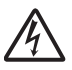

Asegúrese de desenchufar el equipo de la toma de corriente de CA antes de limpiar la platina de impresión para evitar que se produzca una descarga eléctrica.

- Con las dos manos, utilice los orificios a ambos lados del equipo para colocar los dedos con el fin de levantar la cubierta del escáner y colocarla en su posición de apertura.
- 2 Limpie la platina de impresión del equipo (1) y el área a su alrededor, frotando cualquier derrame de tinta con un paño suave, *seco* y sin pelusa.

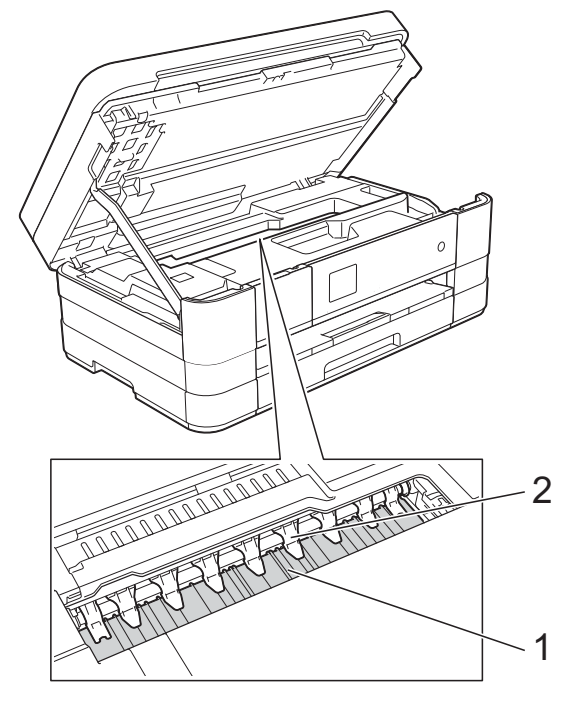

#### **IMPORTANTE**

NO doble ni ejerza demasiada presión sobre las nueve lengüetas (2). Podrían dañarse.

**3** Levante la cubierta del escáner para liberar el bloqueo. Empuje suavemente hacia abajo la cubierta del escáner y ciérrela con ambas manos.

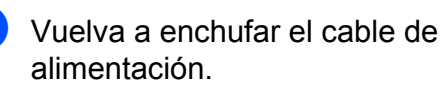

# <span id="page-80-2"></span>**Limpieza de los rodillos de alimentación del papel**

Si los rodillos de alimentación del papel se manchan de tinta, pueden producirse problemas en la alimentación del papel.

<span id="page-81-0"></span>Desenchufe el equipo de la toma de corriente de CA. Tire de la bandeja de papel (1) para sacarla por completo del equipo.

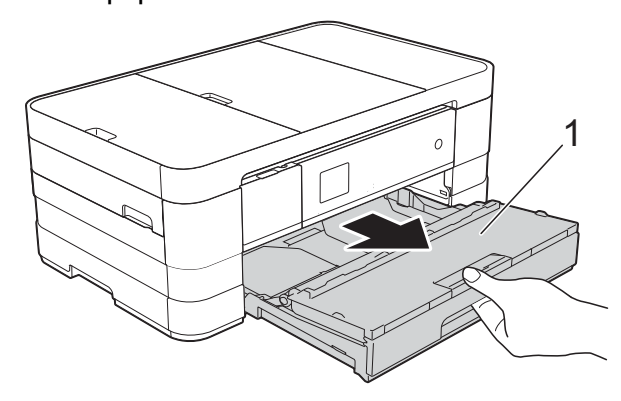

#### **NOTA**

Si la lengüeta de soporte del papel está abierta, ciérrela y, a continuación, cierre el soporte del papel.

2 Limpie la parte delantera de los rodillos de alimentación del papel (1) con un paño suave y sin pelusa humedecido con agua, con un movimiento de lado a lado.

Seguidamente, limpie los rodillos con un paño suave, *seco* y sin pelusa para eliminar toda la humedad.

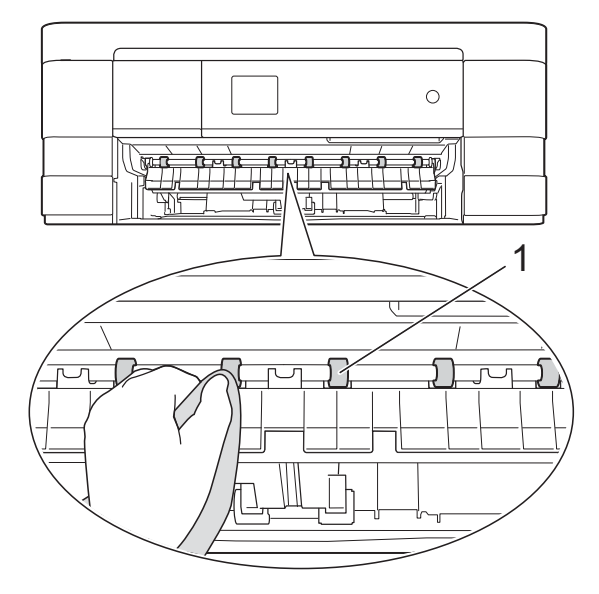

Levante la lengüeta para el desatasco de papel (2) y, a continuación, limpie la parte posterior de los rodillos de alimentación del papel (1) con un paño suave y sin pelusa humedecido con agua.

Seguidamente, limpie los rodillos con un paño suave, *seco* y sin pelusa para eliminar toda la humedad.

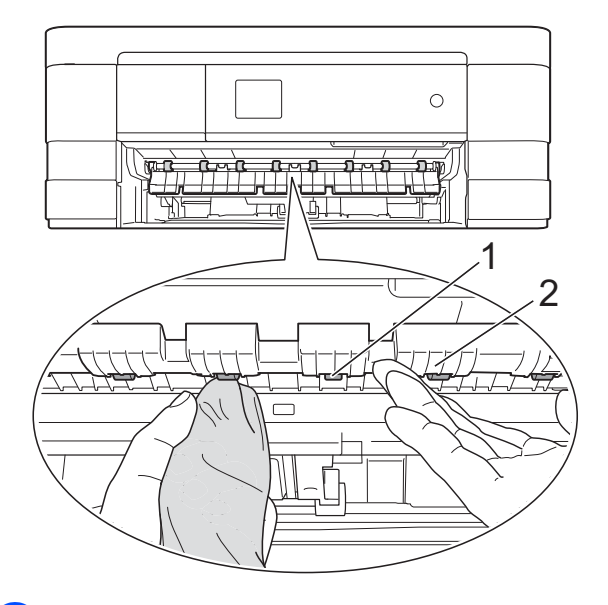

- Vuelva a colocar la bandeja de papel firmemente en el equipo.
- **6** Vuelva a enchufar el cable de alimentación.

#### **NOTA**

No vuelva a utilizar el equipo hasta que los rodillos estén secos. Si utiliza el equipo antes de que se sequen los rodillos, es posible que se produzcan problemas en la alimentación del papel.

# <span id="page-81-1"></span>**Limpieza de los rodillos de recogida de papel**

Desenchufe el equipo de la toma de corriente de CA.

2 Tire de la bandeja de papel para sacarla por completo del equipo.

#### **NOTA**

Si el equipo comienza la alimentación múltiple de las últimas hojas de papel de la bandeja, limpie la almohadilla de la base (1) con un paño suave y sin pelusa humedecido con agua.

Seguidamente, limpie la almohadilla con un paño suave, *seco* y sin pelusa para eliminar toda la humedad.

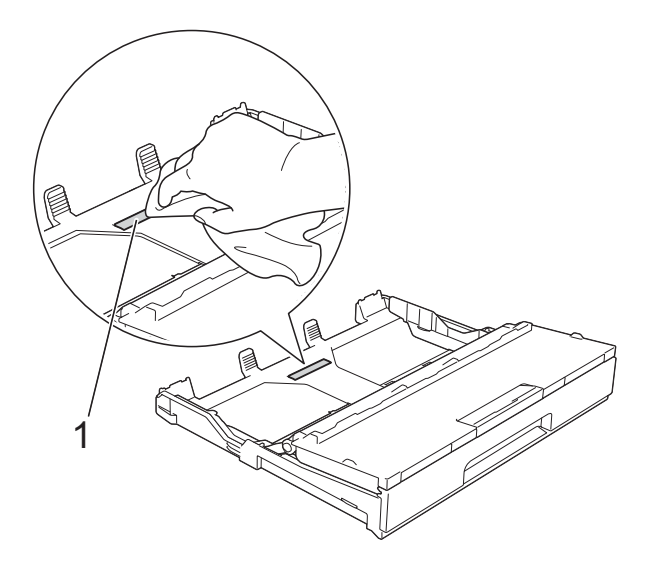

**6** Limpie los rodillos de recogida de papel (1) con un paño suave y sin pelusa humedecido con agua. Gire lentamente los rodillos para que se limpie toda la superficie.

Seguidamente, limpie los rodillos con un paño suave, *seco* y sin pelusa para eliminar toda la humedad.

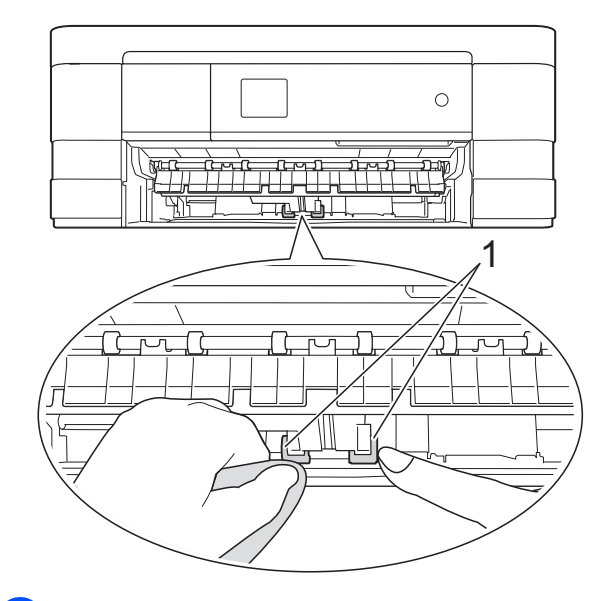

- Vuelva a colocar la bandeja de papel firmemente en el equipo.
- Vuelva a enchufar el cable de alimentación.

# **Limpieza de los rodillos de recogida de papel para la bandeja de papel #2 (MFC-J4610DW)**

Desenchufe el equipo de la toma de corriente de CA. Tire de la bandeja #2 para sacarla por completo del equipo.

#### **NOTA**

Si la lengüeta de soporte del papel está abierta, ciérrela y, a continuación, cierre el soporte del papel.

Limpie los rodillos de recogida de papel para la bandeja #2 (1) con un paño suave y sin pelusa humedecido con agua.

Gire lentamente los rodillos para que se limpie toda la superficie.

<span id="page-83-1"></span>Seguidamente, limpie los rodillos con un paño suave, *seco* y sin pelusa para eliminar toda la humedad.

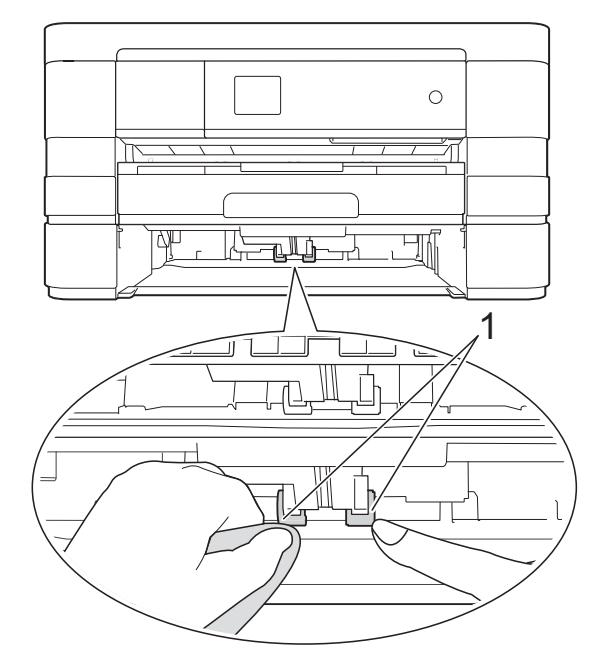

- $\sqrt{3}$  Vuelva a colocar la bandeja #2 firmemente en el equipo.
	- d Vuelva a enchufar el cable de alimentación.

# <span id="page-83-2"></span>**Comprobación del volumen de tinta**

Puede utilizar el menú de tinta para ver un gráfico de gran tamaño que muestra la tinta que queda en cada cartucho.

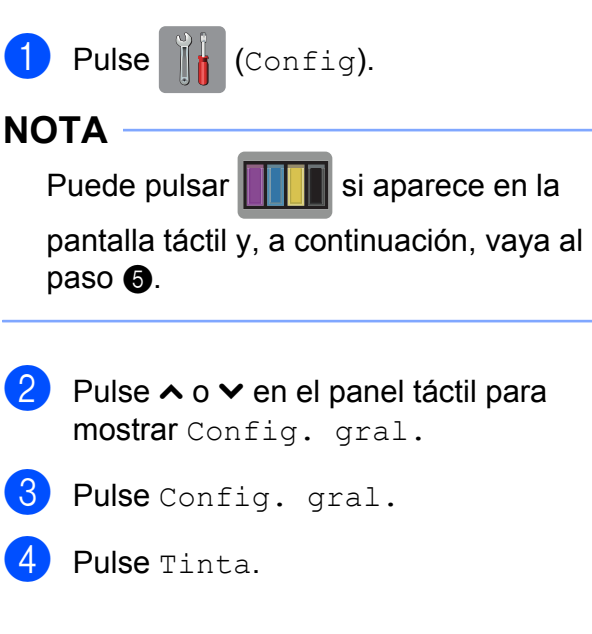

<span id="page-83-0"></span>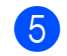

#### **5** Pulse  $\sim$  o  $\sim$  para mostrar

Tinta restante.

6 Pulse Tinta restante. En la pantalla táctil aparecerá indicado el volumen de tinta.

# **b** Pulse ...

### **NOTA**

Puede comprobar el volumen de tinta desde la computadora.

 $(\triangleright\triangleright$  Guía del usuario de software:

*Impresión* (Windows®)).

 $(\rightarrow)$  Guía del usuario de software:

*Impresión y envío de faxes* (Macintosh)).

# <span id="page-84-1"></span><span id="page-84-0"></span>**Embalaje y transporte del equipo**

Siempre que transporte el equipo, utilice el material de embalaje original del mismo. Si no empaqueta el equipo correctamente, cualquier daño que se produzca durante el transporte podría no quedar cubierto por la garantía.

El equipo ha de ser debidamente asegurado con el transportista.

### **IMPORTANTE**

Es importante permitir que el equipo "estacione" adecuadamente el cabezal de impresión después de haber finalizado una impresión. Escuche atentamente el equipo antes de desenchufarlo para asegurarse de que no hay ningún ruido mecánico. Si no deja que el equipo complete este proceso de estacionamiento, es posible que se produzcan problemas de impresión y que se deteriore el cabezal de impresión.

- **i** Desenchufe el equipo de la toma de corriente de CA.
- **Con las dos manos, utilice los orificios a** ambos lados del equipo para colocar los dedos con el fin de levantar la cubierta del escáner y colocarla en su posición de apertura. A continuación, desenchufe el equipo de la toma de teléfono de la pared y desenchufe el cable de la línea telefónica del equipo.
- **3** Desenchufe el cable de interfaz del equipo, en caso de que esté conectado.

4 Levante la cubierta del escáner (1) para liberar el bloqueo. Empuje suavemente hacia abajo el soporte de la cubierta del escáner (2) y cierre la cubierta del escáner (3) con ambas manos.

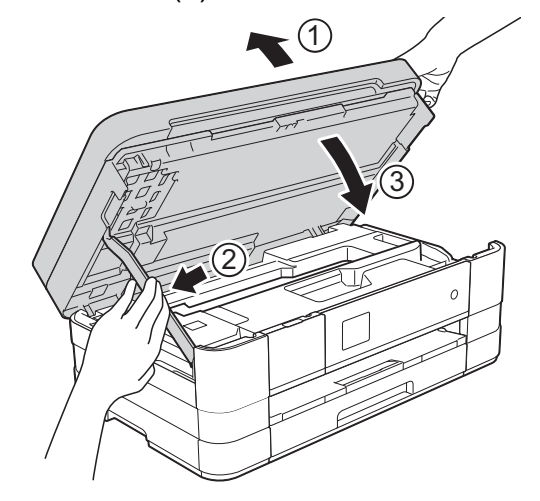

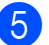

**6** Abra la cubierta del cartucho de tinta.

f Empuje las palancas de desbloqueo de tinta para liberar los cartuchos de tinta y, a continuación, extraiga los cartuchos de tinta. (>> Guía básica del usuario: *Sustitución de los cartuchos de tinta*).

g Coloque la pieza de protección naranja y, a continuación, cierre la cubierta del cartucho de tinta.

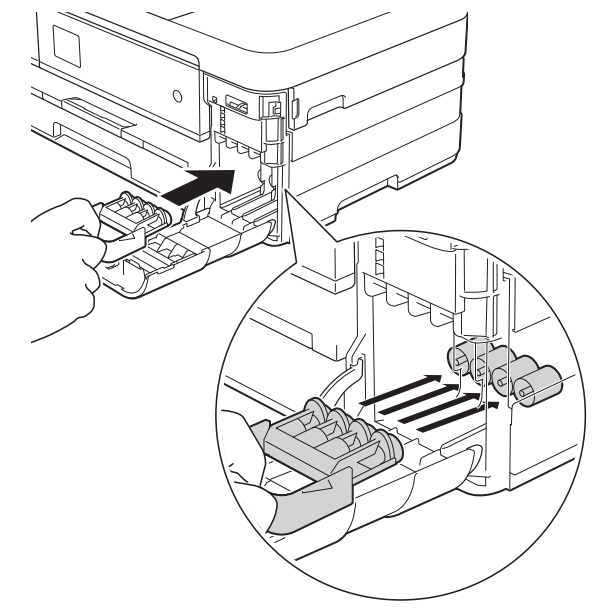

#### **IMPORTANTE**

**•** Asegúrese de que la lengüeta de plástico de la izquierda de la pieza de protección naranja (1) haga clic y quede inmovilizada en su sitio (2).

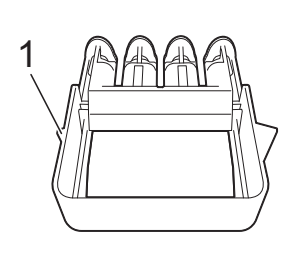

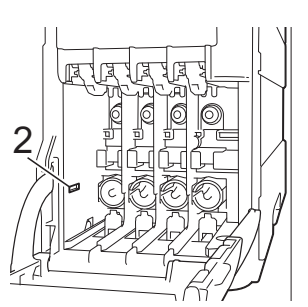

**•** Si no encuentra la pieza de protección naranja, transporte el equipo sin ella. NO coloque cartuchos de tinta como alternativa antes del transporte.

8 Envuelva el equipo en la bolsa.

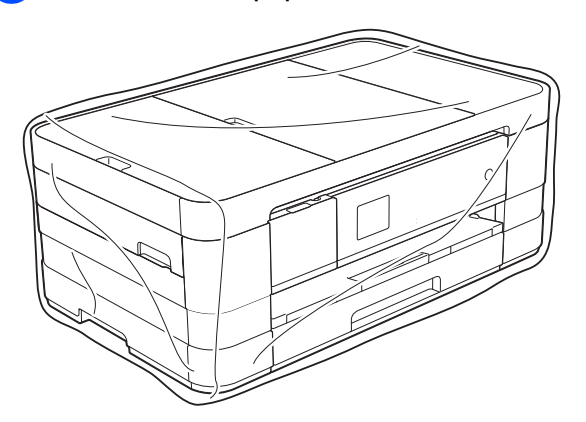

<sup>9</sup> Embale el equipo y los materiales impresos en la caja original junto con el material de embalaje original tal y como se muestra a continuación.

#### **NOTA**

Si devuelve el equipo a Brother como parte del servicio de intercambio, embale *solamente* el equipo. Conserve todas las piezas y materiales impresos que vaya a utilizar con el equipo de intercambio.

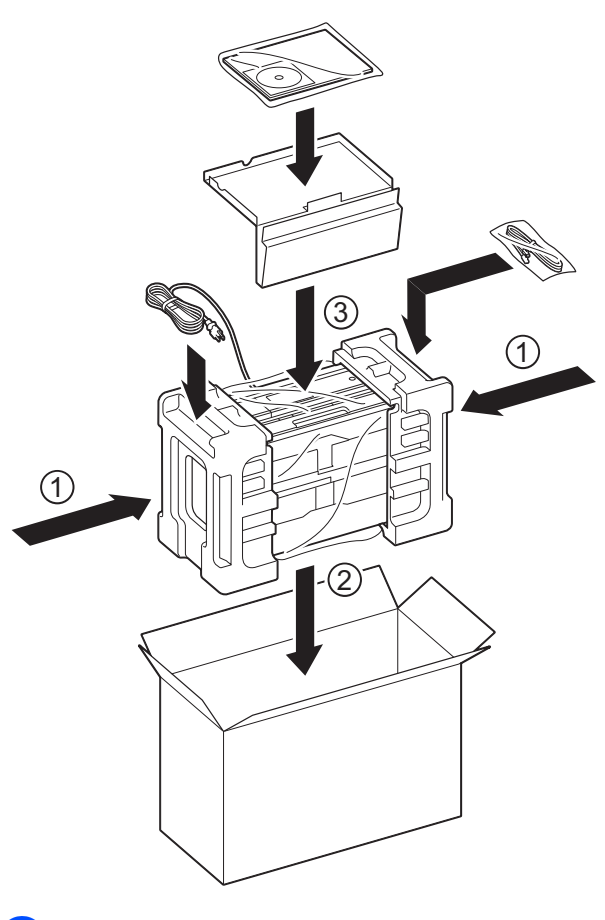

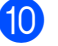

10 Cierre la caja y precíntela.

**B Glosario**

Esta lista contiene todas las funciones y términos que aparecen en los manuales Brother. La disponibilidad de estas funciones se encuentra en función del modelo adquirido.

#### **Acceso a recuperación remota**

Capacidad de acceso al equipo de forma remota desde un teléfono de marcación por tonos.

#### **Acceso doble**

El equipo puede escanear en la memoria faxes salientes o trabajos programados al mismo tiempo que está enviando un fax desde la memoria, recibiendo o imprimiendo un fax entrante.

#### **Ajustes de usuario**

Informe impreso que muestra la configuración actual del equipo.

#### **Almacenado fax**

Función que permite almacenar los faxes recibidos en la memoria.

#### **Aviso de fax (solo EE. UU.)**

Función que permite que el equipo llame a un teléfono móvil o localizador al recibir un fax en la memoria.

#### **Brillo**

Al cambiar el brillo, la imagen se hace más clara o más oscura.

#### **Búsqueda**

Permite obtener un listado electrónico alfabético o numérico de los números de Marcación rápida y de los números de grupo almacenados.

#### **Código de acceso remoto**

Código propio de cuatro dígitos (---\*) que permite llamar y acceder al equipo desde una ubicación remota.

#### **Código de Contestación Telefónica (solo para el modo Fax/Tel)**

Cuando el equipo conteste una llamada de voz, sonará con semitimbres/dobles timbres. Puede descolgar el auricular de la extensión telefónica pulsando este código (**# 5 1**).

#### **Código de recepción de fax**

Pulse este código (**l 5 1**) al contestar una llamada de fax desde una extensión telefónica o desde un teléfono externo.

#### **Configuración temporal**

Es posible seleccionar una serie de opciones para cada transmisión de fax y cada copia sin modificar la configuración predeterminada.

#### **Contraste**

Opción de configuración para compensar documentos demasiado claros o demasiado oscuros, que permite aclarar los mensajes de fax o las copias de documentos oscuros, y oscurecer los claros.

#### **Densidad**

Al cambiar la densidad, la imagen se hace más clara o más oscura.

#### **Diario del fax**

Enumera la información sobre los últimos 200 faxes entrantes y salientes. TX significa Transmisión. RX significa Recepción.

#### **Duración del timbre F/T**

Tiempo durante el cual suena el timbre del equipo Brother (si el modo de recepción está configurado como Fax/Tel) para indicarle que debe atender una llamada de voz que el equipo ha contestado.

**B**

#### **ECM (Modo de corrección de errores)**

Función que detecta errores durante la transmisión de faxes y vuelve a enviar las páginas del fax en las que se detectó un error.

#### **Error de comunicación (Error comu.)**

Error que se produce al enviar o recibir un fax, normalmente como consecuencia del ruido o de interferencias en la línea.

#### **Escala de grises**

Tonalidades de gris disponibles para copiar y escanear, así como para enviar y recibir fotografías por fax.

#### **Escaneado**

Proceso de envío de la imagen electrónica de un documento en papel a la computadora.

#### **Escaneado a soporte**

Permite escanear un documento en blanco y negro o en color para que se guarde en la tarjeta de memoria o en la unidad de memoria flash USB. Las imágenes en blanco y negro pueden estar en formato de archivo TIFF o PDF y las imágenes en color pueden estar en formato de archivo PDF o JPEG.

#### **Extensión telefónica**

Teléfono que utiliza la misma línea que el fax, pero que está enchufado a una toma diferente de la pared.

#### **Fax diferido**

Función que permite enviar un determinado fax en otro momento.

#### **Fax manual**

Puede pulsar Conectar para oír la respuesta del equipo de fax receptor antes de pulsar Inicio fax para comenzar a enviar el fax.

#### **Fax/Tel**

Función que permite recibir faxes y llamadas telefónicas. No use este modo si utiliza un contestador automático (TAD).

#### **Frecuencia de informes**

Período de tiempo previamente programado entre las impresiones automáticas de informes Diario del fax. Puede imprimir el informe Diario del fax en cualquier momento sin que ello interrumpa el ciclo especificado.

#### **Grupo de compatibilidad**

Capacidad de una unidad de fax para comunicarse con otra. Está garantizada la compatibilidad entre grupos ITU-T.

#### **ID de llamada**

Servicio adquirido a través de la compañía telefónica que le permite ver el número (o nombre) del interlocutor que le está llamando.

#### **Identificación de estación**

Información almacenada que aparece en la parte superior de las páginas enviadas por fax. Incluye el nombre y número de fax del remitente.

#### **Impresión de seguridad**

El equipo imprime una copia de todos los faxes que recibe y almacena en su memoria. Se trata de una función de seguridad para que no se pierda ningún mensaje en caso de que se produzca un corte del suministro eléctrico.

#### **Informe Verificación de la transmisión**

Listado del último fax enviado que indica su fecha, hora y número.

#### **Informe WLAN**

Informe impreso que muestra el resultado de la conexión de WLAN.

#### **Innobella™**

Innobella™ es una gama de consumibles originales ofrecidos por Brother. Para obtener los mejores resultados en cuanto a calidad, Brother recomienda tinta y papel Innobella™.

#### **Libreta de direcciones**

Listado de nombres y números de Marcación rápida que ha almacenado para simplificar la marcación.

#### **Lista de Marcación abreviada**

Listado de nombres y números almacenados en la memoria de la libreta de direcciones, en orden numérico.

#### **Marcación rápida**

Puede configurar nombres y números para simplificar la marcación.

#### **Método de codificación**

Método para codificar la información contenida en el documento. Todos los equipos de fax deben utilizar como mínimo el estándar Modified Huffman (MH). El equipo admite métodos para una mayor compresión, Modified Read (MR), Modified Modified Read (MMR) y JPEG, siempre y cuando el equipo receptor sea compatible con dichos métodos.

#### **Modo satélite**

Efectúa cambios temporales en los tonos de fax para adaptarse a los ruidos y a las interferencias en líneas telefónicas en el extranjero.

#### **Multidifusión**

Capacidad de enviar el mismo mensaje de fax a más de un destinatario.

#### **Número de grupo**

Combinación de números de Marcación rápida que están almacenados en una localización de Marcación rápida para multienvío.

#### **Número de timbres**

Número de timbres que suenan antes de que el equipo conteste en los modos Solo fax y Fax/Tel.

#### **OCR (reconocimiento óptico de caracteres)**

La aplicación de software Nuance™ PaperPort™ 12SE o Presto! PageManager convierte las imágenes en texto editable.

#### **Pantalla LCD táctil de 1,8" y panel táctil**

La pantalla LCD (pantalla de cristal líquido) táctil del equipo muestra mensajes interactivos y facilita instrucciones de uso del equipo. Para utilizar la pantalla táctil, pulse sobre ella con el dedo. El panel táctil, que se encuentra a la derecha de la pantalla LCD táctil, ilumina sus indicadores LED cuando están disponibles para la operación en curso.

#### **Pausa**

Permite introducir un retraso de 3,5 segundos en la secuencia de marcación mientras marca con el teclado de marcación o mientras almacena números de Marcación rápida. Pulse Pausa en la pantalla táctil tantas veces como sean necesarias para pausas más prolongadas.

#### **PhotoCapture Center™**

Función que permite imprimir fotografías digitales desde la cámara digital con una alta resolución para obtener una impresión fotográfica de calidad.

#### **PictBridge**

Función que permite imprimir fotografías directamente desde la cámara digital con una alta resolución para obtener una impresión fotográfica de calidad.

#### **Pulsos (solo países latinoamericanos y Canadá)**

Forma de marcación rotativa en una línea telefónica.

#### **Recepción en memoria**

Opción que permite recibir faxes en la memoria del equipo cuando se ha agotado el papel.

#### **Recepción fácil**

Función que permite que el equipo responda a tonos CNG si el usuario interrumpe una llamada de fax contestándola.

#### **Reducción autómatica (Reducción auto)**

Permite reducir el tamaño de los faxes entrantes.

#### **Reenvío fax**

Función que permite enviar un fax recibido en la memoria a otro número de fax programado previamente.

#### **Remarcación automática**

Función que permite que el equipo vuelva a marcar el último número de fax marcado transcurridos cinco minutos, si el fax no se pudo enviar por estar la línea ocupada.

#### **Resolución**

Número de líneas verticales y horizontales por pulgada. Consulte: Estándar, Fina, Superfina y Foto.

#### **Resolución Estándar**

203 × 98 ppp (blanco y negro). 203 × 196 ppp (color). Se utiliza para texto de tamaño normal y para agilizar las transmisiones.

#### **Resolución Fina**

La resolución es 203 × 196 ppp. Se utiliza para letra pequeña y gráficos.

#### **Resolución Foto (solo B/N)**

Configuración de resolución que utiliza diversas tonalidades de gris para representar mejor las fotografías.

#### **Resolución Superfina (B/N)**

203 × 392 ppp. Idónea para texto muy pequeño y líneas.

#### **Sondeo**

Proceso mediante el cual un equipo de fax llama a otro para recuperar los mensajes de fax en espera.

#### **Tablas de configuraciones**

Instrucciones breves que muestran todas las configuraciones y opciones disponibles para configurar el equipo.

#### **TAD (contestador automático)**

Puede conectar un dispositivo de contestador automático externo o un contestador automático a la clavija EXT. del equipo.

#### **Teléfono externo**

Teléfono que se enchufa a la clavija EXT. del equipo.

#### **Timbre distintivo (solo EE. UU.)**

Servicio de suscripción adquirido a través de la compañía telefónica que proporciona otro número de teléfono en una línea de teléfono existente. El equipo Brother utiliza el nuevo número para simular una línea de fax dedicada.

#### **Tonos**

Forma de marcación telefónica utilizada por los teléfonos de marcación por tonos.

#### **Tonos CNG**

Tonos especiales (pitidos) que los equipos de fax envían durante la transmisión automática para indicar al equipo receptor que proceden de un equipo de fax.

#### **Tonos de fax**

Señales enviadas por los equipos de fax remitente y destinatario al comunicar información.

#### **Trabajos restantes**

Puede comprobar qué trabajos hay pendientes en la memoria, así como cancelarlos uno por uno.

#### **Transmisión**

Proceso de envío de faxes, a través de la línea telefónica, desde el equipo a un equipo de fax receptor.

#### **Transmisión en tiempo real**

Si la memoria está llena, existe la posibilidad de enviar mensajes de fax en tiempo real.

Glosario

#### **Transmisión por lotes**

(Solo faxes en blanco y negro). Es una función de ahorro de costes que permite que todos los faxes diferidos al mismo número se puedan enviar en una única transmisión.

#### **True2Life™**

Permite ajustar el color de una imagen para obtener una mejor calidad de impresión, mejorando la definición, el nivel de blanco y la densidad del color.

#### **Unidad ADF (alimentador automático de documentos)**

El documento puede colocarse en la unidad ADF y se escanean automáticamente las páginas de una en una.

#### **Volumen de la alarma**

Configuración del volumen de la alarma que sonará cuando pulse un botón o cometa un error.

#### **Volumen del timbre**

Configuración del volumen del timbre del equipo.

**C Índice**

# **Caracteres numéricos**

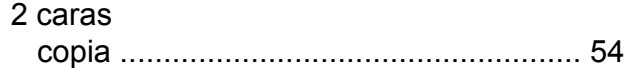

### **A**

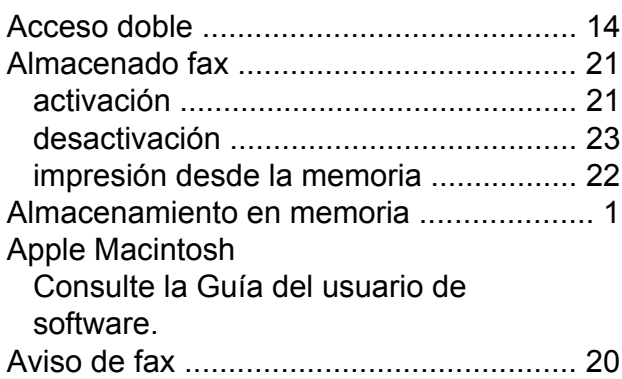

# **B**

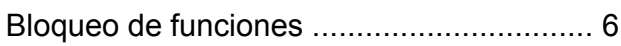

# **C**

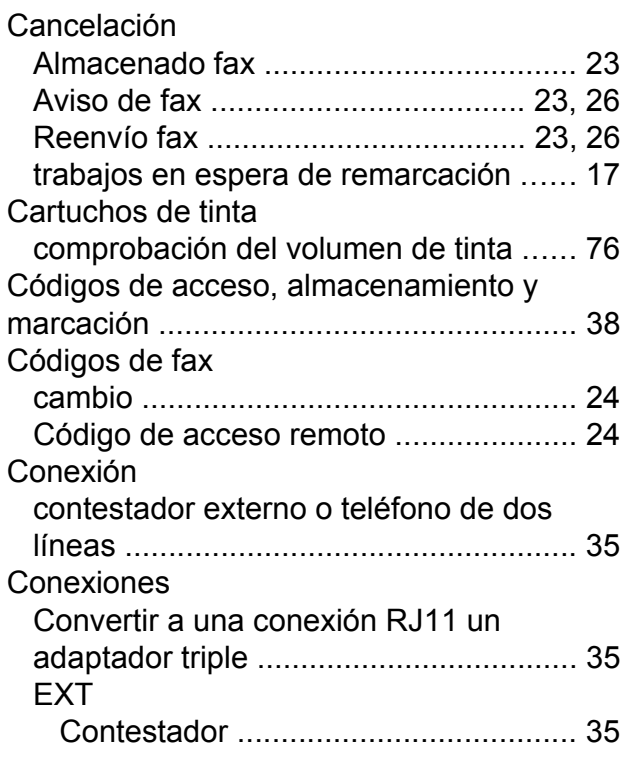

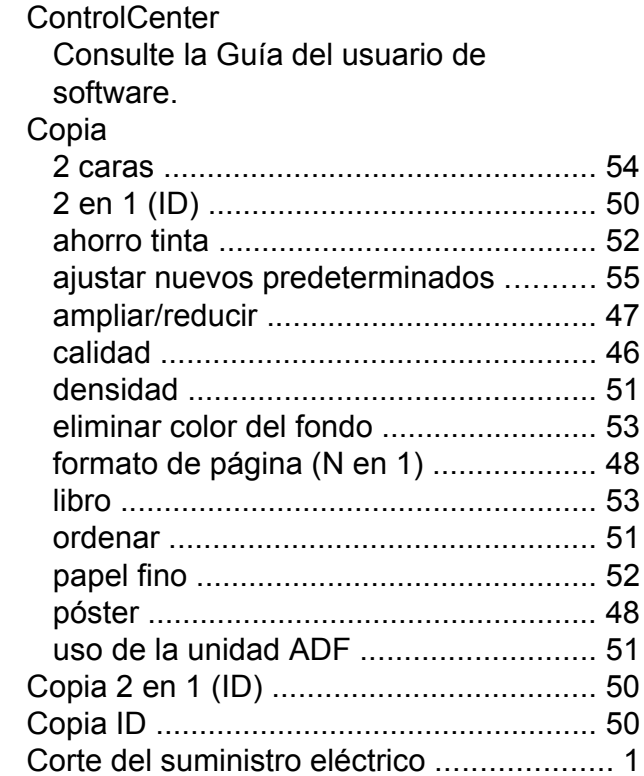

# **E**

Embalaje y transporte del equipo [............](#page-84-0) [77](#page-84-1) Escaneado Consulte la Guía del usuario de software.

#### **F**

Fax, desde la computadora Consulte la Guía del usuario de software.

#### Fax, independiente

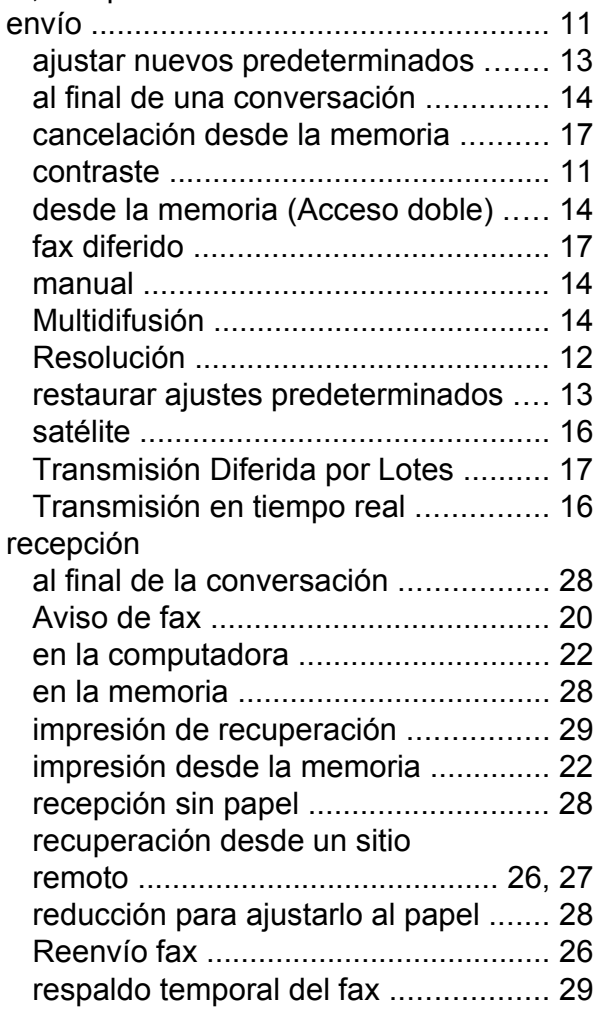

# **G**

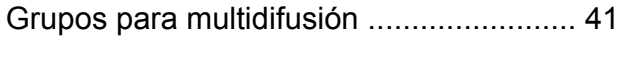

<u> 1980 - Johann Barnett, fransk politiker (</u>

### **I**

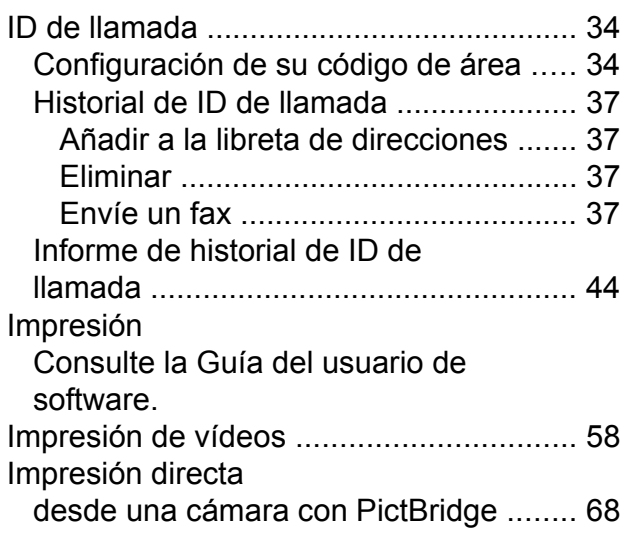

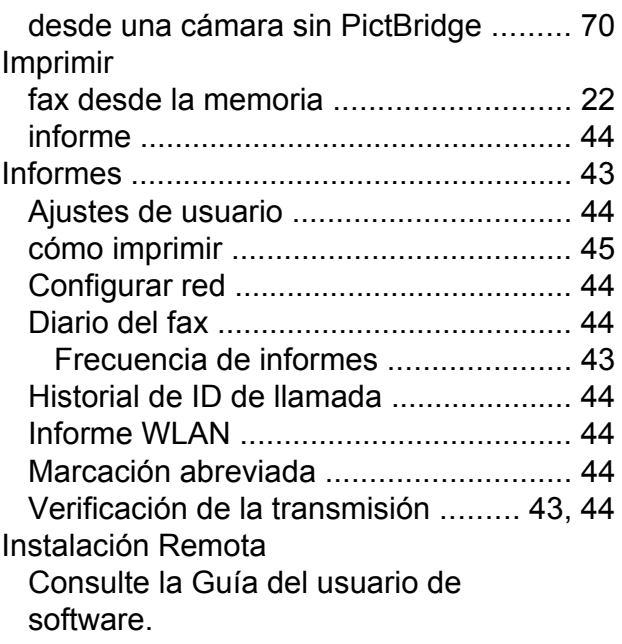

# **L L L L L L L**

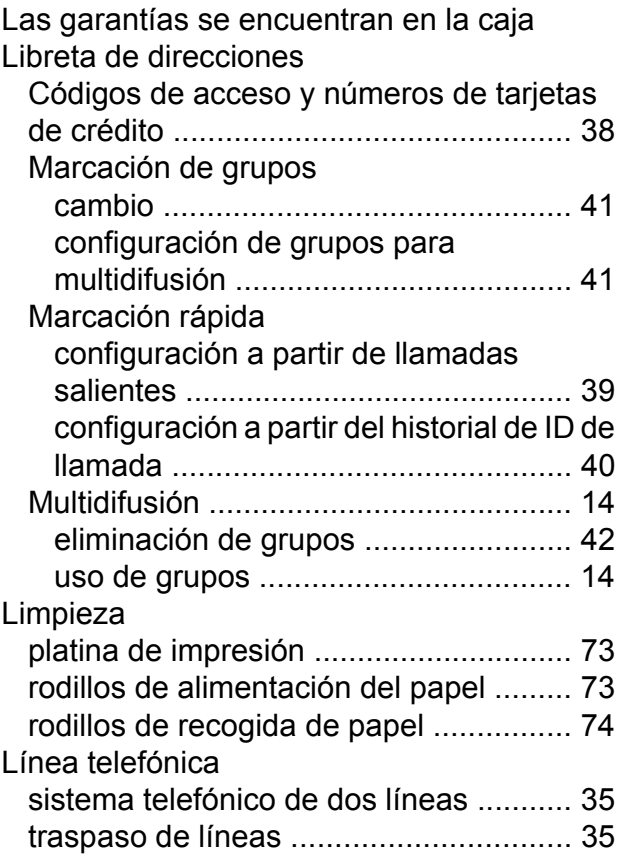

### **LL**

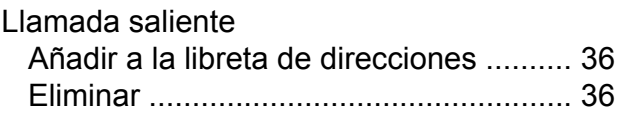

**C**

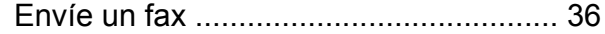

# **M**

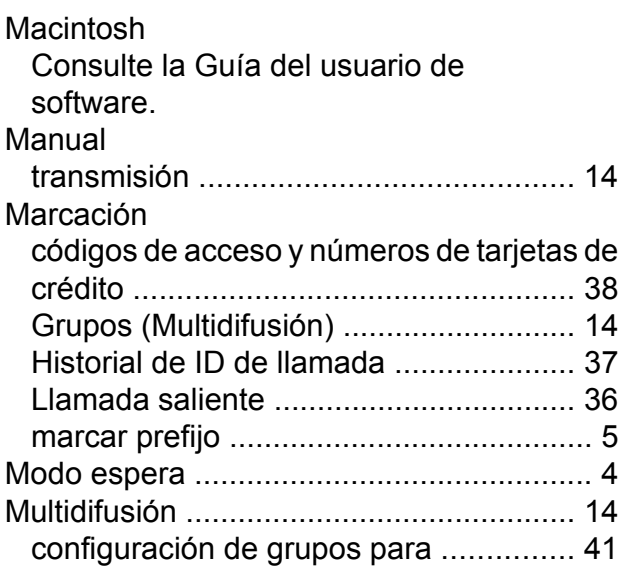

# **N**

Nuance™ PaperPort™ 12SE Consulte la Guía del usuario de software. Consulte también la Ayuda de la aplicación PaperPort™ 12SE.

### **P**

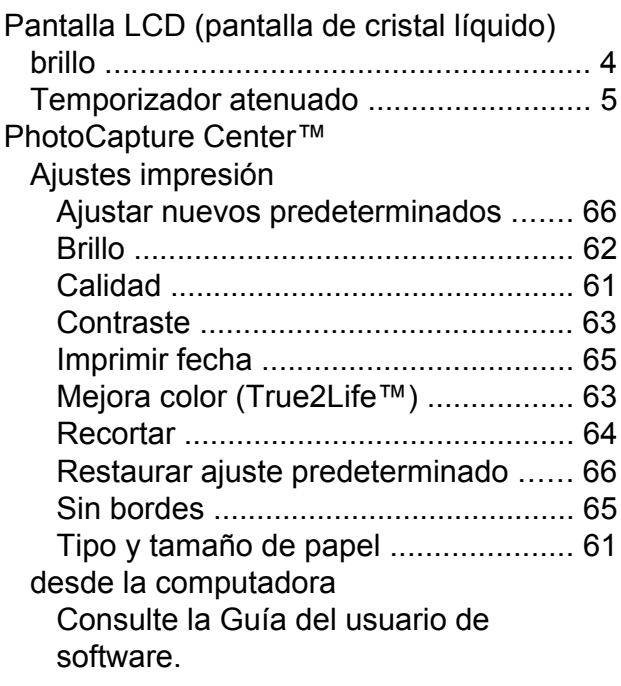

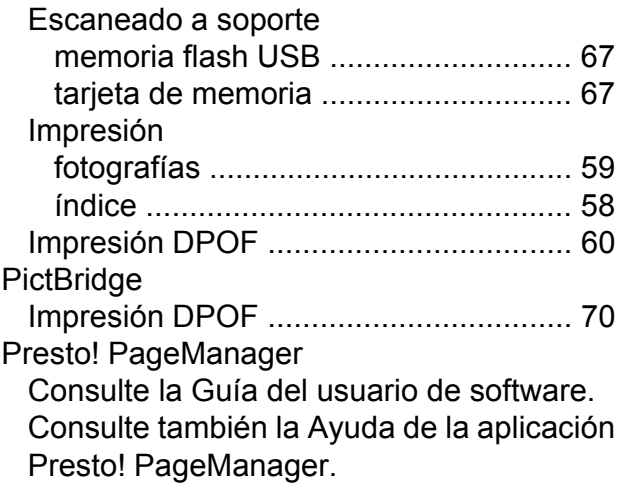

### **R**

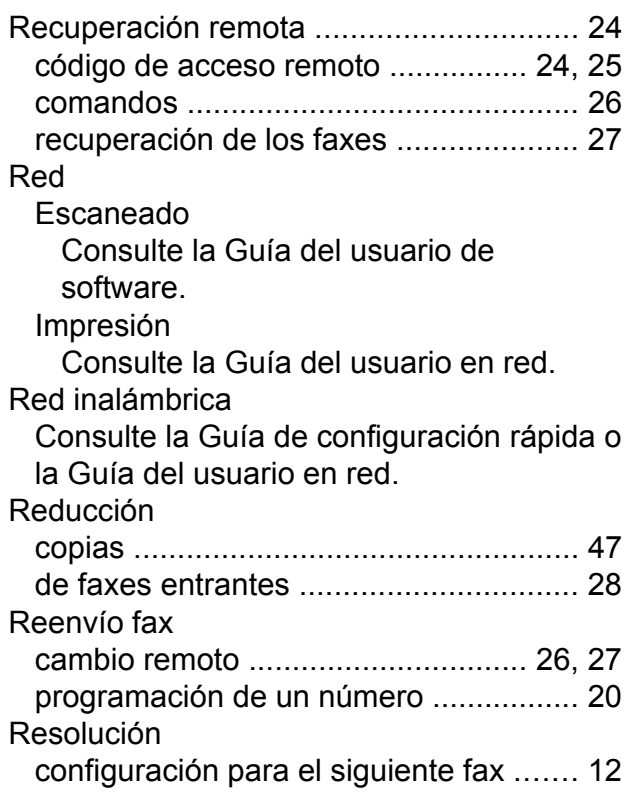

# **S**

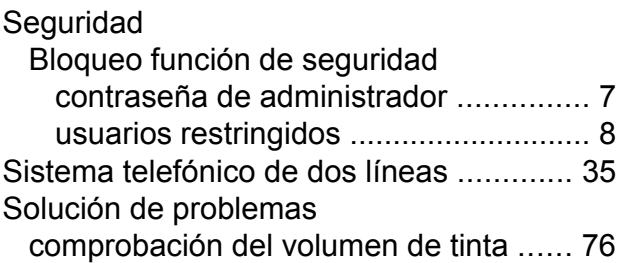

# **T**

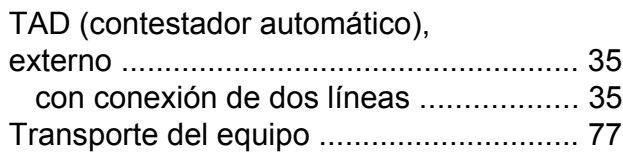

# **U**

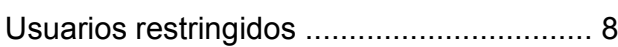

# **V**

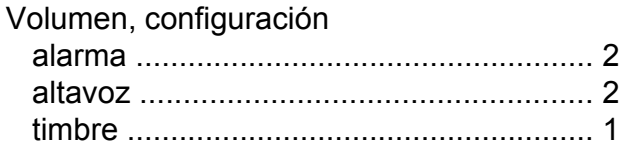

# **W**

Windows® Consulte la Guía del usuario de software.

Brother International Corporation 200 Crossing Boulevard P.O. Box 6911 Bridgewater, NJ 08807-0911 EE. UU.

Brother International Corporation (Canada) Ltd. 1 rue Hôtel de Ville, Dollard-des-Ormeaux, QC, Canadá H9B 3H6

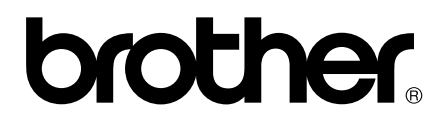

### **Visite nuestra página web <http://www.brother.com/>**

Estos equipos están aprobados para utilizarse solo en el país donde se hayan adquirido. Las compañías locales Brother o sus distribuidores ofrecerán soporte técnico únicamente a aquellos equipos que se hayan adquirido en sus respectivos países.

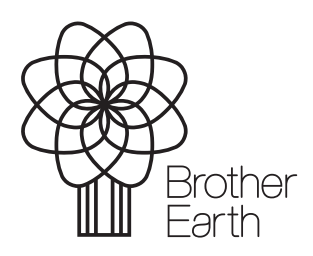

[www.brotherearth.com](http://www.brotherearth.com)